# DIGITAL PIANO CONCERT 300 Ci-9600<br>Ci-8600 SO  $\bigcup$  $\overline{\phantom{a}}$

# **Owner's Manual**

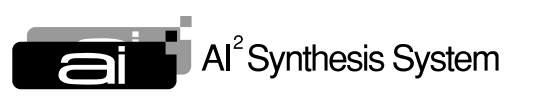

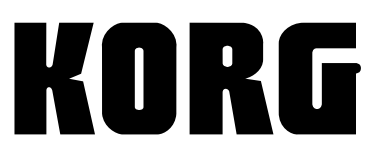

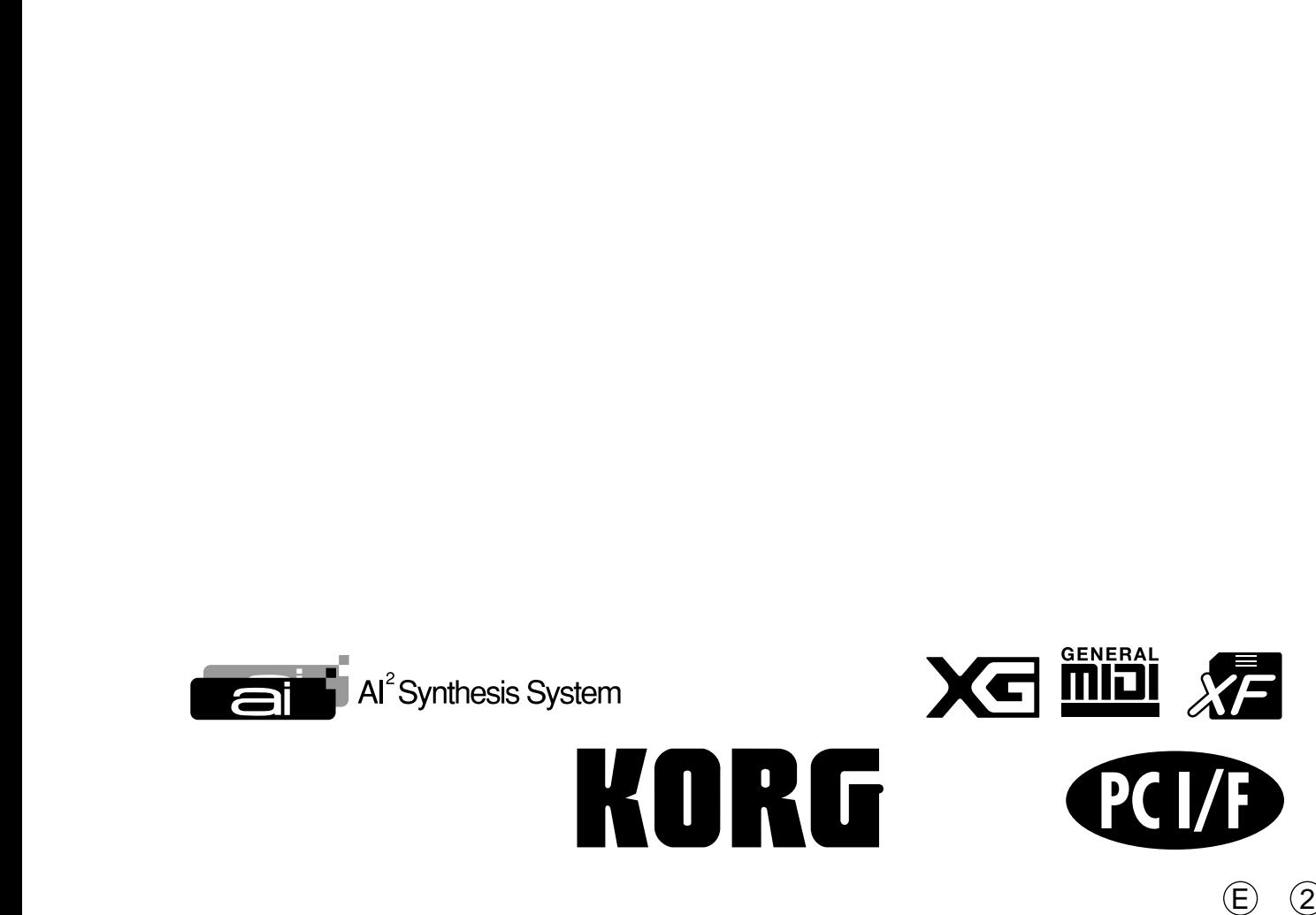

# **INSTRUCTIONS PERTAINING TO A RISK OF FIRE, ELECTRIC SHOCK, OR INJURY TO PERSONS**

# **IMPORTANT SAFETY INSTRUCTIONS**

**WARNING**—When using electric products, basic precautions should always be followed, including the following:

- 1) Read all the instructions before using the product.
- 2) Do not use this product near water—for example, near a bathtub, washbowl, kitchen sink, in a wet basement, or near a swimming pool, or the like.
- 3) This product should be used only with a cart or stand that is recommended by the manufacturer.
- 4) This product, either alone or in combination with an amplifier and headphones or speakers, may be capable of producing sound levels that could cause permanent hearing loss. Do not operate for a long period of time at a high volume level or at a level that is uncomfortable. If you experience any hearing loss or ringing in the ears, you should consult an audiologist.
- 5) The product should be located so that its location or position does not interfere with its proper ventilation.
- 6) The product should be located away from heat sources such as radiators, heat registers, or other products that produce heat.
- 7) The product should be connected to a power supply only of the type described in the operating instructions or as marked on the product.
- 8) This product may be equipped with a polarized line plug (one blade wider than the other). This is a safety feature. If you are unable to insert the plug into the outlet, contact an electrician to replace your obsolete outlet. Do not defeat the safety purpose of the plug. (for U.S.A. and Canada)

# **SAVE THESE INSTRUCTIONS**

**WARNING:** 

TO REDUCE THE RISK OF FIRE OR ELECTRIC SHOCK DO NOT<br>EXPOSE THIS PRODUCT TO RAIN OR MOISTURE.

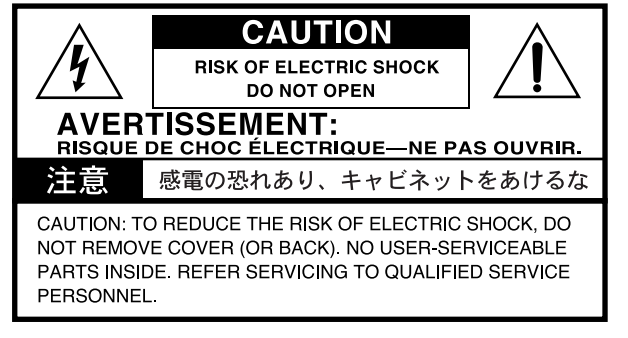

- 9) The power-supply cord of the product should be unplugged from the outlet when left unused for a long period of time.
- 10) Care should be taken so that objects do not fall and liquids are not spilled into the enclosure through openings.
- 11) The product should be serviced by qualified service personnel when:
	- a) The power-supply cord or the plug has been damaged; or
	- b) Objects have fallen, or liquid has been spilled onto the product; or
	- c) The product has been exposed to rain; or
	- d) The product does not appear to operate normally or exhibits a marked change in performance; or
	- e) The product has been dropped, or the enclosure damaged.
- 12) Do not attempt to service the product beyond that described in the user-maintenance instructions. All other servicing should be referred to qualified service personnel.

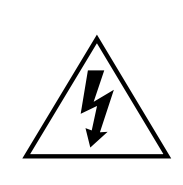

The lightning flash with arrowhead symbol, within an equilateral triangle, is intended to alert the user to the presence of uninsulated "dangerous voltage" within the product's enclosure that may be of sufficient magnitude to constitute a risk of electric shock to persons.

The exclamation point within an equilateral triangle is intended to alert the user to the presence of important operating and maintenance (servicing) instructions in the literature accompanying the product.

**CAUTION:** TO PREVENT ELECTRIC SHOCK, MATCH WIDE BLADE OF PLUG TO WIDE SLOT, FULLY INSERT. (for U.S.A. and Canada)

**ATTENTION:** POUR ÉVITER LES CHOC ÉLECTRIQUES, INTRODUIRE LA LAME LA PLUS LARGE DE LA FICHE DANS LA BORNE CORRESPONDANTE DE LA PRISE ET POUSSER JUSQU' AU FOND. (for Canada)

### **THE FCC REGULATION WARNING (for U.S.A.)**

This equipment has been tested and found to comply with the limits for a Class B digital device, pursuant to Part 15 of the FCC Rules. These limits are designed to provide reasonable protection against harmful interference in a residential installation. This equipment generates, uses, and can radiate radio frequency energy and, if not installed and used in accordance with the instructions, may cause harmful interference to radio communications. However, there is no guarantee that interference will not occur in a particular installation. If this equipment does cause harmful interference to radio or television reception, which can be determined by turning the equipment off and on, the user is encouraged to try to correct the interference by one or more of the following measures:

- Reorient or relocate the receiving antenna.
- Increase the separation between the equipment and receiver.
- Connect the equipment into an outlet on a circuit different from that to which the receiver is connected.
- Consult the dealer or an experienced radio/TV technician for help.

Unauthorized changes or modification to this system can void the user's authority to operate this equipment.

### **CE mark for European Harmonized Standards**

CE mark which is attached to our company's products of AC mains operated apparatus until December 31, 1996 means it conforms to EMC Directive (89/336/EEC) and CE mark Directive (93/68/EEC).

And, CE mark which is attached after January 1, 1997 means it conforms to EMC Directive (89/336/EEC), CE mark Directive (93/68/EEC) and Low Voltage Directive (73/23/EEC).

Also, CE mark which is attached to our company's products of Battery operated apparatus means it conforms to EMC Directive (89/336/EEC) and CE mark Directive (93/68/EEC).

### **IMPORTANT NOTICE FOR THE UNITED KINGDOM**

As the colours of the wires in the mains lead of this apparatus may not correspond with the coloured markings identifying the terminals in your plug, proceed as follows:

• the wire which is coloured blue must be connected to the terminal which is marked with the letter N or coloured black.

• the wire which is coloured brown must be connected to the terminal which is marked with the letter L or coloured red.

• Do not connect the wire to the earth terminal of a three-pin plug.

### *Data handling*

Unforeseen malfunctions can result in the loss of memory contents. Please be sure to save important data on an external data filer (storage device). Korg can accept no responsibility for any loss or damage which you may incur as a result of data loss.

# **Table of Contents**

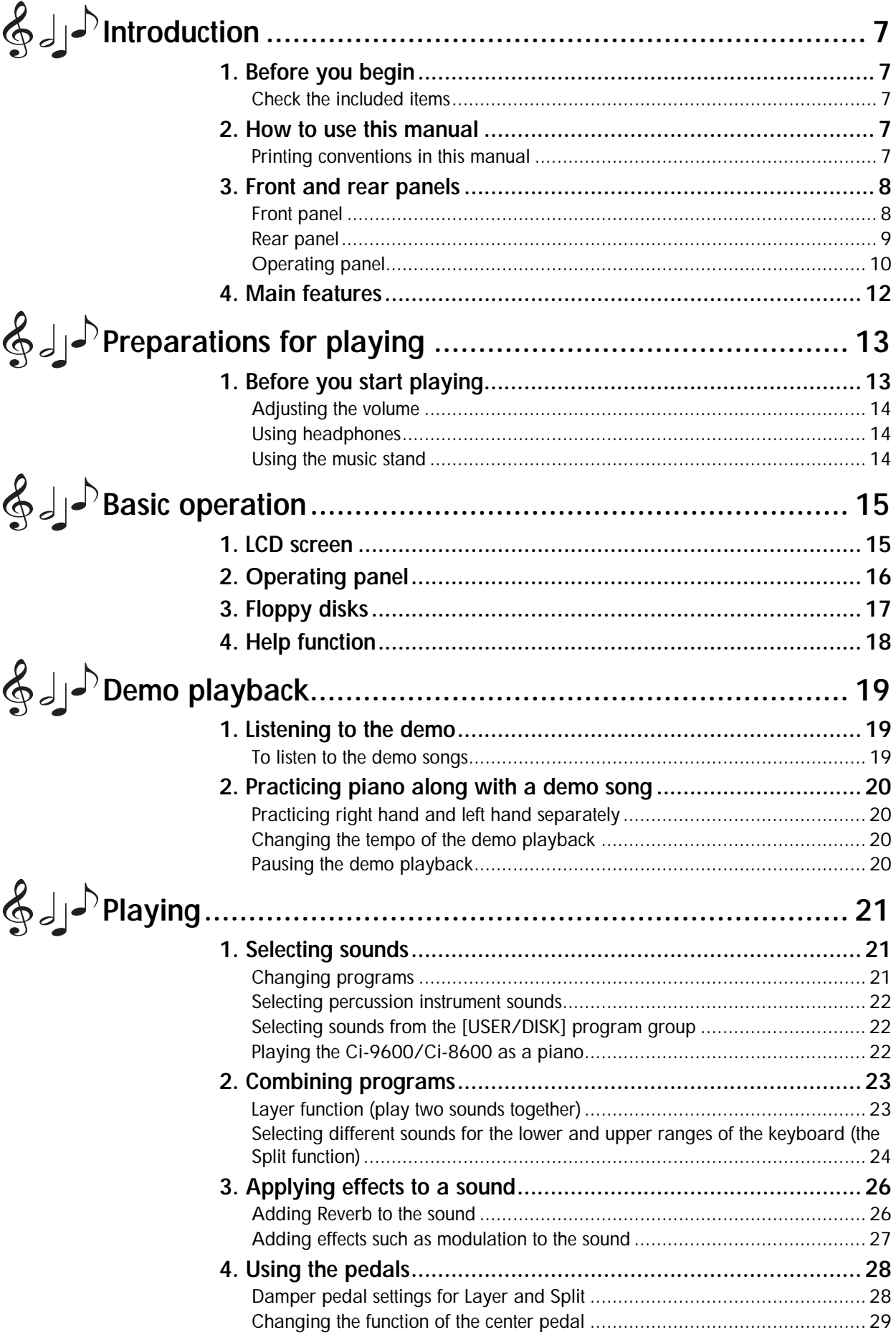

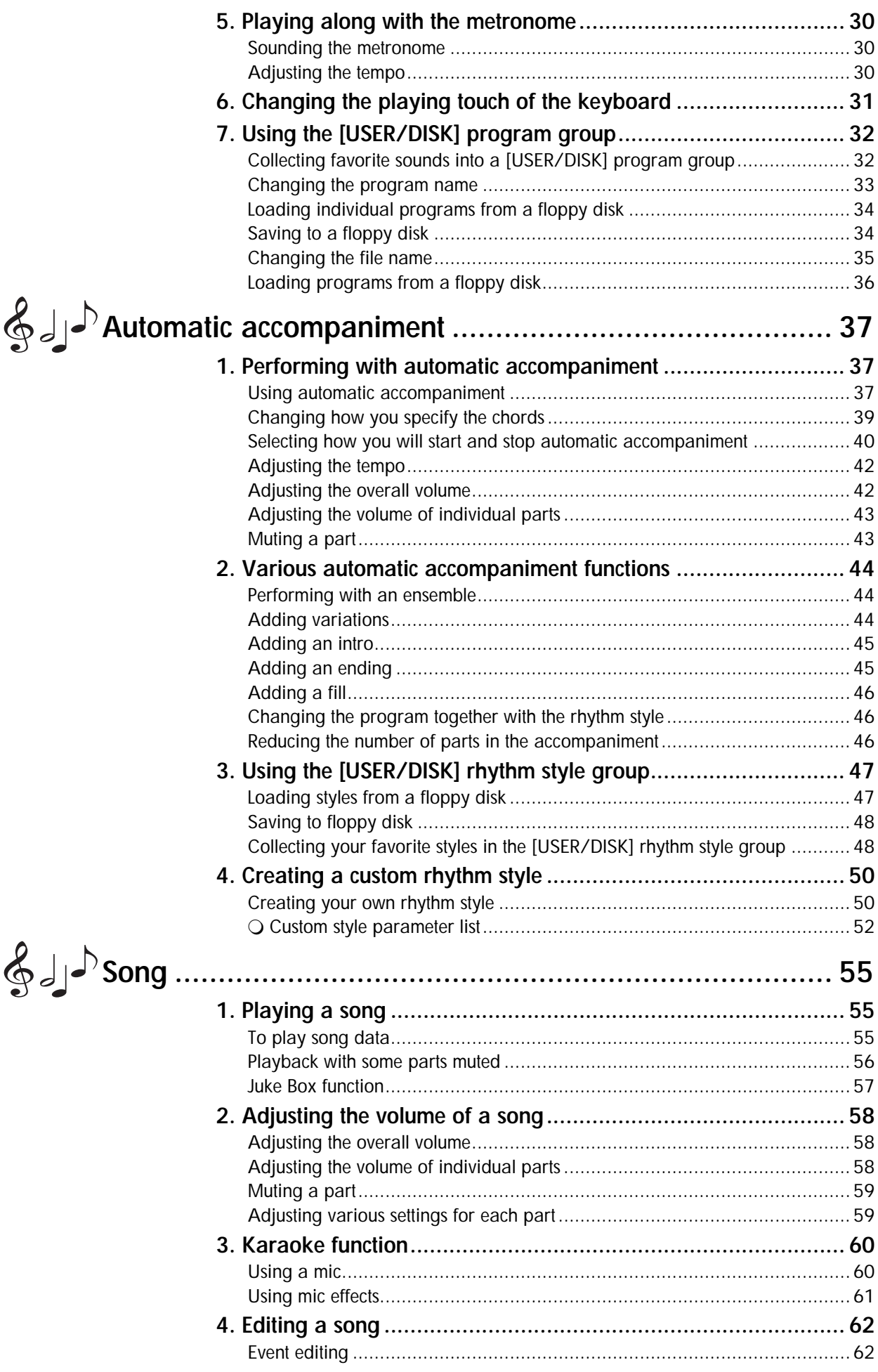

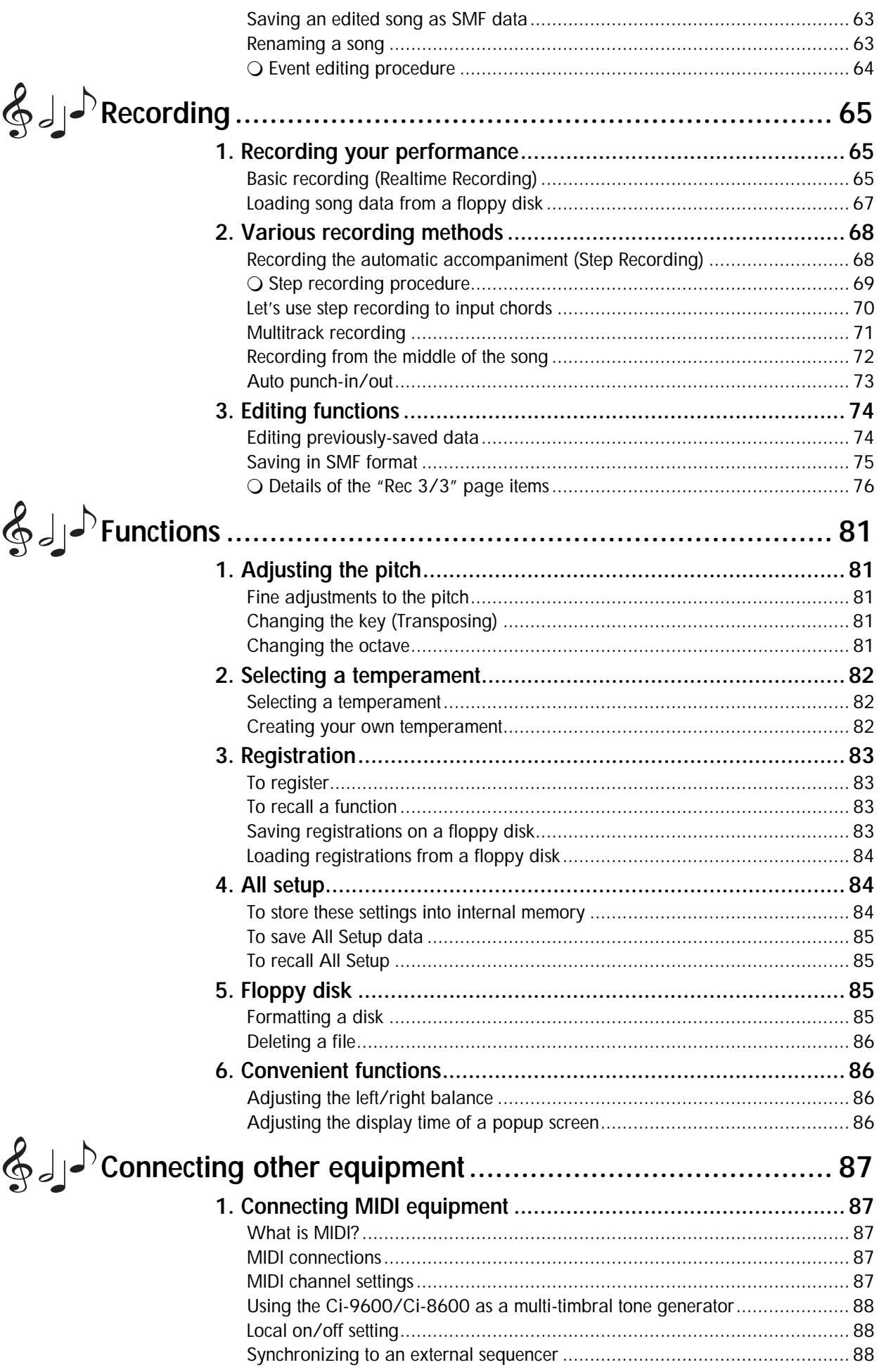

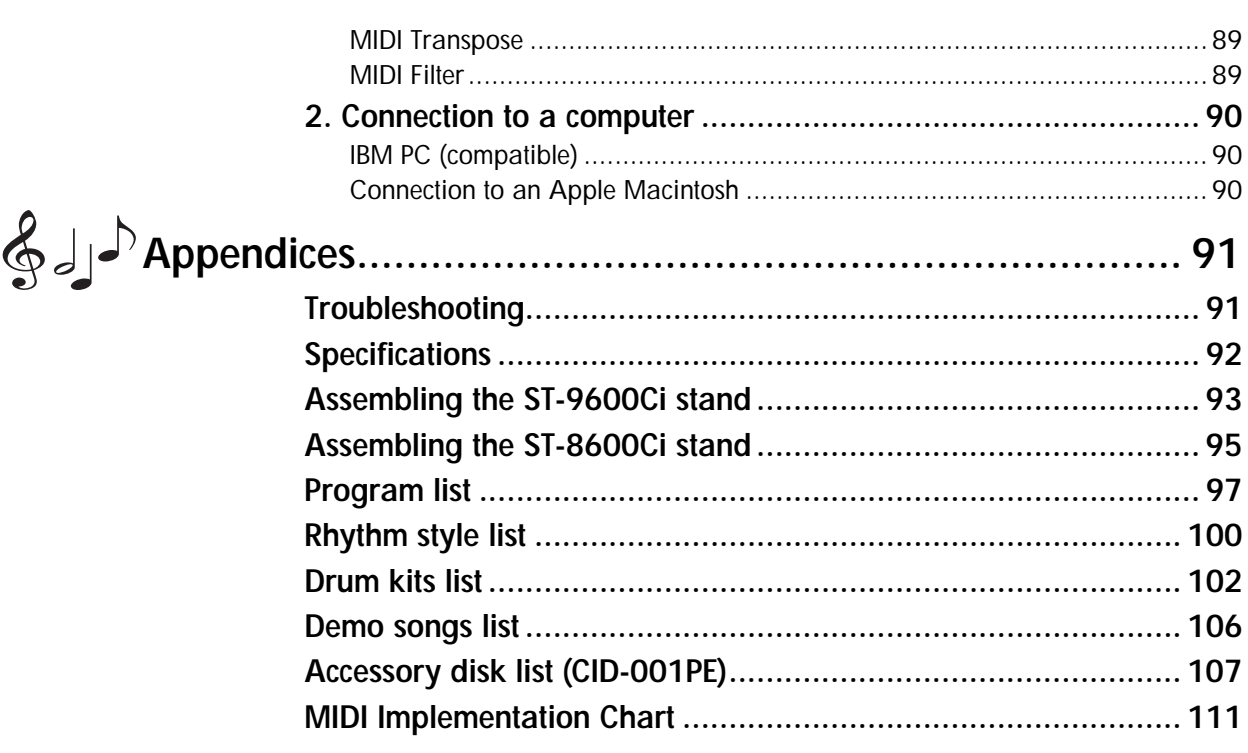

<span id="page-6-1"></span><span id="page-6-0"></span>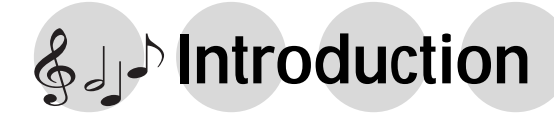

Thank you for purchasing the Korg Ci-9600/Ci-8600 digital piano. In order to enjoy this instrument to its fullest potential, please read this owner's manual carefully and use the instrument as directed.

# **1. Before you begin**

Please read the sections entitled "Safety precautions", "To avoid fire, shock, or physical harm", "Cautions", and "Warnings" on page ii of this manual.

# *Check the included items*

Please make sure that the following items were included with the Ci-9600/Ci-8600.

- **"Owner's manual" (the book you are reading)**
- **Floppy disk** This floppy disk contains sounds, automatic accompaniment data, and karaoke song that can be used by the Ci-9600 and Ci-8600. For the contents of the data, refer to [p.107–](#page-106-1).

### **• Special stand**

This is a stand made specially for the Ci-9600/ Ci-8600. Please assemble it correctly as described on [p.93](#page-92-1) and [p.95](#page-94-1) "Assembling the stand."

# **2. How to use this manual**

# *Printing conventions in this manual*

### ☞**p.**■■

This indicates a page to which you can refer.

# **, MeMO**

These symbols respectively indicate points of caution and advice.

### **LCD screen: "…" cell, "…" button**

The names enclosed by "double quotation marks" appear in the LCD screen, and you can operate the corresponding cell, button, check box, or radio button that is displayed.

### **\*LCD screen display**

The parameter values etc. shown in the screens printed in this manual are only examples for explanatory purposes, and may not necessarily match the screens that appear on your instrument.

**Panel: […] switch, dial, […] slider** The names enclosed by [square brackets] are printed on the front panel. Operate the corresponding item.

# <span id="page-7-0"></span>**3. Front and rear panels**

# <span id="page-7-1"></span>*Front panel*

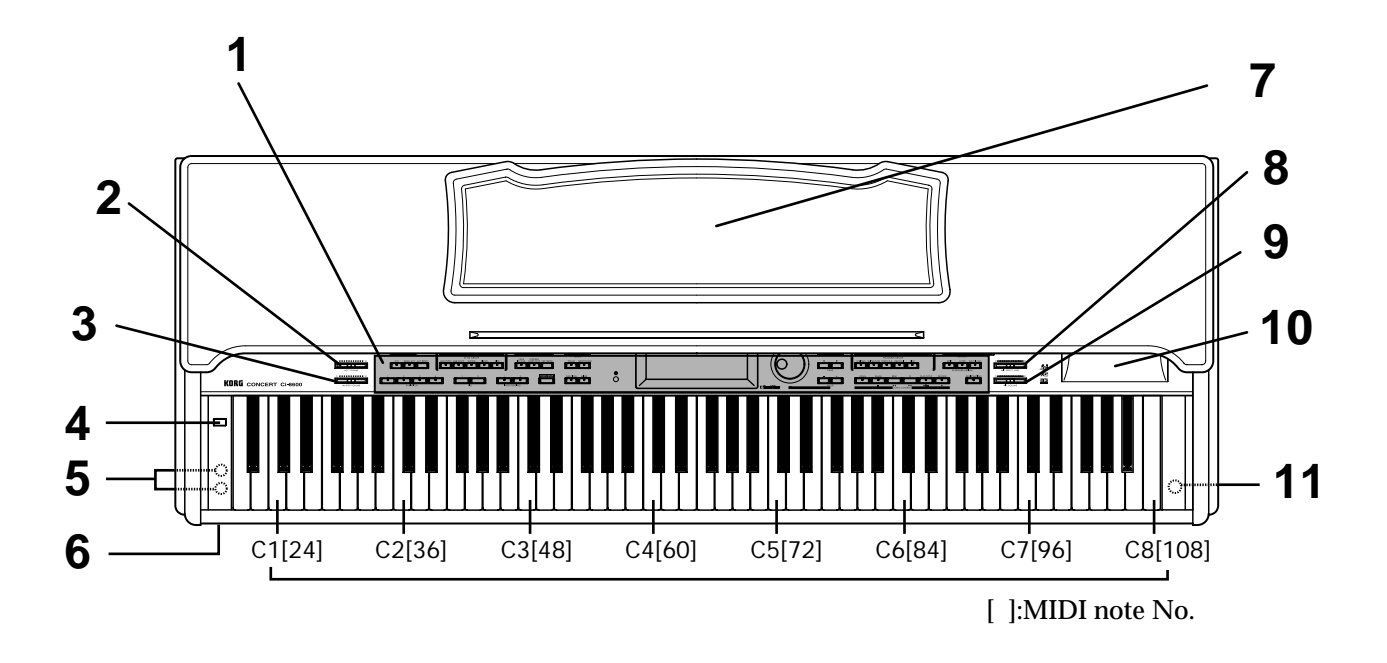

- **1. Operating panel** For the names of each switch, refer to [p.10–](#page-9-0)11 "Operating panel."
- **2. [ACC VOLUME] (accompaniment volume) slider** This slider adjusts the volume of the sounds not being played from the keyboard (i.e., automatic accompaniment, demo playback, or song playback). If this slider is set to **0**, there will be no sound other than from the keyboard.

### **3. [MASTER VOLUME] slider**

This slider controls the overall volume of the instrument that is output from the speakers, headphones, and outputs. (☞[p.14\)](#page-13-0)

### **4. [POWER] switch**

This switch turns the power on or off. Each time you press it, the power will be switched on or off.  $(\text{Fp.14})$  $(\text{Fp.14})$  $(\text{Fp.14})$ 

**5. Headphone jack (located on the bottom of the instrument)**

By connecting stereo headphones to this jack, you can play or listen to the Ci-9600/Ci-8600 without being heard by others near by. Up to two sets of headphones can be connected. If you are using commercially-available headphones, select a stereo set with a (1/4")phone plug.

- **6. Power indicator** This indicator will light when the power of the Ci-9600/Ci-8600 is on. It will turn off when the power is turned off.
- **7. Music stand** ☞**[p.14](#page-13-2)**
- **8. [VOCAL EFFECT LEVEL] slider** This slider adjusts the amount of effects (reverb, echo) that are applied to the sound of the mic when it is connected to the mic input jack.
- **9. [MIC VOLUME] slider**

This slider adjusts the volume of the mic when it is connected to the mic input jack.

### **10. Floppy disk drive**

A 3.5 inch double-sided double-density (2DD) or double-side high-density (2HD) floppy disk can be inserted here to load or save programs, songs, or styles. For details on floppy disk handling, refer to [p.17](#page-16-0) "About floppy disks."

**11. Mic input jack (located on the bottom of the instrument)**

By connecting a mic to this jack, you can enjoy karaoke by singing along with commercially available SMF data or with the automatic accompaniment.

# <span id="page-8-0"></span>*Rear panel*

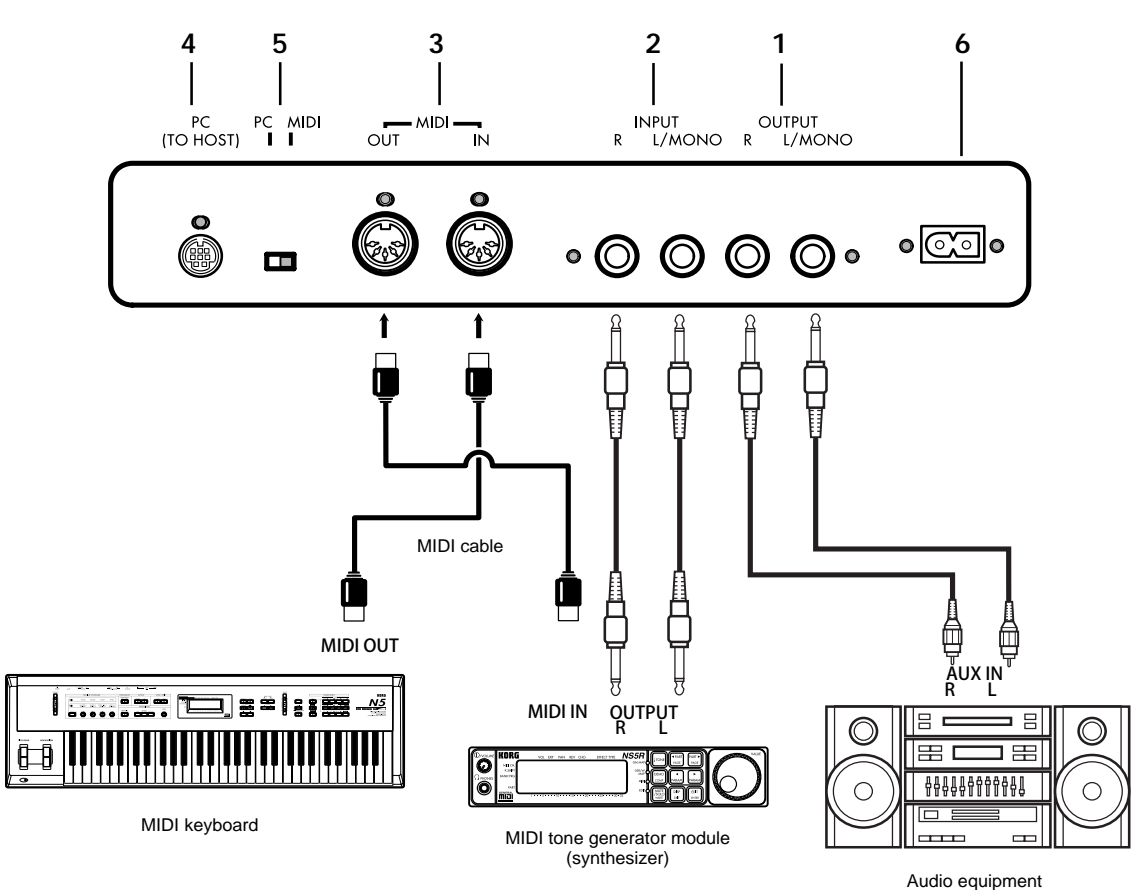

**1. [OUTPUT] jacks**

By connecting these jacks to the inputs of your audio device, you can play the instrument at a louder volume or record your performance on a tape recorder. Use the [MASTER VOLUME] of the Ci-9600/Ci-8600 to adjust the volume. For stereo connections, use the L/MONO jack and the R jack. For monaural connection, use only the L/MONO jack.

**2. [INPUT] jacks**

By connecting these jacks to the outputs of another instrument such as a synthesizer or an audio device, you can play the sound of the external device through the speakers of the Ci-9600/Ci-8600. To adjust the volume, use the volume control of the connected instrument or audio device.

For stereo connections, connect the L/MONO jack and the R jack. For mono connections, use only the L/MONO jack.

### **3. [MIDI] connectors**

These connectors can be connected to other MIDI devices such as a synthesizer, sequencer, or rhythm machine, so that data can be exchanged with these devices.

☞[p.87 "1. Connecting MIDI equipment"](#page-86-5)

**4. [PC (TO HOST)] connector**

This connector allows the Ci-9600/Ci-8600 to be connected directly to a computer that does not have a MIDI interface, so that data can be transferred. In order to make connections, you will need to purchase a separately sold connection kit appropriate for your type of computer. ☞[p.90 "2. Connection to a computer"](#page-89-3)

**5. [PC/MIDI] select switch** This switch selects whether you will use the MIDI connectors or the PC (TO HOST) connector. (☞[p.87](#page-86-6), [p.89\)](#page-88-2)

### **You must turn off the power before chang-P ing the position of the PC/MIDI select switch.**

**6. AC inlet**

Connect the included power cable to this inlet. (☞[p.94](#page-93-0), [p.96\)](#page-95-0)

**7. PEDAL connector (located on the bottom of the instrument)**

Connect the pedal connector of the special stand ST-9600Ci/8600Ci to this connector. (☞[p.94](#page-93-0), [p.96\)](#page-95-0)

 $\boldsymbol{Z}$ **Connectors 3, 4 and 7 are directional. Be sure that the connector is oriented correctly.**

# <span id="page-9-0"></span>*Operating panel*

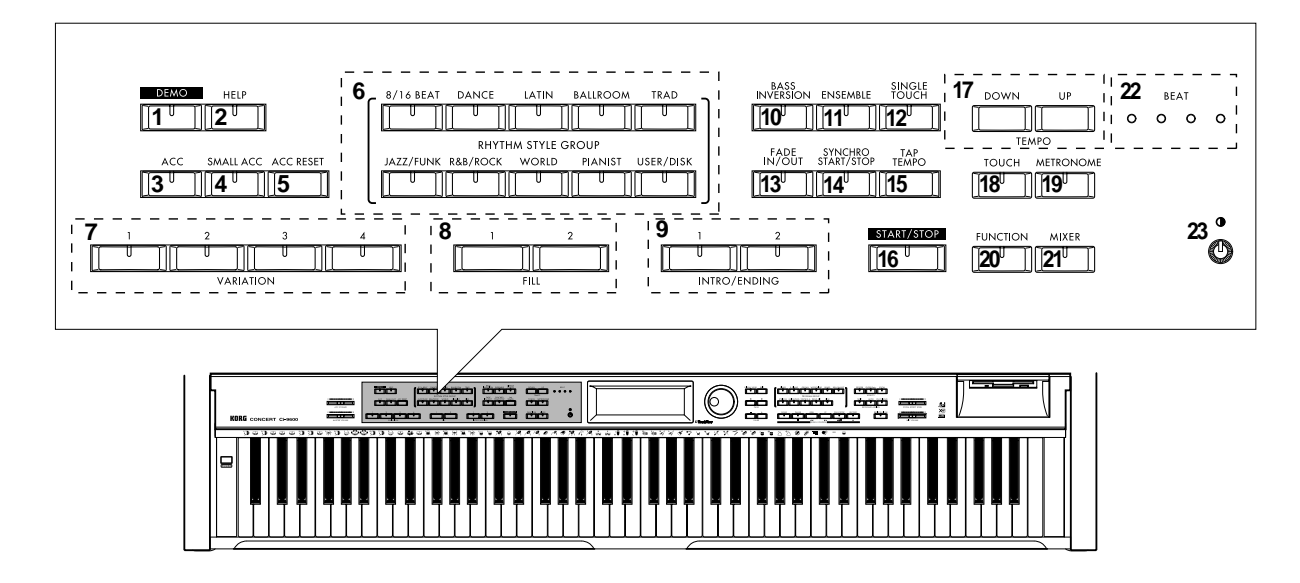

- **1. [DEMO] switch** ☞**[p.19](#page-18-3)**
- **2. [HELP] switch** ☞**[p.18](#page-17-0)**
- **3. [ACC] (accompaniment) switch** ☞**[p.37](#page-36-3)**
- **4. [SMALL ACC] switch** ☞**[p.46](#page-45-3)**
- **5. [ACC RESET] switch** ☞**[p.38](#page-37-0)**
- **6. [RHYTHM STYLE GROUP]** ☞**[p.38](#page-37-1)**
- **7. [VARIATION 1, 2, 3, 4] switches** ☞**[p.44](#page-43-4)**
- **8. [FILL 1, 2] switches** ☞**[p.46](#page-45-4)**
- **9. [INTRO/ENDING 1, 2] switches** ☞**[p.45](#page-44-2)**
- **10. [BASS INVERSION] switch** ☞**[p.39](#page-38-1)**
- **11. [ENSEMBLE] switch** ☞**[p.44](#page-43-3)**
- **12. [SINGLE TOUCH] switch** ☞**[p.46](#page-45-5)**
- **13. [FADE IN/OUT] switch** ☞**[p.41](#page-40-0)**
- **14. [SYNCHRO START/STOP] switch** ☞**[p.40](#page-39-1)**
- **15. [TAP TEMPO] switch** ☞**[p.42](#page-41-2)**
- **16. [START/STOP] switch** ☞**[p.38](#page-37-2)**
- **17. [TEMPO UP, DOWN] switches** ☞**[p.30](#page-29-3)**
- **18. [TOUCH] switch** ☞**[p.31](#page-30-1)**
- **19. [METRONOME] switch** ☞**[p.30](#page-29-4)**
- **20. [FUNCTION] switch** ☞**[p.81](#page-80-5)**
- **21. [MIXER] switch** ☞**[p.43](#page-42-2)**
- **22. [BEAT] indicators** ☞**[p.38](#page-37-2)**
- **23. [CONTRAST] knob** ☞**[p.15](#page-14-2)**

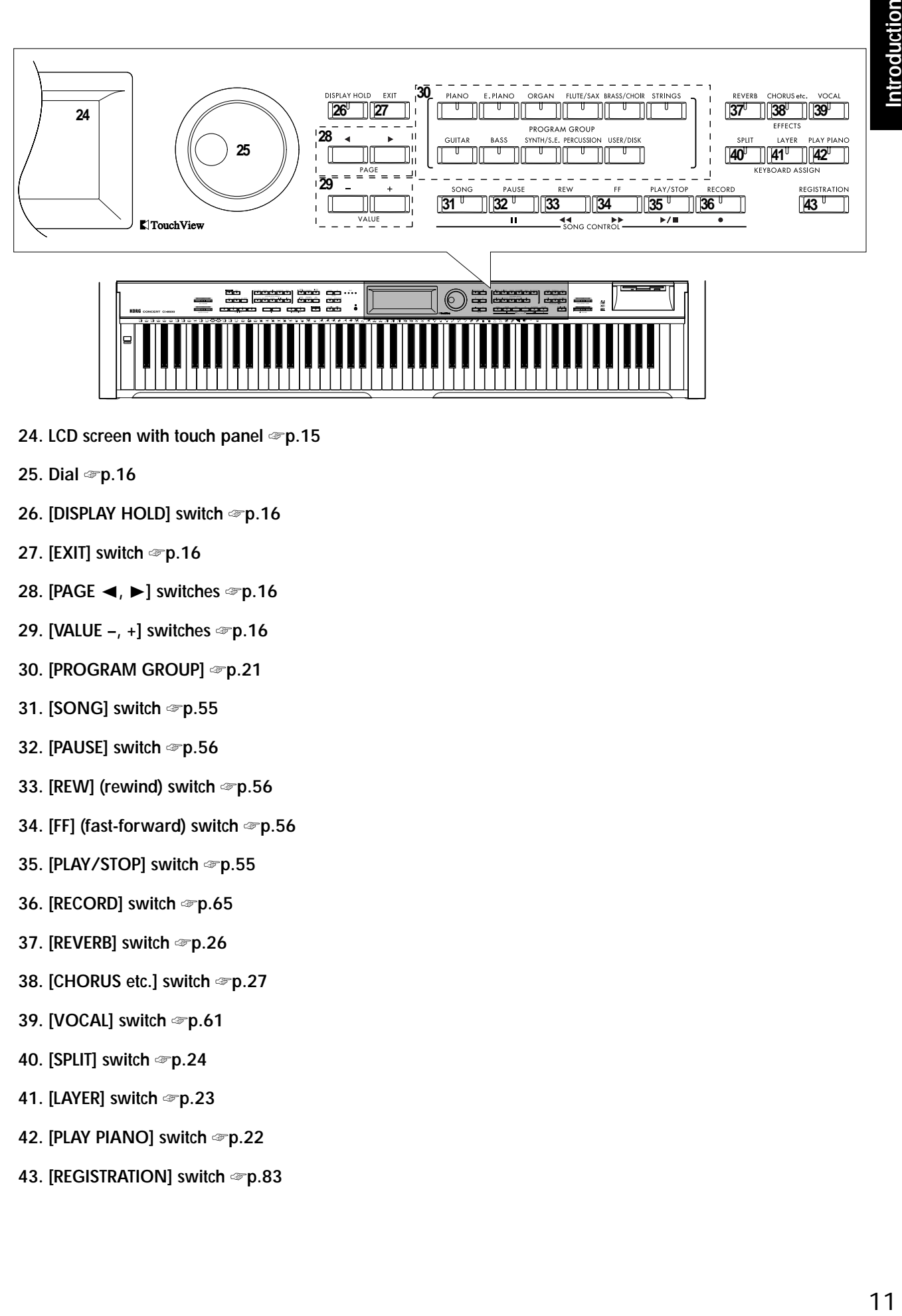

- **24. LCD screen with touch panel** ☞**[p.15](#page-14-3)**
- **25. Dial** ☞**[p.16](#page-15-1)**
- **26. [DISPLAY HOLD] switch** ☞**[p.16](#page-15-2)**
- **27. [EXIT] switch** ☞**[p.16](#page-15-3)**
- **28. [PAGE** √**,** ®**] switches** ☞**[p.16](#page-15-4)**
- **29. [VALUE –, +] switches** ☞**[p.16](#page-15-1)**
- **30. [PROGRAM GROUP]** ☞**[p.21](#page-20-3)**
- **31. [SONG] switch** ☞**[p.55](#page-54-3)**
- **32. [PAUSE] switch** ☞**[p.56](#page-55-1)**
- **33. [REW] (rewind) switch** ☞**[p.56](#page-55-2)**
- **34. [FF] (fast-forward) switch** ☞**[p.56](#page-55-3)**
- **35. [PLAY/STOP] switch** ☞**[p.55](#page-54-4)**
- **36. [RECORD] switch** ☞**[p.65](#page-64-3)**
- **37. [REVERB] switch** ☞**[p.26](#page-25-2)**
- **38. [CHORUS etc.] switch** ☞**[p.27](#page-26-1)**
- **39. [VOCAL] switch** ☞**[p.61](#page-60-1)**
- **40. [SPLIT] switch** ☞**[p.24](#page-23-1)**
- **41. [LAYER] switch** ☞**[p.23](#page-22-2)**
- **42. [PLAY PIANO] switch** ☞**[p.22](#page-21-3)**
- **43. [REGISTRATION] switch** ☞**[p.83](#page-82-4)**

# <span id="page-11-0"></span>**4. Main features**

### **Diverse sounds**

Use the keyboard to play 346 different sounds produced by Korg's proprietary AI-squared synthesis system.

You can use the Layer function to play two sounds simultaneously, or the Split function to divide the keyboard and play two different sounds in separate ranges.

### **Versatile rhythm styles**

The automatic accompaniment styles include various rhythm styles from all around the world. You can enjoy adding the musical flavors of different countries to your playing.

### **Effects**

Two digital effect processors (37 effect types) are built-in, letting you add reverberation to create the impression of playing in a concert hall, or apply chorus to create fuller sounds.

### **Pedal effects**

To support an important aspect of piano performance, the Ci-9600/Ci-8600 provides a damper pedal that features a half-damper effect. It also has a soft pedal and a sostenuto pedal as found on most acoustic grand pianos.

### **Metronome**

The included metronome is available at the touch of a switch.

Its volume and speed can be adjusted to the desired tempo for your song or situation.

### **Recorder**

The built-in recorder is as easy to use as a tape recorder. Since you can record five tracks in addition to the keyboard, you can even input small chamber ensembles or band scores.

Of course, you can easliy record the automatic accompaniment.

### **Step recording**

The step recording function lets you record an automatic accompaniment by inputting chords and panel operations one by one. By using this, you can easily input music from a chord chart even if you are not a skilled pianist.

### **Touch control**

Playing touch is a vital aspect of a piano's response, and you can choose from six different touch settings. This allows the Ci-9600/Ci-8600 to be played by anyone from children (who tend to have a lighter touch) to experienced pianists. You can also select a setting in which playing dynamics will have no effect on the sound – ideal for playing organ sounds etc..

### **Temperaments**

You can use ten different temperaments, including classical temperaments and tunings used in ethnic music. Four user scales can also be created.

### **Pitch adjustment (Transpose)**

The transpose function lets you change keys easily with a push of a button to the key that is comfortable for your voice.

### **MIDI/PCIF**

MIDI (or switch-selectable PCIF) connectors are provided for connection to a computer or other MIDI device. This allows you to record your playing to a computer with music software.

### **Mic effects**

Effects frequently used for karaoke, such as reverb and echo, are provided. You can enjoy karaoke using the automatic accompaniment function or the SMF karaoke function.

### **XG tone generator**

A built-in XG tone generator with full support for the XG specification allows playback of commercially available Standard MIDI File song data for XG tone generators.

### **Karaoke function**

Karaoke supports XF and SMF with lyrics.

### **Touch-View LCD screen**

The  $64 \times 256$  pixel LCD graphic display makes operation intuitive and easy. Selections shown in the LCD screen can be operated simply by touching them.

### **Integrated bass-reflex speaker system**

The 13 cm speakers and 5 cm tweeters placed in an integrated enclosure (with Bass Enhancement) faithfully reproduce rich lows and clear highs.

### **Bass Enhancer**

A "Bass Enhancer" circuit has been added to reproduce rich, natural-sounding low tones.

### **Real weighted hammer action keyboard (Ci-9600 only)**

As you play from the low end to the high end on the keys the feel goes from heavier to lighter as you play up the keyboard just like a grand piano.

### **Gently-closing key cover (Ci-9600 only)**

The hinged fall-board type key cover is designed to close gently and quietly, so that even children can use the piano safely.

# <span id="page-12-0"></span>**Preparations for playing**

# <span id="page-12-1"></span>**1. Before you start playing**

### **1 Plug in the power cable**

Plug one end of the power cable into the socket located on the back of the instrument. (☞[p.94](#page-93-0), [p.96\)](#page-95-0)

Plug the other end of the power cable into an AC outlet.

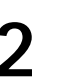

### **2 Open the key cover**

### *If you purchased the Ci-9600*

To open the key cover, use both hands to gently raise the front edge of the key cover. To close the key cover, hold the front edge and gently pull it forward. The cover is designed to close slowly. Do not force it shut. (Fig. 1)

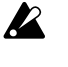

**Be careful not to pinch your fingers or hands when closing or opening the key cover. Using excessive force or handling the cover roughly will cause malfunctions. (Fig. 2)**

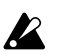

**When opening the key cover, make sure that there are no objects such as coins or papers on top of the key cover. Any such objects could fall into the instrument and cause malfunctions.**

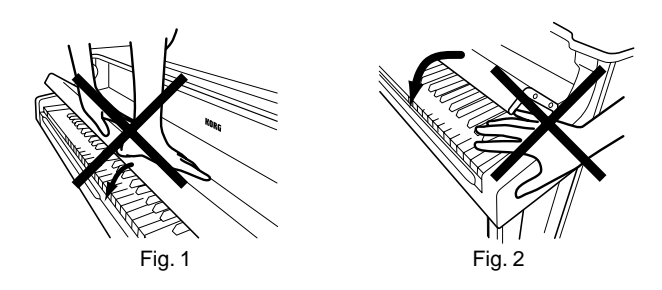

*If you purchased the Ci-8600*

To open the key cover, lightly raise the center of the edge, and support it as you slide the cover gently toward the back.

To close the key cover, lightly raise the center of the edge, and slide it toward yourself.

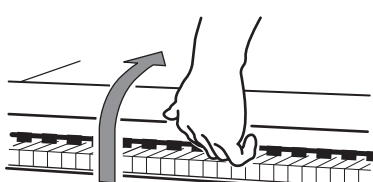

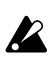

**When opening the key cover, make sure that there are no objects such as coins or papers on top of the key cover. Any such objects could fall into the instrument and cause malfunctions.**

 $\boldsymbol{Z}$ **Be careful not to pinch your fingers or hands when closing or opening the key cover. Using excessive force or handling the cover roughly will cause malfunctions.**

<span id="page-13-3"></span>**3 Turn on the power** Press the [POWER] switch to turn on the power. When the power is turned on, the power indicator located at the left of the front panel will light.

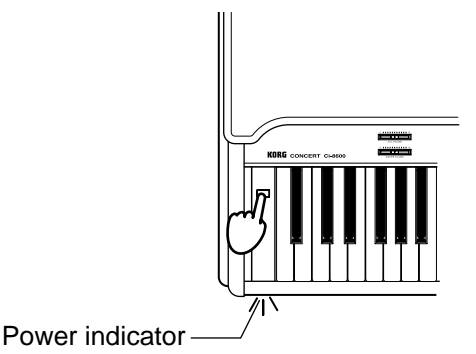

### *To turn off the power*

Press the [POWER] switch once again. When the power is turned off, the power indicator located at the left of the front panel will go dark.

### <span id="page-13-0"></span>*Adjusting the volume*

Use the [MASTER VOLUME] slider to control the volume that is output from the builtin speakers, the headphone jacks, and the rear panel [OUTPUT] jacks.

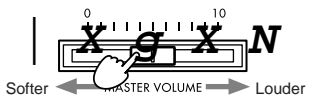

Raise the [MASTER VOLUME] slider to the middle position. Moving the slider toward the right will increase the volume, and moving it toward the left will decrease the volume. At a position of "0" there will be no sound.

While actually playing the instrument, adjust the volume to an appropriate level.

### <span id="page-13-1"></span>*Using headphones*

Insert the plug (phone plug) of your stereo headphones into one of the headphone jacks located at under the instrument on the left side.

When headphones are plugged in, no sound will be output from the speakers. Use headphones when you wish not to be heard, such as late night practice sessions. Since there are two headphone jacks, two people can enjoy the piano together e.g. (teacher/ student).

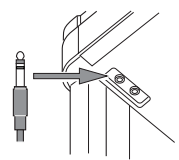

 $\boldsymbol{Z}$ **When using headphones, protect your hearing by avoiding long periods of use at high volume. If your headphones use a mini-plug** → **phone-plug adapter, hold the adapter when plugging or unplugging it.**

### <span id="page-13-2"></span>*Using the music stand*

Raise the music stand, and use the two stops located on the back to prevent it from falling over.

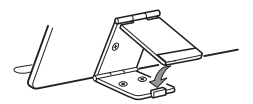

# <span id="page-14-0"></span>**Basic operation**

# <span id="page-14-1"></span>**1. LCD screen**

# *Items in the LCD screen*

The LCD screen of the Ci-9600/Ci-8600 features the Touch View system that uses a one touch-panel. By directly touching buttons or cells (referred to as "objects") that are displayed in the LCD screen, you can directly select pages, set values, move a selected region, or modify a setting.

### **Cells (rectangular frames with rounded corners)**

### 8 Beat

When you press a cell, it will be highlighted. Now you can use the dial or the [VALUE] switches to change its value. If the cell has " $\blacktriangle$ " " $\nabla$ " symbols, you can press these "▲" "▼" symbols to change the value of the cell.

### **Buttons (rectangular frames)**

### $\overline{\mathbf{v}}$  Upp1  $\mathbf{A}$

By pressing a button, you can execute the operation of that button, or open a page. If the button has "▲" "▼" symbols, you can press the "▲" "▼" symbols to modify the value of the corresponding cell.

**Check boxes**

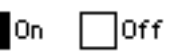

Each time you select a check box, its setting will be made.

When on, the box will be displayed as solid.

### **Radio buttons**

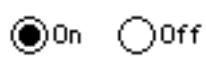

Radio buttons are used to select one of multiple choices. When you press a button, the corresponding choice will be selected.

# <span id="page-14-2"></span>*LCD screen contrast*

You can rotate the [CONTRAST] knob to adjust the brightness of the LCD screen.

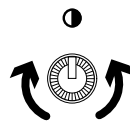

# <span id="page-14-3"></span>*Using the LCD screen*

The objects displayed in the LCD screen can be chosen with a light touch of the finger tip.

If they are pressed with excessive force, they may fail to respond, or the screen may malfunction. If a displayed object is shown in gray, it is not possible to select that object.

 $\boldsymbol{Z}$ 

**IZ** 

- **To avoid damaging the LCD screen, you must observe the following cautions.**
- **• Never press or rub the LCD screen with a pointed or hard object such as a mechanical pencil.**
- **Never scrape the edge of the LCD screen with a pen or fingernail, etc.**

### *The main screen*

This is the page that is displayed when the power is turned on.

Most of the time, you will be playing the Ci-9600/ Ci-8600 in this **main screen**.

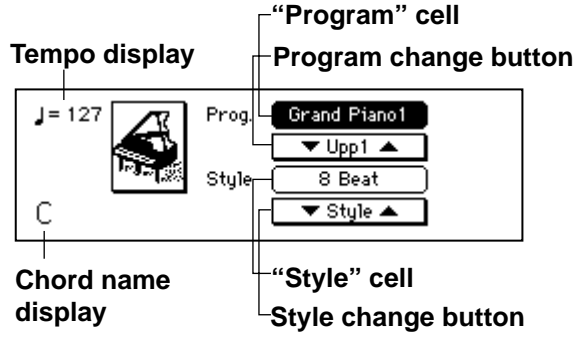

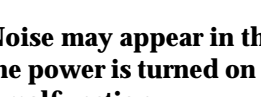

**Noise may appear in the LCD screen when the power is turned on or off, but this is not a malfunction.**

# <span id="page-15-0"></span>**2. Operating panel**

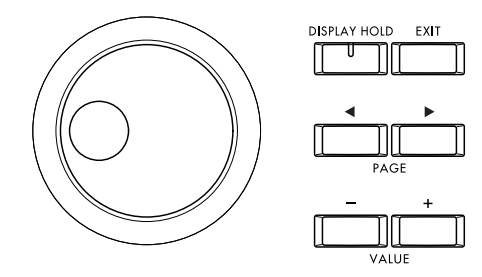

### <span id="page-15-4"></span>**[PAGE** √**,** ®**] switches**

If the LCD display shows "1/2" or "1/3" when you are selecting a sound or style, you can use these switches to move through the pages of the LCD screen.

### <span id="page-15-3"></span>**[EXIT] switch**

Use this switch to return to the previous screen.

### <span id="page-15-2"></span>**[DISPLAY HOLD] switch**

When the [DISPLAY HOLD] switch indicator is off, using the [PROGRAM GROUP] or [RHYTHM STYLE GROUP] switches to select a sound or style will cause the screen of the selected sound or style to be displayed for several seconds, and then automatically return to the previous screen.

This type of screen is called a **popup screen**. When the [DISPLAY HOLD] switch indicator is lit, the screen will continue to be displayed. You can press the [EXIT] switch to return to the previous screen.

You can specify the length of time that a popup screen will be displayed. (☞[p.86\)](#page-85-4)

When the power is turned on, the [DISPLAY HOLD] switch will be off (indicator dark), but you may change this setting as desired.

### <span id="page-15-1"></span>**VALUE [+] switch, [–] switch, dial**

The value of a cell in the LCD screen can be set using the front panel dial or the [+] and [–] switches.

Use the [+] and [–] switches to make small changes in the value, and use the dial to make large changes in the value.

# <span id="page-16-0"></span>**3. Floppy disks**

# *Types of floppy disk*

Use either 2DD or 2HD 3.5 inch floppy disks. Before a newly purchased floppy disk can be used by the Ci-9600/Ci-8600, the disk must be formatted.

2DD floppy disks must be in **MS-DOS 720 Kbyte** format, and 2HD disks must be in **MS-DOS 1.44 Mbyte** format.

For details on formatting, refer to [p.85](#page-84-4).

# *Inserting a floppy disk*

With the label facing upward, insert the floppy disk straight into the disk drive until clicks into place.

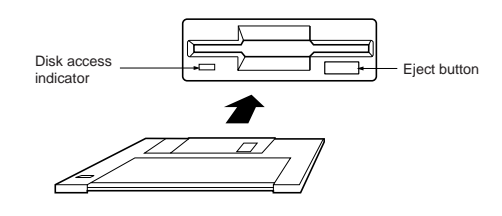

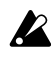

### **Forcing the disk into the drive will cause malfunctions.**

# *Removing a floppy disk*

To remove a floppy disk from the disk drive, first make sure that the disk access indicator is off. Then press the eject button and remove the disk. The disk access indicator will light when the floppy disk is active.

If the disk is not ejected when you press this button, do not attempt to remove the disk by force. Please contact your dealer or a Korg service center.

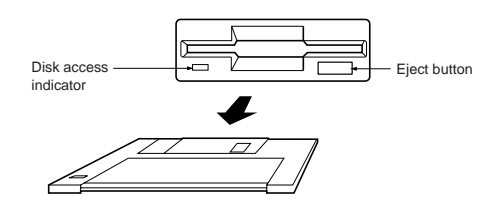

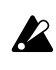

**Never attempt to remove a floppy disk while the disk access indicator is lit.**

# *Floppy disk handling*

Please observe the following points when handling floppy disks. If the magnetic surface inside becomes soiled or scratched, it may be impossible to read/write data.

- ❍ **Do not open the shutter, or touch the magnetic surface inside the floppy disk.**
- ❍ **Do not transport the Ci-9600/Ci-8600 when a floppy disk remains inside the disk drive. (The heads of the drive may scratch the disk.)**
- ❍ **Do not allow a floppy disk to come near a device that produces a magnetic field, such as a television, computer display, speakers, or power transformer.**
- ❍ **Do not use or store floppy disks in locations of high temperature, high humidity, direct sunlight, or in locations of excessive dust or dirt.**
- ❍ **Do not place objects on top of a floppy disk.**
- ❍ **Do not apply physical shock to the Ci-9600/Ci-8600 while the disk drive is operating.**

# *About write protect*

Floppy disks have a "write protect tab" that lets you prevent data from being erased or over written accidentally.

**Write protect:** The tab is lowered to open the hole.

**Write permit:** The tab is raised to cover the hole.

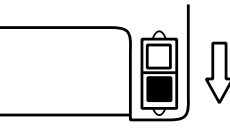

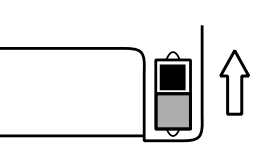

**After saving data, lower the tab to the "write protect" position to ensure that your data will not be lost.**

# *Head cleaning*

 $\boldsymbol{z}$ 

If the heads of the drive become dirty, errors may occur during saving or loading. For this reason, you should clean the heads regularly. Use a commercially-available wet-type 3.5 inch double-sided head cleaning disk. For the procedure, refer to the owner's manual of your cleaning disk.

# <span id="page-17-0"></span>**4. Help function**

By using the Help function, you can view a simple explanation of the Ci-9600/Ci-8600's functions in the LCD screen.

**1 Press the [HELP] switch**<br>
The [HELP] switch indicator will light, and the LCD screen will show a list of the Help items.

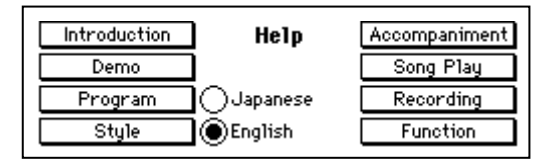

**2 Select the language for display**<br>The contents of Help can be displayed in either English or Japanese. To display in English, press the "English" radio button. To display in Japanese, press the "Japanese" radio button.

### *To change the LCD screen display for items other than Help*

You can use the same procedure to select either English display or Japanese display for items other than the Help screens, such as program names and some button names.

**3 Select the item**<br>
Press a button in the LCD screen for the desired explanation.

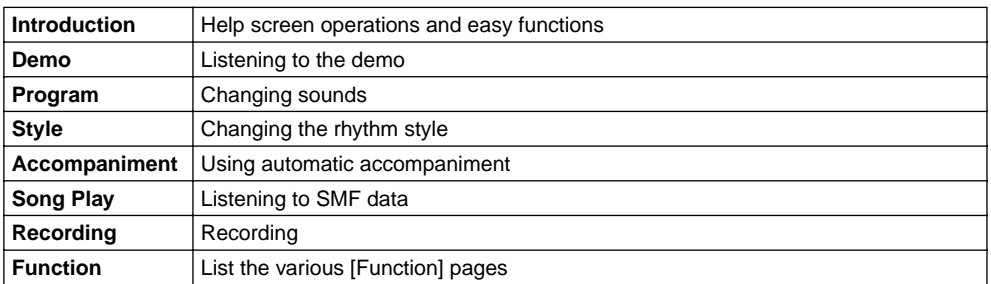

### **Symbols in the screens**

[ ] indicates switches on the panel.

- " " indicates buttons in the screen.
- ">>" is the first page of Help.
- "<<" is the last page of Help.
- "⇔" means that further pages are available.
- "[ ]:ON" means that you should press the switch to turn on the indicator.
- "[ ]:OFF" means that you should press the switch to turn off the indicator.

**4** Move through the pages<br>Use the [PAGE ►] or [PAGE ◀] switches to move to the next or previous page.

### *To view another item*

Press the [EXIT] switch. You will return to the list of Help items.

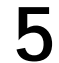

**5 To exit Help** Press the [HELP] switch to turn off the indicator, and you will return to the previous screen.

<span id="page-18-3"></span><span id="page-18-0"></span>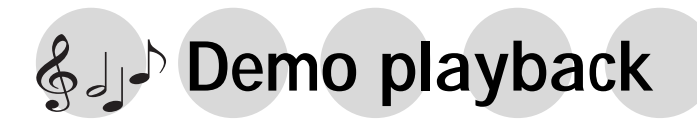

# <span id="page-18-1"></span>**1. Listening to the demo**

The Ci-9600/Ci-8600 contains fourteen piano demo songs, ten sound demo songs, and nine style demo songs. Listen to these demo performances to get an introduction to the rich sounds of the Ci-9600/Ci-8600 and their expressive potential.

# <span id="page-18-2"></span>*To listen to the demo songs*

### **1 Press the [DEMO] switch**

The [DEMO] switch indicator will light, and the "Demo" page will appear.

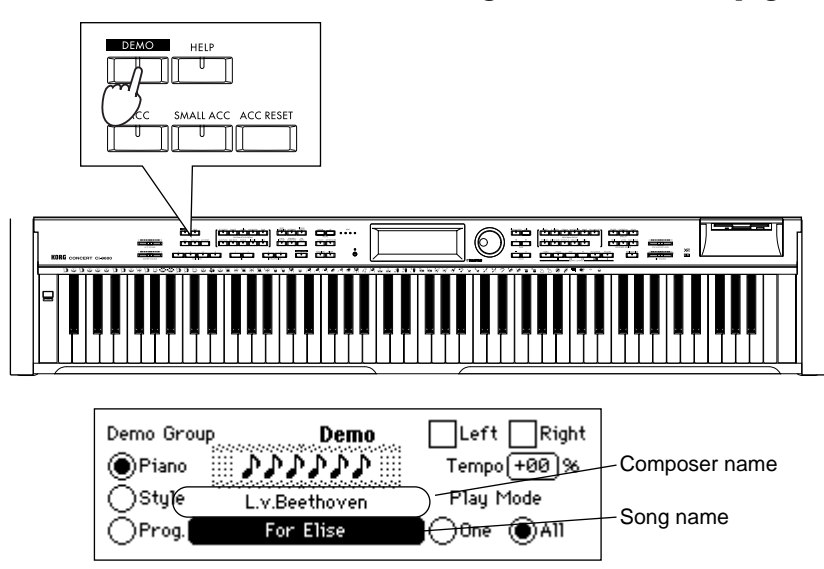

**2 Select a "Demo Group"**<br>Use the "Demo Group" radio buttons to select the desired group of demo songs.

**3 Select a song**<br>
Press the "song name" cell, and use the dial or the [VALUE] switches to select the song that you wish to hear.

Refer to [p.106](#page-105-1) for the names of the demo songs.

**MeMO**

The "Song" can be selected by pressing the following switches.

Pressing a rhythm style switch within the [RHYTHM STYLE GROUP] for the desired rhythm style will select "Style." Pressing a program group switch within the [PRO-GRAM GROUP] will select "Prog." The demo songs of the selected song will play.

### *To hear all songs of the selected group*

If the "Play Mode" radio button "All" is pressed, all songs in the "Demo Group" will be played consecutively, starting with the selected song. If the radio button "One" is pressed, only the selected song will be played.

**4** Start demo playback<br>
Press the SONG CONTROL [PLAY/STOP] switch.

### *To stop the demo playback*

To stop playback, press the [PLAY/STOP] switch.

**5 Return to the main screen**<br>When you have finished listening to the demo songs, stop playback and press the [EXIT] switch. The [DEMO] switch indicator will go off, and you will return to the main screen.

# <span id="page-19-0"></span>**2. Practicing piano along with a demo song**

If the "Demo Group" radio button "Piano" is selected, you can use the following functions to practice playing along with the song.

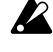

### **These functions are not available if a "Demo Group" radio button other than "Piano" is selected.**

# <span id="page-19-1"></span>*Practicing right hand and left hand separately*

For the piano demo songs, you can select either the right or left hand part to be played by the demo, you also can turn down the volume of the remaining part so you can play along with it.

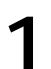

### **1 Select the song that you wish to practice**

As described in steps 1–3 of "Listening to a demo song," select the "Piano" radio button in the "Demo Group," and use the "Song" cell to select the song.

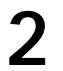

# **2 Turn down the volume of the part you wish to practice with**

If you wish to mute the left hand part, select the "Left" check box to turn it on. If you wish to mute the right hand part, select the "Right" check box to turn it on.

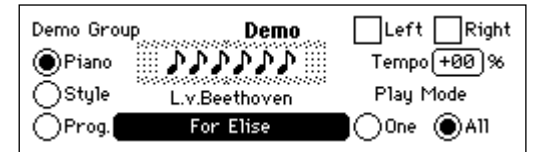

# **3** Start the demo playback<br>**3** Press the IPLAY/STOPL switch

Press the [PLAY/STOP] switch to start demo playback. Along with the demo playback, play the part whose volume you turned down.

Use the [ACC VOLUME] slider to adjust the volume balance between the demo playback and the keyboard performance. **MeMO**

### <span id="page-19-2"></span>*Changing the tempo of the demo playback*

If you find the song difficult, you can play it back at a slower tempo so that you can play along more comfortably.

**1 Specify the "Tempo"**<br>
In the "Demo" page, press the "Tempo" cell and use the dial or the [VALUE] switches to adjust the setting. "+00%" is the original tempo, "+" is a faster tempo, and "-" is a slower tempo. The available range is  $-50\% - +50\%$ .

# <span id="page-19-3"></span>*Pausing the demo playback*

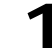

**1 During playback, press the [PAUSE] switch**<br>When you press the [PAUSE] switch during playback, the song will stop temporarily.

When you press [PAUSE] once again, song playback will resume from where it had been paused.

<span id="page-20-0"></span>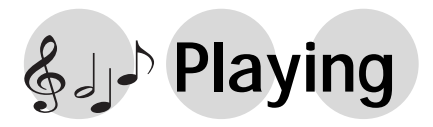

# <span id="page-20-1"></span>**1. Selecting sounds**

<span id="page-20-3"></span>It contains 346 sounds organized into 10 groups. Each of the sounds stored in these groups is called a **Program**.

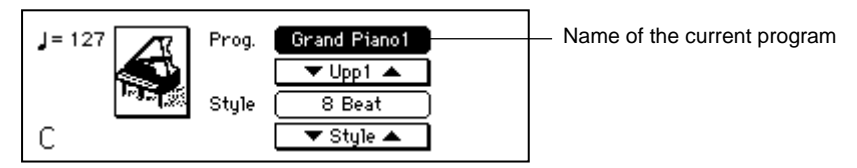

# <span id="page-20-2"></span>*Changing programs*

### **1 Select the program group**

Press the [DISPLAY HOLD] switch to turn it on. Then press one of the [PROGRAM GROUP] switches to select the program group that contains the sound you wish to play. A popup screen will appear in the LCD display.

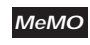

If you press the [DISPLAY HOLD] switch and leave it on, the popup screen will not close automatically.

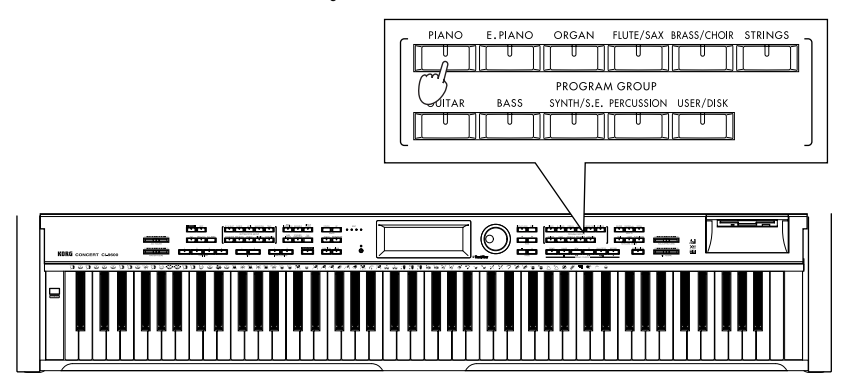

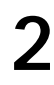

# **2 Select a program**

In the popup screen that appears, press the desired program to select it. If the screen indicates " $1/2$ " or " $2/3$ " etc., you can use the [PAGE  $\blacktriangleright$ ] switch to access the next page and select other programs.

For a list of the programs, refer to the tables on [p.97–](#page-96-1).

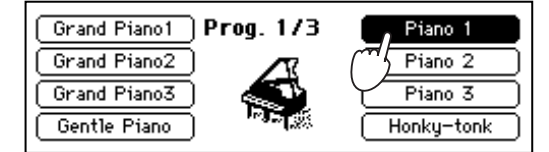

**MeMO**

There are additional ways to select a program.

- In the main screen, press "▼ Upp 1 ▲." This lets you select programs within that group.
- In the main screen, press the program name. Then use the dial or the [VALUE] switches to select programs within that group.
- In the main screen, press an instrument icon (graphic). A popup screen will appear, showing a list of the programs for that group. Select the desired program.

# **3 Return to the main screen**

Press the [EXIT] switch to return to the main screen. When you play the keyboard, the sound you just selected will be heard.

# <span id="page-21-0"></span>*Selecting percussion instrument sounds*

You can play percussion instrument sounds from the keyboard.

# **Press the PROGRAM GROUP [PERCUSSION] switch**<br>FRAND E-PIANO ORGAN FIUTE/SAX BRASS/CHOR STRINGS

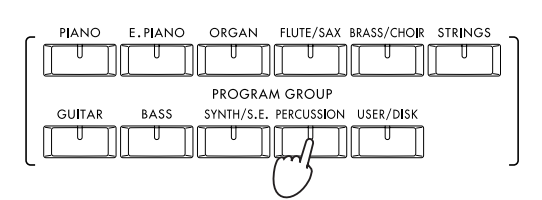

**2 Select a program**<br>
If you select the "GM KIT1" program in the "5/6" page, the instruments printed on the panel above the keyboard will be assigned to each note of the keyboard. Play the keyboard to hear the instrument assigned to each note.

# <span id="page-21-1"></span>*Selecting sounds from the [USER/DISK] program group*

You can play sounds that were loaded from a floppy disk. ☞[p.36 "Loading programs from a floppy disk"](#page-35-0)

**1 Press the PROGRAM GROUP [USER/DISK] switch**

A list of the programs loaded into the Ci-9600/Ci-8600 will appear.

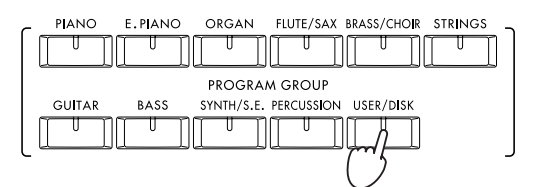

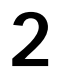

# <span id="page-21-3"></span>**2 Select a program**

Now you can play the sounds from the keyboard.

After programs have been loaded from a floppy disk, you use the [PROGRAM GROUP] switch [USER/DISK] to select and play these sounds without having the floppy disk inserted in the floppy disk drive. **MeMO**

# <span id="page-21-2"></span>*Playing the Ci-9600/Ci-8600 as a piano*

**1 Press the [PLAY PIANO] switch**<br>When you press the [PLAY PIANO] switch, the instrument will be set to the following settings. This allows you to use the Ci-9600/Ci-8600 simply as a piano.

• The entire keyboard will sound.

- SPLIT and LAYER will be off, and "KeyL" muting will be defeated. (☞[p.23](#page-22-3), [p.24,](#page-23-2) [p.39](#page-38-2))
- The Upp1 program will be set to "Grand Piano 1."
- The Upp1 octave setting will be set to "0." (☞[p.81](#page-80-6)) All other settings will remain unchanged.

# 23

# <span id="page-22-2"></span><span id="page-22-0"></span>**2. Combining programs**

# <span id="page-22-3"></span><span id="page-22-1"></span>*Layer function (play two sounds together)*

This allows you to combine two programs to be played together when you play a single note. This is called the **Layer function**.

**1 Press the [LAYER] switch**<br>
The [LAYER] switch indicator will light, and the "Layer" page will appear.

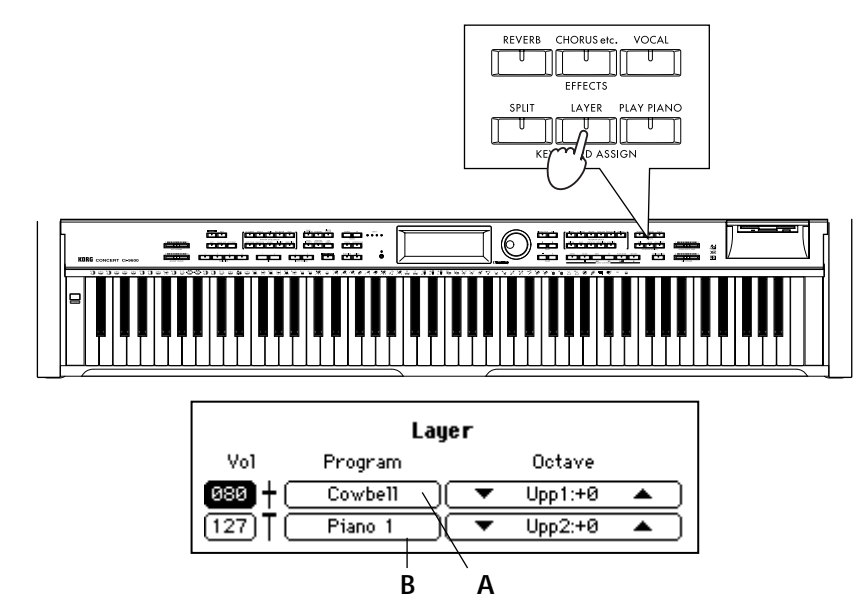

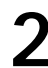

**2 Select the two programs**<br>
To select the "Upp1" program, press cell A. To select the "Upp2" program, press cell B. Then select the desired sound. ☞[p.21 "1. Selecting sounds"](#page-20-1)

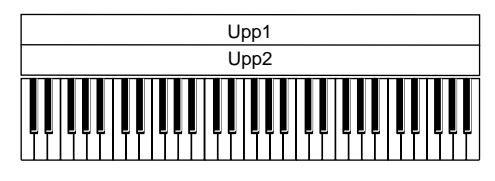

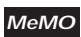

The total polyphony is 32 notes. When you select two sounds such as "Grand Piano 1,"and Strings the polyphony will be 21 notes. ☞[p.91 "Troubleshooting"](#page-90-2)

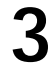

### **3 Adjust the volume balance of the two sounds**

Use the dial or the [VALUE] switches to adjust the value of the "Vol" (volume) cell. The volume can be adjusted from 0 (minimum) – 127 (maximum).

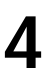

# **4 Specify the octave of each sound**

The pitch played by the keyboard can be adjusted for each program in one-octave steps.

Use the "Octave" cell "▲" or "▼" to set the value.

The octave can be adjusted over a range of  $-2$ ,  $-1$ ,  $0$ ,  $+1$ ,  $+2$ .

**5 Return to the main screen**<br>If the [DISPLAY HOLD] switch is on, press the [EXIT] switch to return to the main screen.

The names of the "Upp2" and "Upp1" programs will be displayed in the main screen.

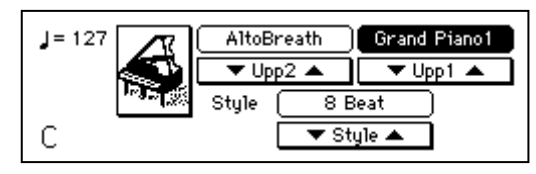

<span id="page-23-1"></span>In this screen you can also you can use the "▼ Upp2 ▲" and "▼ Upp1 ▲" buttons to select different programs.

### *To cancel the Layer function*

Press the [LAYER] switch to make the [LAYER] switch indicator turn off.

# <span id="page-23-0"></span>*Selecting different sounds for the lower and upper ranges of the keyboard (the Split function)*

You can select and play different programs for the lower and upper ranges of the keyboard. This is called the **Split function**.

<span id="page-23-2"></span>

### **1 Press the [SPLIT] switch**

The [SPLIT] switch indicator will light, and the "Split" page will appear.

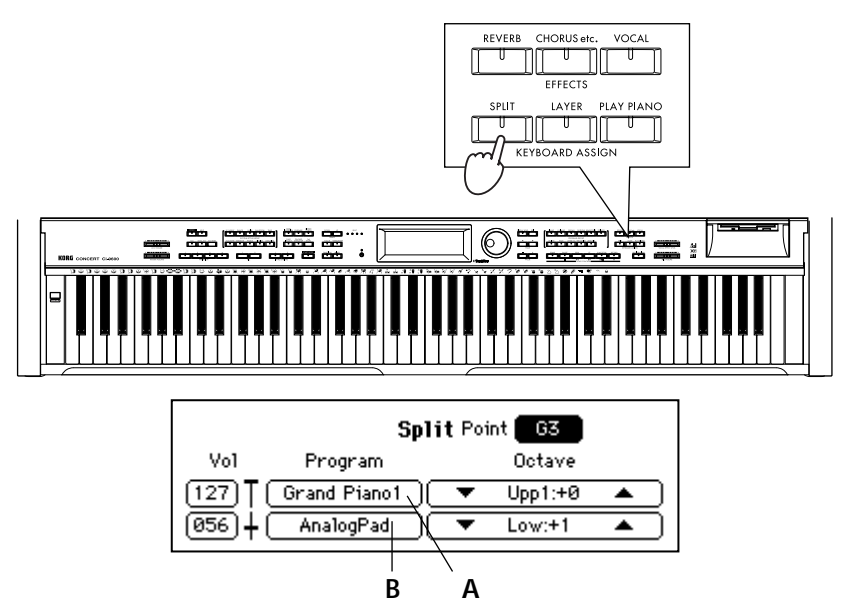

**2 Select each sound**<br>
Use the "A" cell to select the "Upp1" (upper range), and the "B" cell to select the "Low" (lower range). ☞[p.21 "1. Selecting sounds"](#page-20-1)

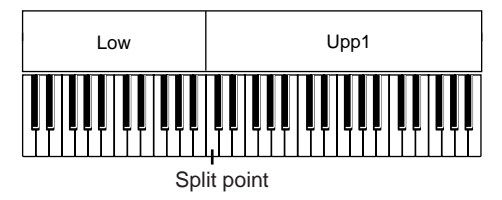

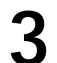

# **3 Adjust the volume balance of the two sounds**<br>**3 Adjust the volume balance of the two sounds**

Use the dial or the [VALUE] switches to adjust the value of the "Vol" (volume) cell. The volume can be adjusted from 0 (minimum) – 127 (maximum).

**4 Specify the octave of each sound**<br>The pitch played by the keyboard can be adjusted for each sound in one-octave steps.

Use the "Octave" cell "▲" or "▼" to set the value. The octave can be adjusted over a range of  $-2$ ,  $-1$ ,  $0$ ,  $+1$ ,  $+2$ .

### *To change the note at which the two ranges are divided*

To change the note (the split point) that divides the two ranges of the keyboard, press the "Point" cell, and use the dial or the [VALUE] switches to change the setting. Alternatively, you can hold down the [SPLIT] switch, and then press the desired note. The note you pressed will be part of the upper range.

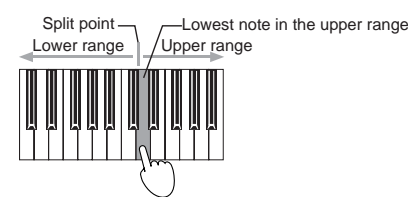

**5 Return to the main screen**<br>If the [DISPLAY HOLD] switch is on, press the [EXIT] switch to return to the main screen.

The main screen will display the names of the "Low" and "Upp1" programs.

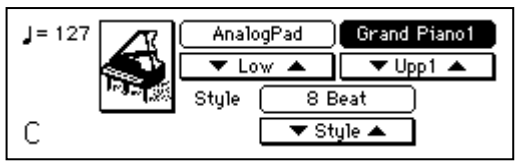

In this screen you can also use the "▼ Low ▲" and "▼ Upp1 ▲" buttons to select different programs.

### *To cancel the Split function*

Press the [SPLIT] switch to make the [SPLIT] switch indicator turn off.

# <span id="page-25-2"></span><span id="page-25-0"></span>**3. Applying effects to a sound**

# <span id="page-25-1"></span>*Adding Reverb to the sound*

Applying this effect to a selected sound will create the illusion that you are playing in various acoustical spaces such as a concert hall. This is called Reverb.

**1 Press the [REVERB] switch**<br>
The [REVERB] switch indicator will light, and reverb will be applied to the sound.

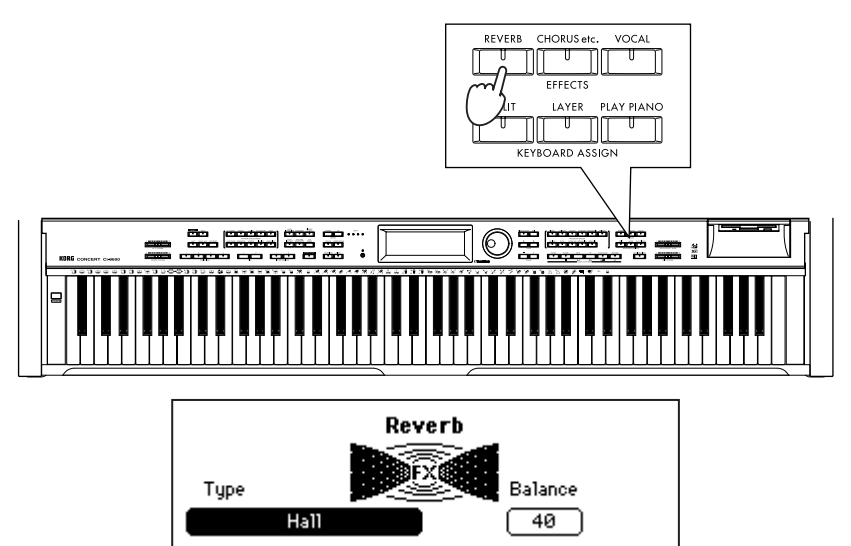

**2** Select the reverb type<br>
Press the "Type" cell, and use the dial or the [VALUE] switches to change the reverb type.

### **List of reverb types**

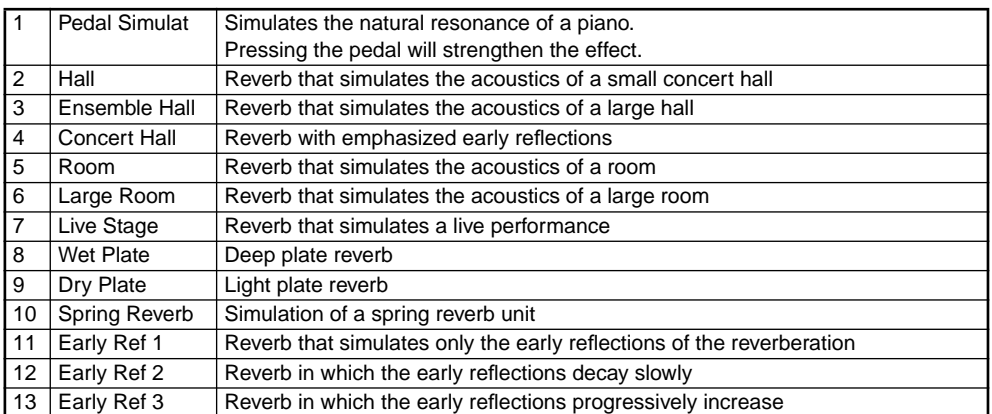

# **3 Adjust the reverb depth**

Press the "Balance" cell, and use the dial or the [VALUE] switches to adjust the setting.

The selectable range is Dry (no effect), 01–99, Fx (maximum).

**4 Return to the main screen**<br>If the [DISPLAY HOLD] switch is on, press the [EXIT] switch to return to the main screen.

### *To cancel Reverb*

Press the [REVERB] switch to make the [REVERB] indicator turn off.

# <span id="page-26-0"></span>*Adding effects such as modulation to the sound*

<span id="page-26-1"></span>You can apply modulation to the selected sound to create a sensation of rich spaciousness, or apply distortion to give the sound an Rock'n Roll character. These are called Effects.

# **1 Press the [CHORUS etc.] switch**

The [CHORUS etc.] switch indicator will light, and an effect such as chorus will be applied to the sound.

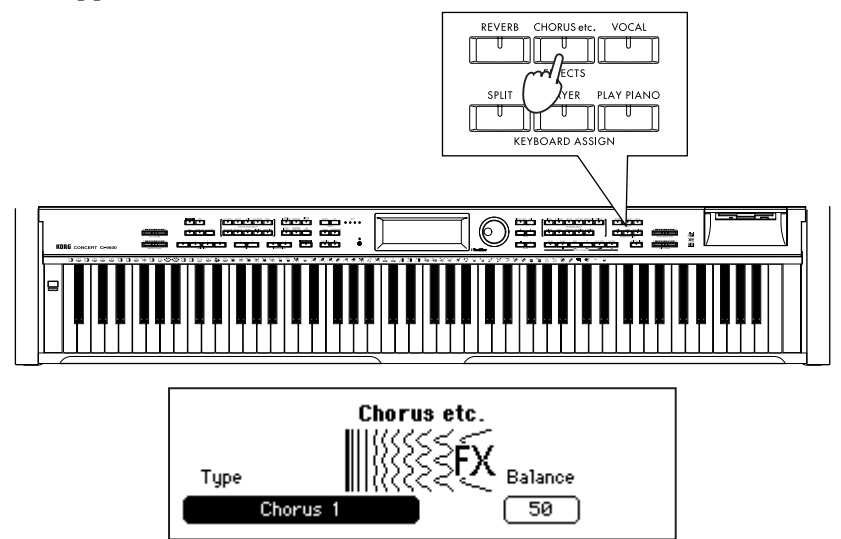

# **2 Select the desired type of effect**<br>**2 Pross the "Type" coll, and use the dial or t**

Press the "Type" cell, and use the dial or the [VALUE] switches to change the selection.

### **List of effect types**

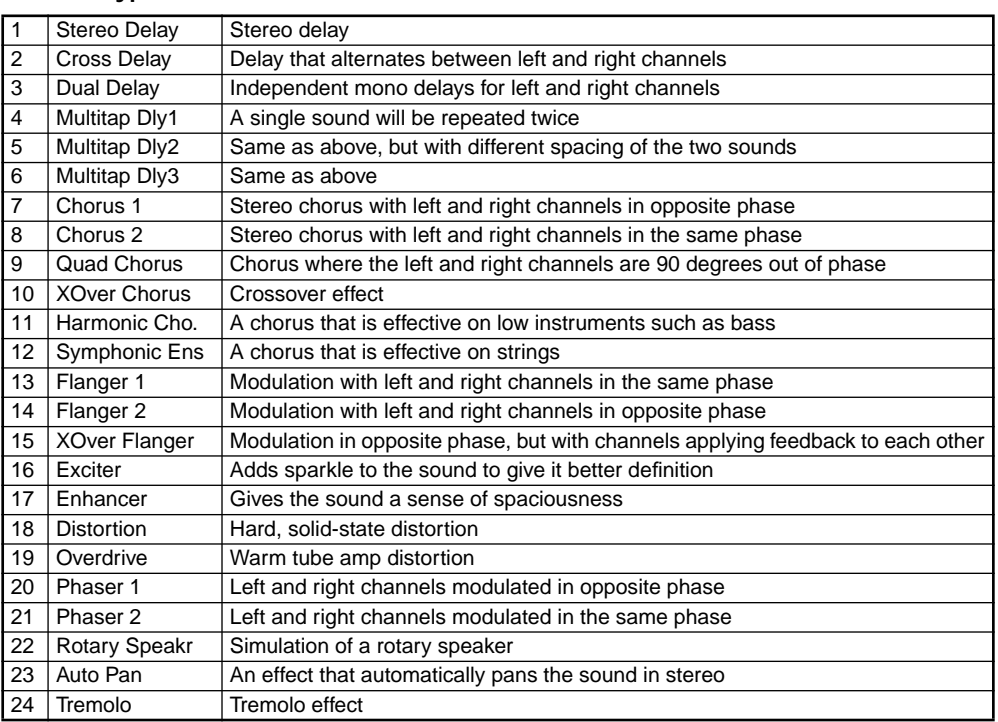

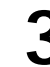

**3 Adjust the effect depth**<br>
Press the "Balance" cell, and use the dial or the [VALUE] switches to adjust the setting.

The selectable range is Dry (no effect), 01–99, Fx (maximum).

**4 Return to the main screen**<br>If the [DISPLAY HOLD] switch is on, press the [EXIT] switch to return to the main screen.

*To cancel the effect*

Press the [CHORUS etc.] switch to make the [CHORUS etc.] indicator turn off.

# <span id="page-27-0"></span>**4. Using the pedals**

The Ci-9600/Ci-8600 has three pedals: damper, center (sostenuto), and soft. By using these pedals you can make your playing more expressive.

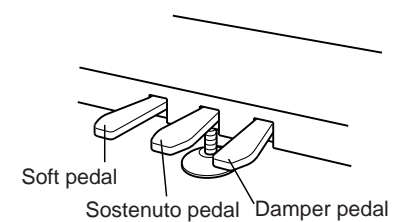

### **Damper pedal**

Sounds will be sustained as long as you press the pedal, producing a rich, lingering resonance. The depth to which you press the pedal will affect the degree to which the damper is applied (half-pedal effect).

### **Center pedal (Sostenuto pedal)**

The center pedal can be used either as a Sostenuto pedal, or for another function such as the [START/STOP] switch for automatic accompaniment.

If Sostenuto is selected as the function of this pedal, the damper effect will be applied only to notes that were already being held down when this pedal was pressed, causing them to be sustained. The damper effect will not apply to notes that are played after Sostenuto was pressed.

### **Soft pedal**

Notes played while the Soft pedal is pressed will be slightly muted in tone. The depth to which you press the pedal will affect the degree to which the Soft effect is applied (half-pedal effect).

### <span id="page-27-1"></span>*Damper pedal settings for Layer and Split*

You can specify whether the damper pedal effect will apply to one or both sounds when you use the Layer or Split functions.

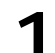

### **1 Press the [FUNCTION] switch**

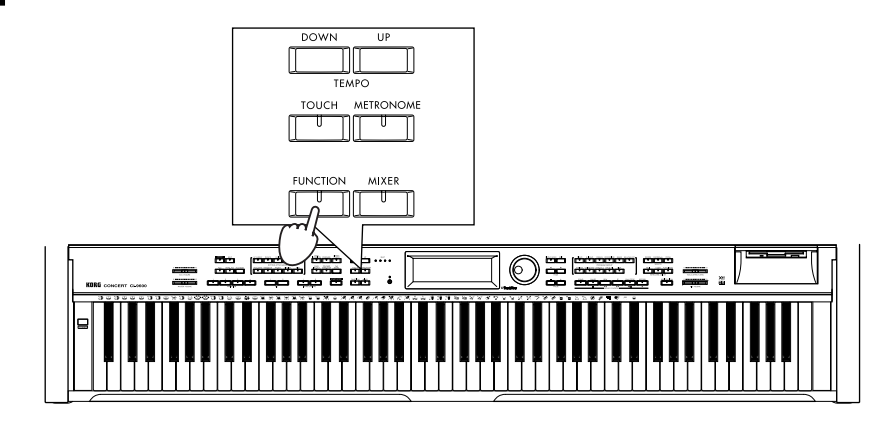

**2 Access the pedal assign screen**

Press the [PAGE  $\blacktriangleright$ ] switch twice to access the "Func 3/13" page.

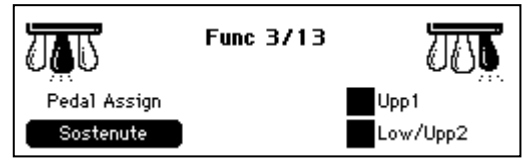

**3 Make the desired settings**<br>
If you select off the "Upp1" check box, the damper will not apply to Upper 1. If you select off the "Low/Upp2" check box, the damper will not apply to Upper 2 or Lower.

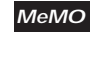

When a registration is recalled or when the rhythm style is changed, these settings will change to the values of the selected registration or rhythm style. (☞[p.83\)](#page-82-5)

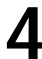

**4 Return to the main screen**<br>Press the [EXIT] switch to return to the main screen.

### <span id="page-28-0"></span>*Changing the function of the center pedal*

The center pedal can be assigned to various functions other than Sostenuto.

### **1 Press the [FUNCTION] switch**

# **2 Access the pedal assign screen**

Press the [PAGE  $\blacktriangleright$ ] switch twice to access the "Func 3/13" page.

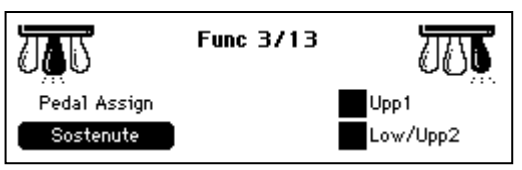

**3 Change the "Pedal Assign" setting**<br>Use the dial or the [VALUE] switches to select the desired function for the center pedal.

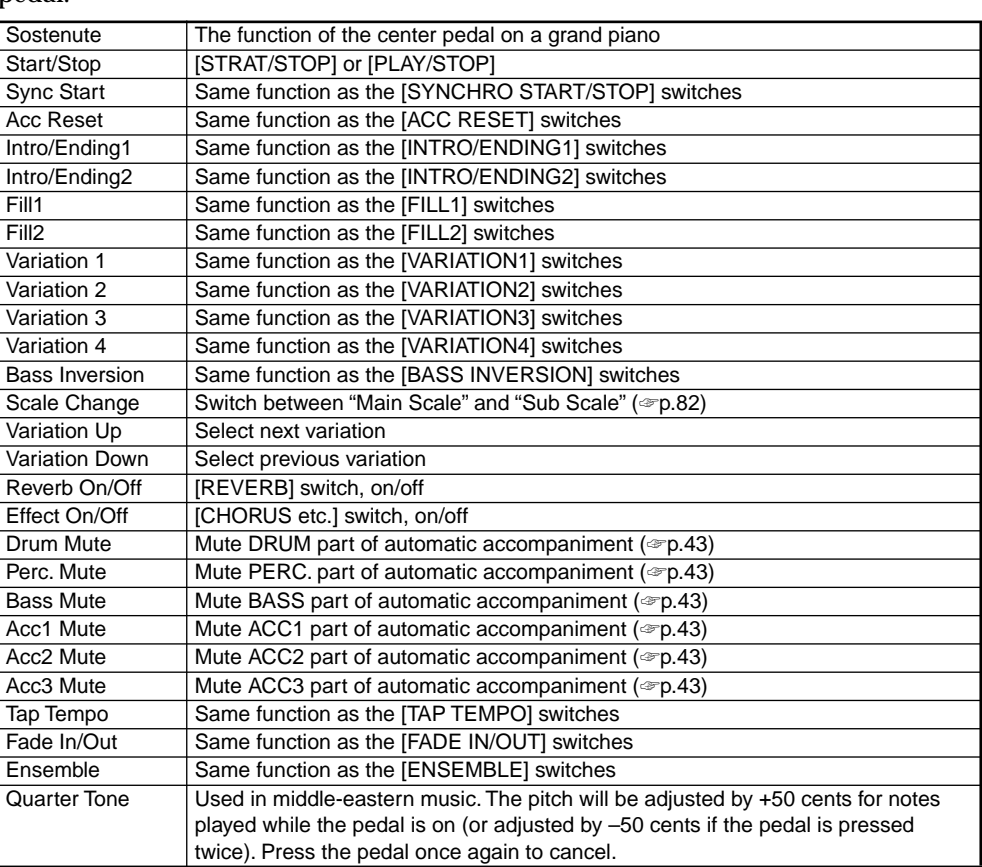

**4 Return to the main screen**<br>Press the [EXIT] switch to return to the main screen.

# <span id="page-29-0"></span>**5. Playing along with the metronome**

<span id="page-29-4"></span>If you wish to play/Practice with an accurate tempo, it is convenient to use the metronome. The metronome also sets the time signature and tempo when you record your playing.

### <span id="page-29-1"></span>*Sounding the metronome*

### **1 Press the [METRONOME] switch**

The [METRONOME] switch indicator will light, and the metronome will start.

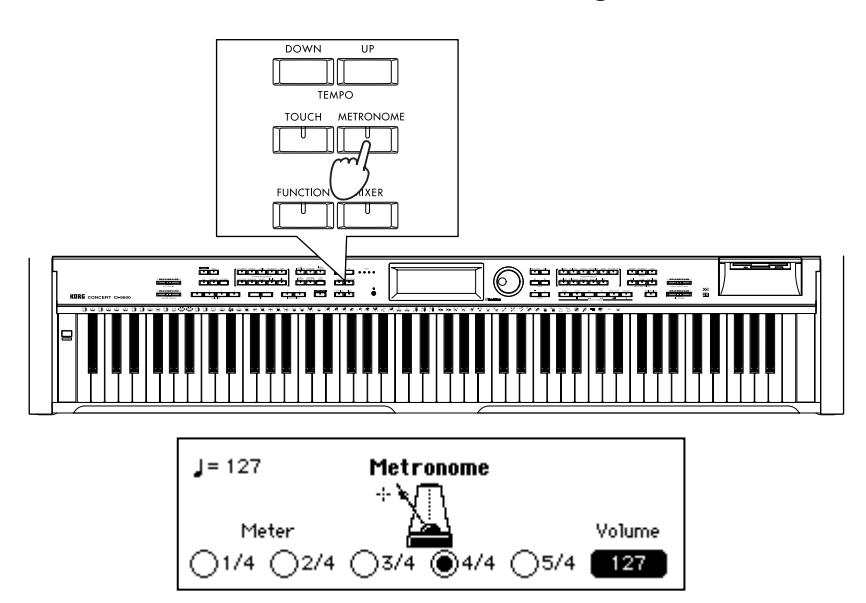

### *To set the time signature*

Press one of the "Meter" radio buttons to select a time signature. The available time signatures are 1/4, 2/4, 3/4, 4/4, and 5/4. If you select "1/4," no accent (strong note) will sound.

### *To adjust the volume*

Press the "Volume" cell, and use the dial or the [VALUE] switches to adjust the volume.

The volume range is 0 (minimum) – 127 (maximum).

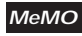

Immediately after the power is turned on, the metronome will default to tempo "127," time signature ("Meter") "4/4," and volume "127."

<span id="page-29-3"></span>

**2 Return to the main screen**<br>
If the [DISPLAY HOLD] switch is on, press the [EXIT] switch to return to the main screen.

### *Stopping the metronome*

To stop the metronome, press the [METRONOME] switch once again. The [METRONOME] switch indicator will turn off, and the metronome will stop.

# <span id="page-29-2"></span>*Adjusting the tempo*

Use the [TEMPO UP] or [TEMPO DOWN] switches to adjust the tempo that is displayed in the upper left of the main screen. You can also press the [TAP TEMPO] switch to set the tempo.

The tempo range is  $=40-240$ . (☞[p.42](#page-41-3))

# <span id="page-30-0"></span>**6. Changing the playing touch of the keyboard**

<span id="page-30-1"></span>You can change the way the piano will respond to how hard you strike the keyboard. This function is called Touch Control.

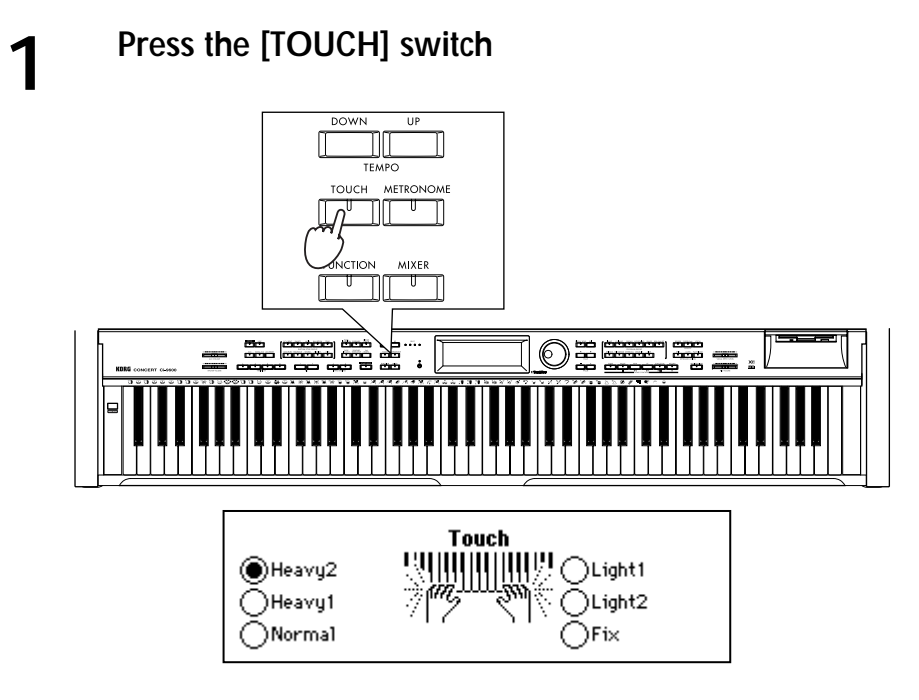

**2 Select the desired touch**<br>
"Light2" is the lightest touch, and "Heavy2" is the heaviest. "Normal" is the standard setting. When set to "Fix" your playing style will not affect the sound. This setting is suitable for playing organ-type sounds.

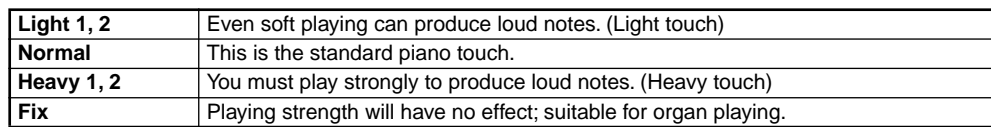

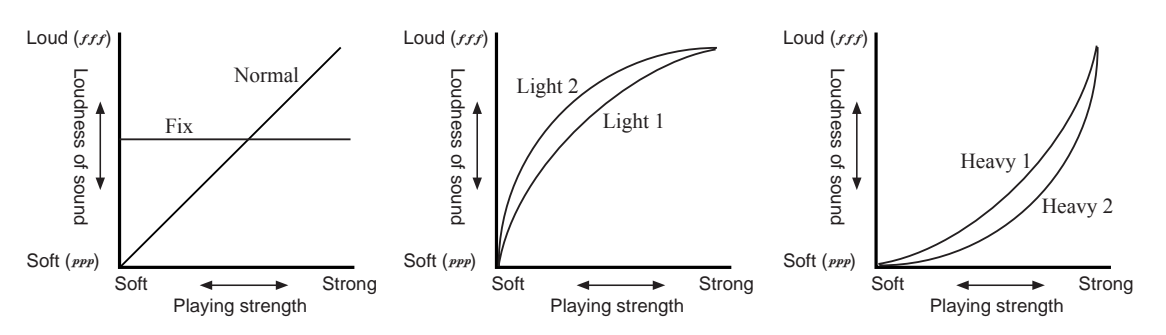

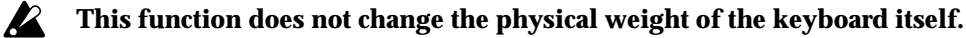

**3 Return to the main screen**<br>If the [DISPLAY HOLD] switch is on, press the [EXIT] switch to return to the main screen.

This setting can be stored in internal memory by selecting the "Func 10/13" page "Setup" and executing "Write," so that the setting will be in effect when the power is turned on. (☞[p.84\)](#page-83-3) **MeMO**

# <span id="page-31-0"></span>**7. Using the [USER/DISK] program group**

You can use the [USER/DISK] program group when you wish to rearrange programs in an order convenient for performance, or when you wish to create a program group that contains only the programs you use frequently.

You can collect 64 programs into a single group and save them on a floppy disk. If you create several such groups and save them on a floppy disk, you will be able to load and use them whenever you wish.

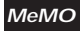

With the factory settings, data from the included floppy disk has been loaded.

### <span id="page-31-1"></span>*Collecting favorite sounds into a [USER/DISK] program group*

Here's how to select your favorite programs from the various program groups of the Ci-9600/Ci-8600, and arrange them in the desired order in the [USER/DISK] program group.

### **1 Press the PROGRAM GROUP [USER/DISK] switch**

The contents of the currently-loaded [USER/DISK] program group will be displayed.

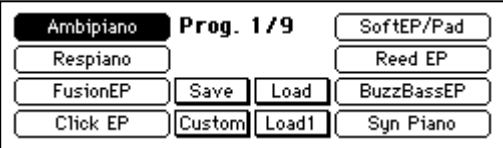

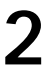

# **2 Select the copy destination program**

Press the program name of the copy destination.

The program you select here will be replaced by the program you select in step 5.

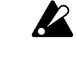

**When you execute the Write operation, the program you select here will disappear.**

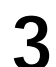

### **3 Press the "Custom" button**

The "Custom Prog" page will appear.

**Custom Prog** 

Rename Copy Write Cancel

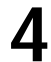

**4 Press the "Copy" button**<br>The "Custom Copy" page will appear.

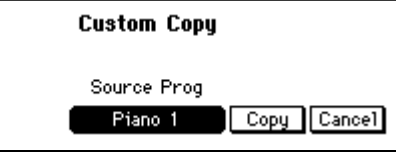

# **5** Select the program that you wish to copy

Press the "Source Prog" cell, and select the program you wish to copy to the program that was selected in step 2. Use the same procedure as usual when selecting a program. (☞[p.21](#page-20-2))

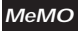

You can also select from a floppy disk. To select programs from a floppy disk, use the "Load 1 Prog" operation explained on the following page.

# **6 Press the "Copy" button**

The program will be copied, and you will return to the "Custom Prog" page.

### *To change the program name*

If you wish to change the name of the program, press the "Rename" button before you write, and change the name. ☞"[Changing the program name"](#page-32-0)

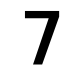

**7 Write the program**<br>
If this is the program you want, press the "Write" button to write it.

### *If you decide not to write*

Press the "Cancel" button without writing, the copied contents will be discarded, and the data will revert to the original program. You will return to the main screen.

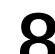

# **8 Change other programs as well**

Repeat steps 1–7 to collect the desired programs in the [USER/DISK] program group.

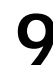

# **9 Save to floppy disk**

Save the [USER/DISK] program group you created to a floppy disk. ☞[p.34 "Saving](#page-33-1)  [to a floppy disk"](#page-33-1)

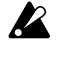

### **Never remove the floppy disk or turn off the power while data is being written.**

The sound programs you collected here will remain even if the power is turned off, but we recommend that you save them on a floppy disk. **MeMO**

### <span id="page-32-0"></span>*Changing the program name*

You can modify the name of a program that you "Write" to the [USER/DISK] program group. Press the "Rename" button and modify the filename.

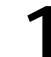

**1 Access the "Rename" button**<br>
Press the "Rename" button, and the "Rename" page will appear.

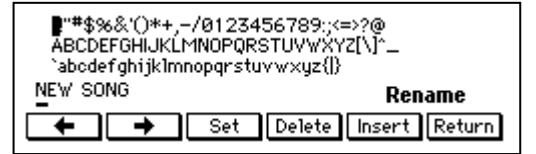

**2 Select a character**<br>
Use the dial or the [VALUE] switches to select the first characters.

**3 Finalize the first character**<br>Press the "Set" button to finalize the first character.

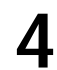

**4 Select the next character**<br>
Select characters as in steps 2 and 3 to assign the desired file name. A file name of up to 16 characters can be assigned.

### *To make a correction*

Use the " $\leftarrow$ ," " $\rightarrow$ " button to move the cursor to the character that you wish to correct.

If you wish to delete the character, press the "Delete" button; the character at the cursor location will be deleted. If you wish to insert a character, press the "Insert" button; the selected character will be inserted at the cursor location.

# **5 Finalize the program name**

When you input the complete program name, press the "Return" button to return to the previous screen.

# <span id="page-33-0"></span>*Loading individual programs from a floppy disk*

You can select an individual sound that you wish to use from the floppy disk, and load it into the [USER/DISK] program group.

**1 Press the PROGRAM GROUP [USER/DISK] switch**<br>The contents of the currently-loaded [USER/DISK] program group will be displayed.

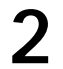

**2 Press the "Load 1" button** The "Load 1 Prog" page will appear.

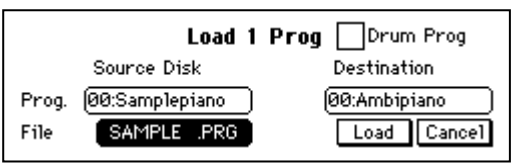

**3 Insert the floppy disk**<br>
Insert the floppy disk containing the program you wish to load into the floppy disk drive.

# **4** Select the copy source program file

Press the "File" cell located below "Source Disk." Use the dial or the [VALUE] switches to select the name of the file that contains the program.

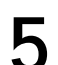

# **5 Select the copy source program**

Press the "Prog." cell located below "Source Disk." Use the dial or the [VALUE] switches to select the name of the program that you wish to copy.

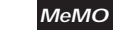

### In the case of a drum program, press the "Drum Prog" check box to turn it on. In this case, there will be only two program names.

**6**<br> **6 Select the copy destination** program<br>
Press the "Destination" cell, and select the copy destination within the [USER/ DISK] program group. Use the dial or the [VALUE] switches.

**7 Press the "Load" button**<br>The program you selected in step 5 will be loaded into the Ci-9600/Ci-8600, and you will return to the main screen.

# <span id="page-33-1"></span>*Saving to a floppy disk*

Here's how the programs of the [USER/DISK] program group loaded into the Ci-9600/Ci-8600 can be saved on a floppy disk.

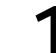

### **1 Press the PROGRAM GROUP [USER/DISK] switch**

A list of the currently-loaded [USER/DISK] program group will appear.

**2 Press the "Save" button**<br>The "Save Prog" page will appear.

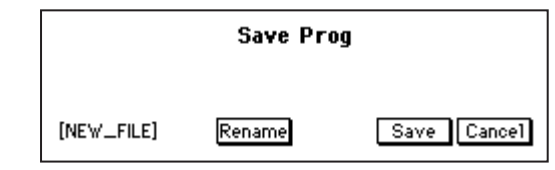

The [...] in the lower left of the LCD screen will show the name of the file to be saved.

If you wish to change the filename, press the "Rename" button and change the filename. (☞[Changing the file name\)](#page-34-0) **MeMO**

**3 Insert a floppy disk** into the floppy drive. If you are using a new floppy disk, Insert a blank floppy disk into the floppy drive. If you are using a new floppy disk, format it first. (☞[p.85](#page-84-4))

**4 Press the "Save" button**<br>When you press the "Save" button, the data will be saved to the floppy disk. When saving is completed, the "Now saving" message will disappear, and you will return to the main screen.

**Never remove the floppy disk or turn off the power while data is being saved.**  $\boldsymbol{z}$ 

### <span id="page-34-0"></span>*Changing the file name*

If you wish to change the filename in the "Save Prog" page when saving a program group file, press the "Rename" button and change the filename.

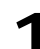

### **1 Access the "Rename" button in the "Save Prog" page**

Press the "Rename" button, and the "Rename File" page will appear.

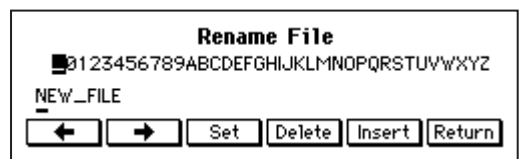

**2 Select a character**<br>Use the dial or the [VALUE] switches to select the first characters.

**3 Finalize the first character**<br>Press the "Set" button to finalize the first character.

**4 Select the next character**<br>Select characters as in steps 1 and 2 to assign the desired file name. A file name of up to 8 characters can be assigned.

### *To make a correction*

Use the " $\leftarrow$ ," " $\rightarrow$ " button to move the cursor to the character that you wish to correct.

If you wish to delete the character, press the "Delete" button; the character at the cursor location will be deleted. If you wish to insert a character, press the "Insert" button; the selected character will be inserted at the cursor location.

**5 Finalize the file name**<br>When you input the complete file name, press the "Return" button to return to the previous screen.

# <span id="page-35-0"></span>*Loading programs from a floppy disk*

Here's how you can load programs from a floppy disk. The loaded programs can be played from the keyboard in the same way as the programs of other program groups.

### **1 Press the PROGRAM GROUP [USER/DISK] switch**

The contents of the currently-loaded [USER/DISK] program group will be displayed.

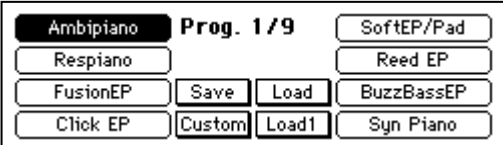

**2 Press the "Load" button**<br>The "Load Prog" page will appear.

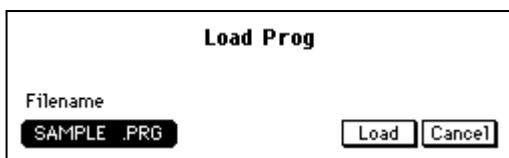

# **3 Insert a floppy disk**

Insert the floppy disk containing the programs into the floppy disk drive.

**4 Select a file**<br>Select one of the file names of the data stored on the floppy disk. Use the dial or the [VALUE] switches to select the file name that is displayed in the "Filename" cell.

**5 Press the "Load" button**<br>The programs of the selected file name will be loaded into the Ci-9600/Ci-8600. When loading is completed, you will return to the main screen.

When you execute "Load," the previous data (contents) of the [USER/DISK] program group will be overwritten. If you wish to keep this data, save it on a floppy disk before you load other data. **MeMO**
<span id="page-36-0"></span>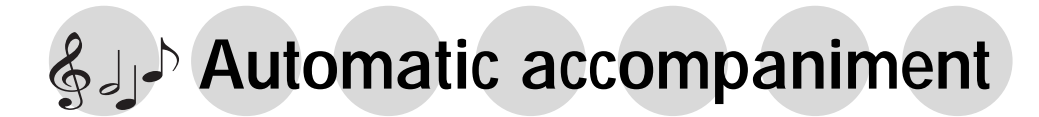

# **1. Performing with automatic accompaniment**

Automatic Accompaniment is a function that automatically adds an accompaniment according to the chords that you specify. A variety of accompaniment styles are provided, including [PIANIST] (which mainly uses piano sounds suitable for a piano performance), and styles such as pops, rock, jazz, and dance music. These accompaniments are called "**rhythm styles**" (a total of 154 styles are provided), and are organized into nine rhythm style groups.

A Rhythm Style consists of six musical tracks: Drum (a conventional drum set as used in popular music), Perc (all percussion instruments other than drums), Bass (the lowrange instrument), and Acc1–3 (accompaniment instruments).

## *Using automatic accompaniment*

## **1 Press the [ACC] switch**

The [ACC] switch indicator will light, and the "Accompaniment" page will appear.

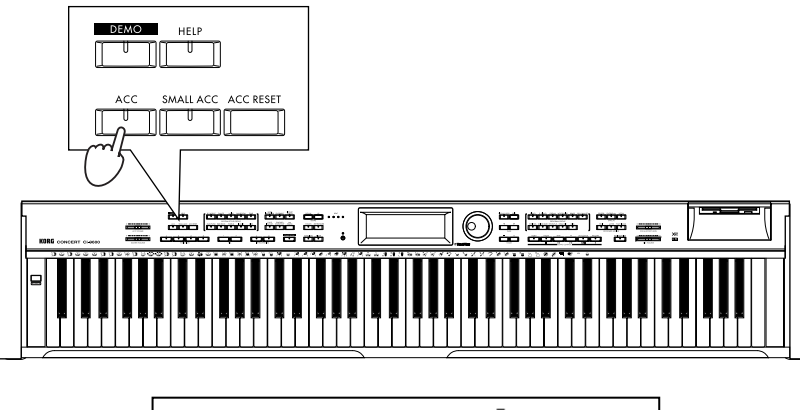

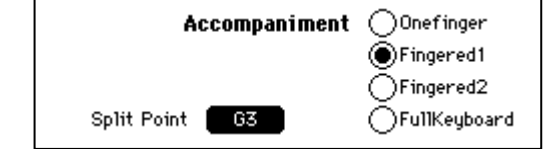

# **2 Select how to specifying the chords**<br>There you can select how you will be specifici

Here you can select how you will be specifying the chords. For details on how to specify chords, refer to ["Changing how you specify the chords](#page-38-0)" ( $\infty$ [p.39\)](#page-38-0).

**3 Return to the main screen**<br>
Press the [EXIT] switch to return to the main screen.

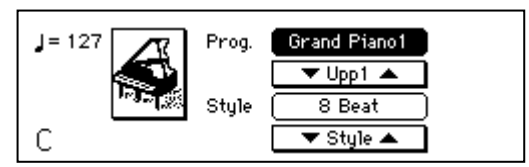

## <span id="page-37-0"></span>**4 Selecting a rhythm style**

**Select a rhythm style group**

Press one of the [RHYTHM STYLE GROUP] switches to select a rhythm style group.

By pressing the [PIANIST] switch, you can select an accompaniment style for only piano sounds.

By pressing the [USER/DISK] switch, you can select rhythm styles that were loaded from a floppy disk.

### **Select a rhythm style**

The rhythm styles in the selected group will appear in the LCD screen.

If the screen indicates " $1/2$ " or " $2/3$ " etc., you can use the [PAGE  $\blacktriangleright$ ] switch to access the next page and select other rhythm styles. For a list of the rhythm styles, refer to the tables on p.100–.

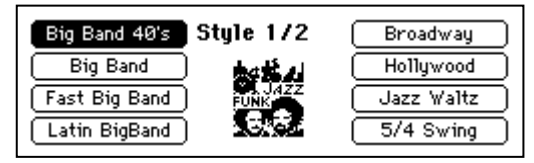

**MeMO**

There are other ways to select rhythm styles.

- In the main screen, press the "▼ Style ▲" buttons to select rhythm styles within the currently selected group.
- Press the style name shown in the display. Then use the dial or the [VALUE] switches to select rhythm styles within the currently selected group.

# **5** Select a sound for the part that you yourself will play<br>Select a program in the same way as usual ( $\approx 21$ )

Select a program in the same way as usual.  $(\text{D}, 21)$ 

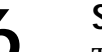

# **6 Specify a chord**

To specify a chord, play notes in the keyboard area below the "Split Point" that was displayed in the "Accompaniment" page. The name of the chord you specify will appear in the LCD screen. If you press the [ACC RESET] switch, you will return to a condition in which no chord has been specified.

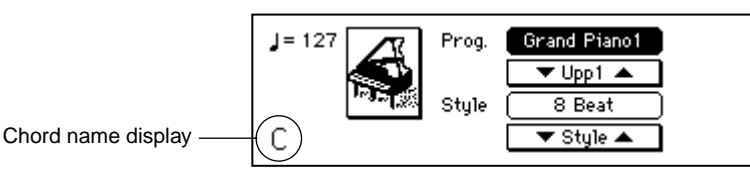

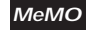

If you do not specify a chord, only "Drum" and "Perc" will play.

**7 Press the [START/STOP] switch**<br>The automatic accompaniment will begin playing according to the chord shown in the LCD screen. Now you can play along with the automatic accompaniment.

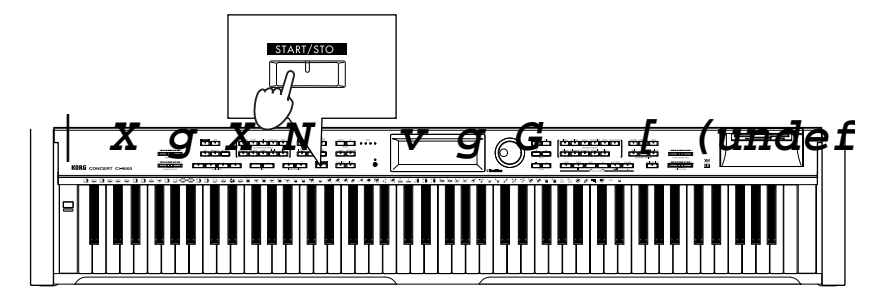

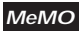

During the performance, the four [BEAT] indicators will light in time with the beat.

While playing, you can change chords, add a fill, change variations for the rhythm style, or automatically add harmony to the part that you yourself play. ( $\epsilon$ [p.44\)](#page-43-0)

### *To stop automatic accompaniment*

Press the [START/STOP] switch once again. The [START/STOP] switch indicator will turn off, and the accompaniment will stop.

You can also start/stop automatic accompaniment in other ways than described above. **MeMO**

Synchro Start/Stop, Fade-in/out (☞[p.41](#page-40-0)), Intro/Ending (☞[p.45](#page-44-0))

## <span id="page-38-0"></span>*Changing how you specify the chords*

There are several different ways to use the keyboard to specify chords, as appropriate for your preferences and abilities.

**1 Press the [ACC] switch**<br>
The [ACC] switch indicator will light, and the "Accompaniment" page will appear.

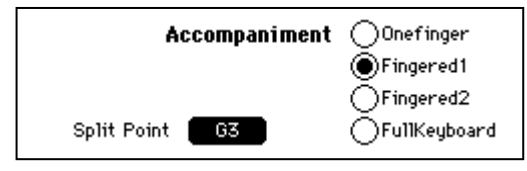

<span id="page-38-1"></span>

**2** Select the method of specifying chords<br>Use the radio buttons in the display to select how you will use the keyboard to specify chords.

### **"One Finger"**

This method makes it easy to input chords even if you do not know how the chord is fingered. In the keyboard range to the left of the Split Point, simply press the root of the chord to specify the corresponding major chord. Pressing the root together with the white key to the left of it will specify a seventh chord. Pressing the root together with the black key to the left of it will specify a minor chord. Pressing both will specify a minor seventh chord.

### **"Fingered1"**

This method is easy to understand if you know how the chord is fingered. You can press a note in the keyboard range to the left of the Split Point to input chords using the conventional fingering. However if only the root is pressed, a major chord will be input. To input an inverted chord, press the [BASS INVERSION] switch.

### **"Fingered2"**

This is the same as "Fingered 1," but a chord will not be input unless you press three or more notes.

### **"FullKeyboard"**

This is the same as "Fingered 2," but chords can be specified from the entire keyboard, regardless of the split point.

### *Changing the split point*

Except when the "FullKeyboard" chord input method is selected, the keyboard area consisting of the displayed "Split Point" and the keys to the left of it will be used to input chords. "C4" is the middle C key of the keyboard.

In the "Accompaniment" page, select the "Split Point" cell, and use the dial or the [VALUE] switches to change the setting. Alternatively, you can hold down the [SPLIT] switch and press a note on the keyboard to set the split point.

### *Muting the keys used to specify chords*

If you press the [MIXER] switch and then press the "KeyL" check box to turn it on, these keys will be muted. If you turn on the [SINGLE TOUCH] switch and change the rhythm style, the sound and mute settings of the rhythm style itself will be recalled. If muting is set for the selected rhythm style, it will be muted automatically.  $(\text{sp.46})$  $(\text{sp.46})$  $(\text{sp.46})$ 

### *To defeat muting of the keys used to specify chords*

- Press the [MIXER] switch, and press the "KeyL" check box to turn it off.
- Press the [PLAY PIANO] switch.

**If the [SPLIT] switch is lit, the left side of the keyboard cannot be muted.**

## *Selecting how you will start and stop automatic accompaniment*

There are several ways to start/stop automatic accompaniment. Use the method that is appropriate for your performance.

## **a. Basic start and stop**

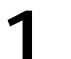

**1 Specify a chord**<br>
Specify a chord by playing notes in the keyboard area selected for this purpose. The name of the selected chord will appear in the LCD screen.

# **2 Press the [START/STOP] switch**

Automatic accompaniment will start.

The four [BEAT] indicators will light in time with the meter. **MeMO**

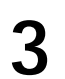

## **3 Press the [START/STOP] switch once again**

Automatic accompaniment will stop.

## **b. Synchro start, Synchro stop**

You can use **Synchro Start** to start automatic accompaniment at the moment you press a key, and **Synchro Stop** to stop automatic accompaniment at the moment you take your hand off of the keyboard.

**1** Press the [SYNCHRO START/STOP] switch<br>
The [SYNCHRO START/STOP] switch indicator will light.

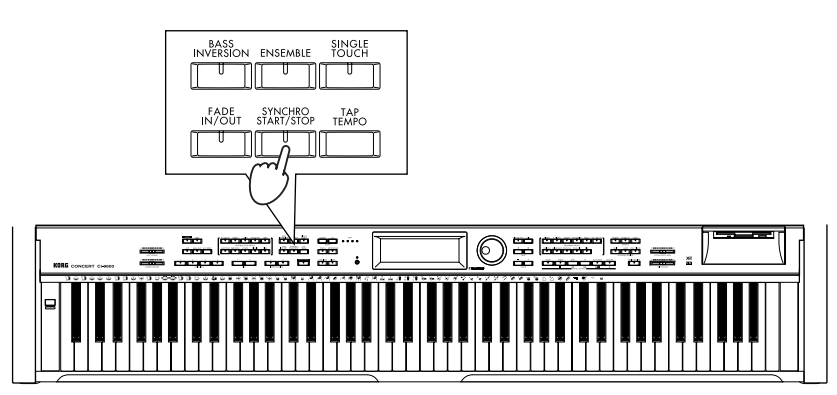

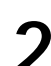

**2** Specify a chord, and playback will start (Synchro start) (☞[p.39](#page-38-1) How to specify chords)

**3 During the performance, press the [SYNCHRO START/STOP] switch**

**4 When you take your hand off of the chord-specifying keys, automatic accompaniment will stop (Synchro Stop)**

You can use this to break the accompaniment when you wish to add a right-hand or vocal solo.

When you play notes in the chord-specifying area, the accompaniment will begin from the first measure of the accompaniment pattern.

To cancel this, press the [SYNCHRO START/STOP] switch to make the indicator go dark.

## <span id="page-40-0"></span>**c. Fade-in, Fade-out**

You can use **Fade In** to make the automatic accompaniment start and gradually increase in volume, or **Fade Out** to make the automatic accompaniment gradually decrease in volume and then stop.

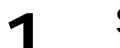

### **1 Specify a chord**

Specify a chord by playing notes in the keyboard area selected for this purpose. The name of the selected chord will appear in the LCD screen.

# **2 Press the [FADE IN/OUT] switch**

The [FADE IN/OUT] switch indicator will begin blinking. The automatic accompaniment will start at a low volume and gradually increase. When the normal volume is reached, the [FADE IN/OUT] switch indicator will go dark.

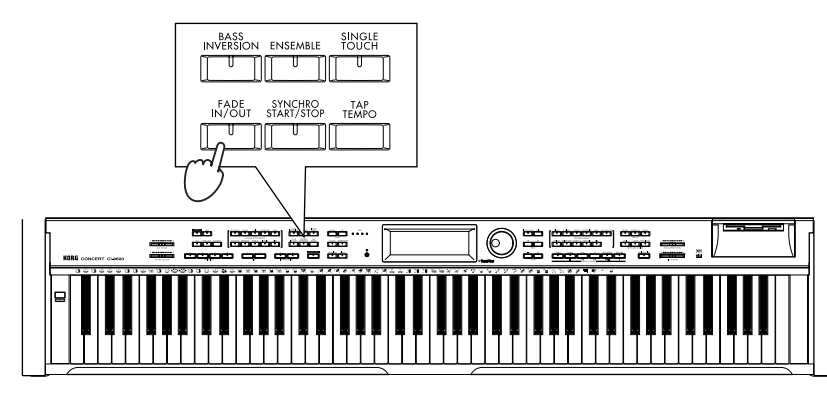

If you wish to verify that the automatic accompaniment has started, check that the four [BEAT] indicators are lighting on the beat and at the tempo. **MeMO**

**3 During the performance, press the [FADE IN/OUT] switch**

The [FADE IN/OUT] switch indicator will begin blinking. The automatic accompaniment will gradually decrease in volume, and will then stop. When it stops, the [FADE IN/OUT] and [START/STOP] switch indicators will go dark.

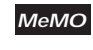

If you wish to verify that the automatic accompaniment has stopped, check that the four [BEAT] indicators are dark.

## **d. Pedal Start, Pedal Stop**

You can start/stop the automatic accompaniment by pressing the center pedal.

**1 Access the "Func 3/13" page** After pressing the [FUNCTION] switch, use the [PAGE ®] switch to access the third page.

# **2 Set the "Pedal Assign" setting to "Start/Stop"**

Now you can use the center pedal as the [START/STOP] switch. (☞[p.29\)](#page-28-0)

# **3 Press the [EXIT] or [FUNCTION] switch**

You will return to the main screen.

# **4 Specify a chord**

Specify a chord by playing notes in the keyboard area selected for this purpose. The name of the selected chord will appear in the LCD screen.

# **5 Press the center pedal**

When you press the center pedal (known as the sostenuto pedal on a piano), the automatic accompaniment will begin. When you press the center pedal once again, the accompaniment will stop.

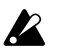

### **In this case, the sostenuto effect cannot be used.**

# *Adjusting the tempo*

**1 Press the [TEMPO DOWN, UP] switches**

The tempo display in the screen will change.

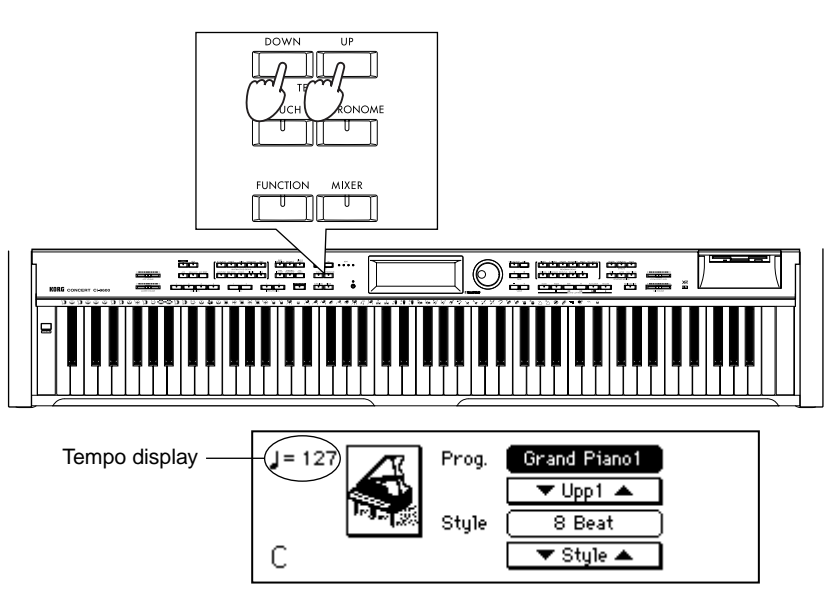

### *If you do not know the tempo*

You can change the tempo by pressing the [TAP TEMPO] switch four times or more in rhythm to the beat. The tempo will be set to the rhythm at which you press the [TAP TEMPO] switch.

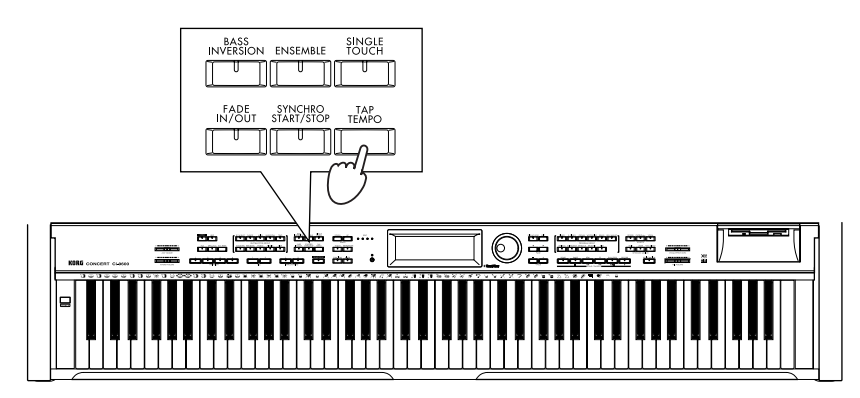

# *Adjusting the overall volume*

The [ACC VOLUME] slider will adjust the volume balance between the automatic accompaniment and the keyboard performance.

To adjust the overall volume including your keyboard performance, use the [MASTER VOLUME] slider.

# *Adjusting the volume of individual parts*

To adjust the volume of each automatic accompaniment part and of the keyboard, make settings in the screen that appears when you press the [MIXER] switch.

## **1 Press the [MIXER] switch**

The [MIXER] switch indicator will light, and the "Mixer" page will appear.

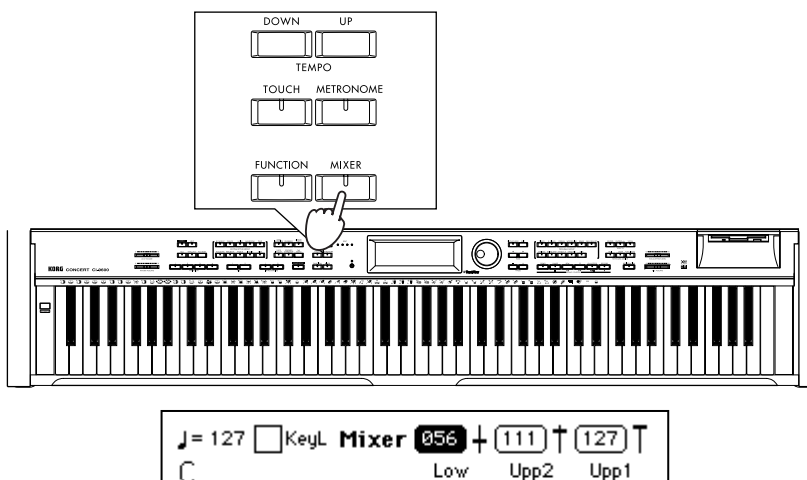

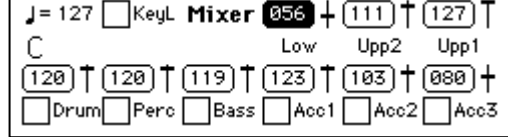

**2** Select the part whose volume you wish to adjust Press the "Vol" cell for the part whose volume you wish to adjust.

- **Upp1:** Volume of the Upper1 if [LAYER] switch or [SPLIT] switch are on, or volume of the keyboard if [LAYER] switch and [SPLIT] switch are off
- **Upp2:** Volume of layered sound if [LAYER] switch is on

**Low:** Volume of the sound to the left of the split point when [SPLIT] switch is on **Drum, Perc, Bass, Acc1–3:** Volume of the automatic accompaniment parts

**3 Adjust the volume**<br>Use the dial or the [VALUE] switches to adjust the volume.

## *Muting a part*

The rhythm style can be muted (silenced) for each part.

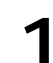

# Select the  $\Box$  (check box) of the part you wish to mute

When you press the check box to turn it on, that part will not sound.

### *To cancel muting*

When you press the check box once again to turn it off, muting will be cancelled.

# **2. Various automatic accompaniment functions**

## *Performing with an ensemble*

This function automatically adds harmony to the notes that you play in the keyboard area to the right of the split point (Upp 1).

**This function is not available if chord detection is set to "FullKeyboard."**

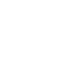

 $\boldsymbol{z}$ 

## **1 Press the [ENSEMBLE] switch**

When you press the [ENSEMBLE] switch, the switch indicator will light. The "Ensemble" page will appear.

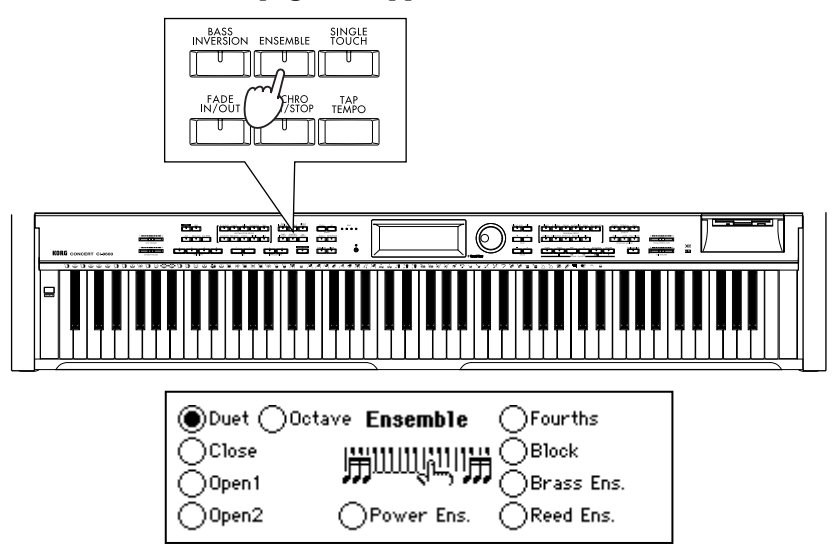

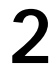

# **2 Select the type of ensemble**<br>**2 Boss** and of the radio buttons to set

Press one of the radio buttons to select the desired type of ensemble. Different harmony will be added according to the type of ensemble you select.

### *To turn off the Ensemble function*

Press the [ENSEMBLE] button once again.

## <span id="page-43-0"></span>*Adding variations*

Each rhythm style allows you to choose four different variations.

**1 While automatic accompaniment is playing, press a [VARIATION 1–4] switch to select a different variation**

The accompaniment will switch to the selected variation at the next beat or measure. The indicator of the selected variation will continue blinking until the accompaniment actually changes to that variation.

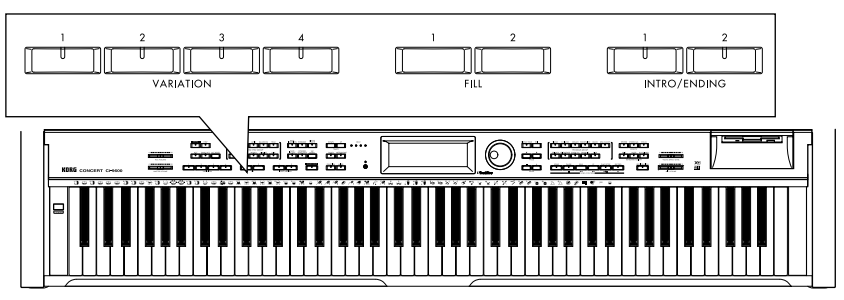

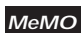

If you specify "After Fill" in the "Custom Style 1/2" page (☞[p.51\)](#page-50-0), the [USER/DISK] rhythm style will switch to an automatically selected variation after the fill has been played, allowing you to give your song a sense of development.

**MeMO**

The content of the variations, intros, and endings will differ according to the rhythm style.

## <span id="page-44-0"></span>*Adding an intro*

You can add an intro to the beginning of the automatic accompaniment. After the intro has been played, the variation will begin playing. Each rhythm style has two intros and two endings.

- When you press the [INTRO/ENDING 1] switch, an intro or ending with a chord progression will be played.
- When you press the [INTRO/ENDING 2] switch, a simple intro or ending without a chord progression will be played.

### **1 Press the [INTRO/ENDING 1] switch or the [INTRO/ENDING 2] switch**

The indicator of the switch you pressed will light. At this time, the [VARIATION 1– 4] switch whose indicator is blinking shows the variation that will be used after the intro.

# **2 Press the [START/STOP] switch**

The automatic accompaniment intro will play.

When the intro is finished, the performance will switch to the variation that is blinking.

The indicator of the [INTRO/ENDING 1, 2] switch you selected will be lit while the intro is playing, and dark when the variation begins playing.

### *To repeat the intro*

While the intro is playing, press the same [INTRO] switch, and that intro will begin repeating. If you press the other [INTRO] switch, one of the [VARIATION 1–4] switches, or one of the [FILL 1, 2] switches, this repetition will be canceled.

### *To cancel the intro*

Before starting automatic accompaniment, you can press a [VARIATION 1–4] switch to cancel the intro.

After starting automatic accompaniment, you can press the [START/STOP] switch to stop playback and cancel the intro selection. (Once the intro has started, it cannot be cancelled by pressing a [VARIATION] switch.)

## *Adding an ending*

## **1 While automatic accompaniment is playing, press the [INTRO/ ENDING 1] switch or the [INTRO/ENDING 2] switch**

The ending will be played, and then the accompaniment will stop automatically. The switch indicator of the selected ending will continue blinking until the playback switches to that ending. After the ending has begun, the indicator will be lit until playback ends. After the ending, automatic accompaniment will stop automatically.

### *To cancel the ending while it is playing*

After the ending has begun, pressing a [VARIATION 1–4] switch or [Fill 1, 2] switch will cause playback to switch to the accompaniment of the selected variation at the next beat or measure, and automatic accompaniment will continue.

# *Adding a fill*

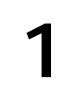

## **1 While automatic accompaniment is playing, press the [FILL 1] switch or [FILL 2] switch**

A fill (break) will be added. When the fill ends, the accompaniment will switch to the blinking variation in the same way as for the intro.

The timing at which the accompaniment changes from the variation to the fill is adjusted automatically to create a natural transition. However, depending on the timing at which you press the switch, only the latter part may be played, so it is important to pay attention to the timing. **MeMO**

## <span id="page-45-0"></span>*Changing the program together with the rhythm style*

**1 Press the [SINGLE TOUCH] switch**<br>When you turn on the [SINGLE TOUCH] switch and select a rhythm style, a sound and automatic accompaniment settings suitable for that style will be selected.

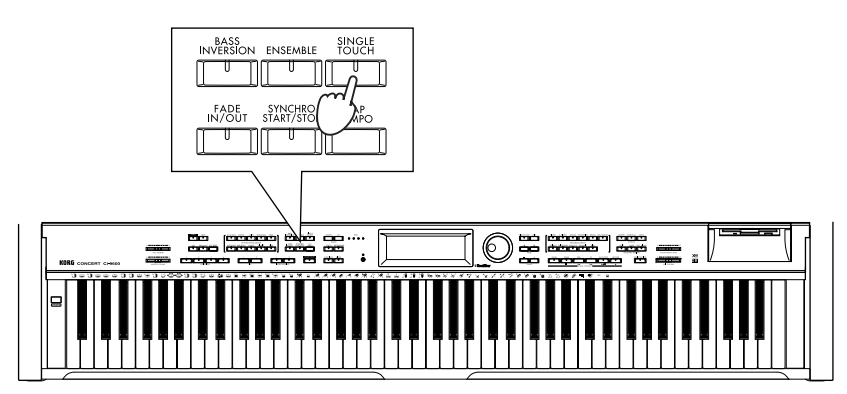

**Settings that will be made**

- Keyboard sound, and pan, volume, octave and sound selections for the Upp1. Upp2, and Low parts
- On/off status of [SPLIT] and [LAYER], and the status of the "KeyL" button
- "FullKeyboard" select status
- [ENSEMBLE] on/off status and selected type

## *Reducing the number of parts in the accompaniment*

**1 Press the [SMALL ACC] switch**<br>The Acc1 and Acc3 parts will automatically be muted. Use this when you want fewer parts than the normal accompaniment.

This function will have no effect if you have already muted the Acc1 and Acc3 parts in the "Mixer" page, or if you are using a rhythm style such as that does not have these parts to begin with, such as the [PIANIST] rhythm style. **MeMO**

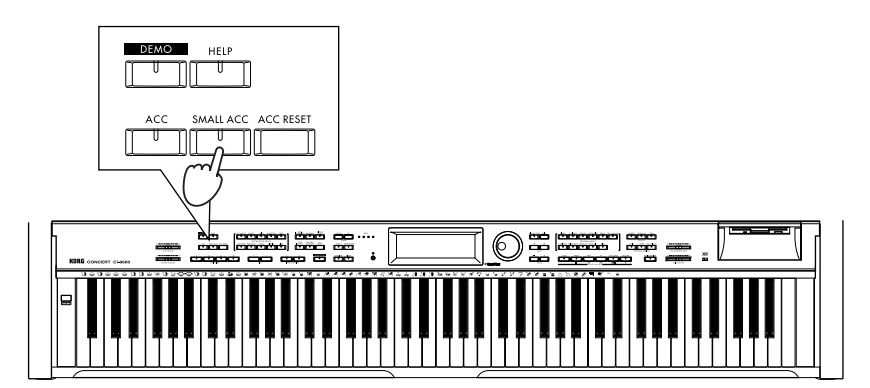

# **3. Using the [USER/DISK] rhythm style group**

Select the [USER/DISK] rhythm style group when you wish to use rhythm styles that are stored on a floppy disk, when you wish to arrange rhythm styles into an order that is more convenient for your needs, or when you wish to create a rhythm style group that contains just the styles that you use frequently.

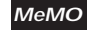

With the factory settings, the [USER/DISK] rhythm style group contains data from the included floppy disk.

## *Loading styles from a floppy disk*

Here's how to load an entire file of rhythm styles from floppy disk into the Ci-9600/Ci-8600. The rhythm styles that you load can be used for automatic accompaniment in the same way as the styles of any other rhythm style group.

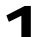

### **1 Press the RHYTHM STYLE GROUP [USER/DISK] switch**

A list of the styles in the currently-loaded [USER/DISK] rhythm style group will be displayed.

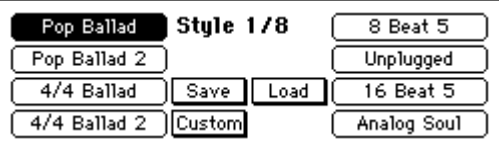

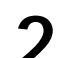

**2 Press the "Load" button**<br>The "Load Style" page will appear.

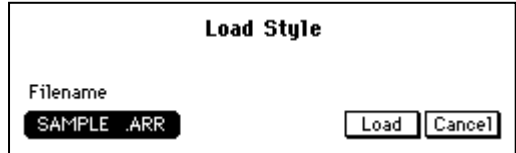

# **3 Insert a floppy disk**

Insert the floppy disk containing the rhythm styles into the floppy disk drive.

# **4 Select a file**

From the list of the files stored on the floppy disk, select the file that you wish to load. Use the dial or the [VALUE] switches to select the filename that is displayed in the "Filename" cell.

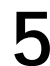

**5 Press the "Load" button**<br>The rhythm styles of the selected filename will be loaded. When loading is complete, you will return to the main screen.

When you execute the "Load" operation, the contents of the [USER/DISK] rhythm style group will be overwritten. If you wish to keep the previous data, you must save it on a floppy disk before loading other data. **MeMO**

### *To cancel loading*

Press the "Cancel" button. You will return to the main screen without loading the file.

# <span id="page-47-0"></span>*Saving to floppy disk*

Here's how to save the currently-loaded styles of the [USER/DISK] rhythm style group on a floppy disk.

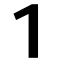

## **1 Press the RHYTHM STYLE GROUP [USER/DISK] switch**

**2 Press the "Save" button**<br>The "Save Style" page will appear.

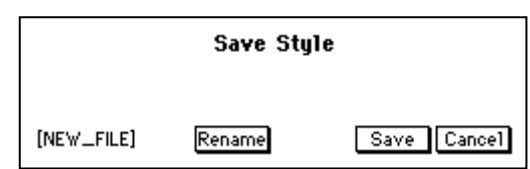

The name of the file to be saved will be displayed in the [. . .] area at the lower left of the LCD screen.

If you wish to change the filename, press the "Rename" button and change the filename. **MeMO**

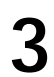

**3 Insert a floppy disk**<br>
Insert a floppy disk that has unused space into the floppy disk drive. If you are using a new floppy disk, you must first format it. (☞[p.85\)](#page-84-0)

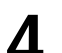

**4 Press the "Save" button**<br>When you press the "Save" button, the data will be saved to the floppy disk. When saving is complete, the "Now saving" message will disappear, and you will return to the main display.

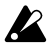

**While saving is in progress, never turn off the power or attempt to remove the disk.**

## *Collecting your favorite styles in the [USER/DISK] rhythm style group*

Here's how you can select the rhythm styles you need, and arrange them in any desired order in the [USER/DISK] rhythm style group.

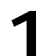

## **1 Press the RHYTHM STYLE GROUP [USER/DISK] switch**

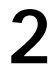

# **2 Select the copy destination rhythm style**

Press the style name of the copy destination. The rhythm style you select here will be replaced by the rhythm style you select in step 5.

**The rhythm style you select here will disappear when you execute the Write B operation.**

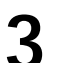

**3 Press the "Custom" button**<br>The "Custom Style 1/2" page will appear.

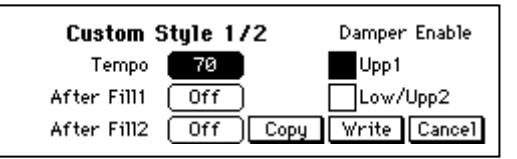

# **4 Press the "Copy" button**

The "Custom Copy" page will appear.

# **5 Select the copy source rhythm style**<br>Select the rhythm style that will be copied to

Select the rhythm style that will be copied to the destination you specified in step 2. Make your selection in the same way as usual when selecting a rhythm style. (☞[p.38\)](#page-37-0)

# **6 Press the "Copy" button**

The rhythm style will be copied, and you will return to the "Custom Style 1/2" page.

### *To modify the name of the rhythm style*

If you wish to modify the name of the rhythm style, press the "Rename" button before you write it, and then modify the rhythm style name. (☞[p.54](#page-53-0))

**7 Press the "Write" button to write the rhythm style**<br>If you are satisfied with the changed rhythm style, press the "Write" button to write it into the [USER/DISK] rhythm style group.

If you do not write this data, the copy operation will have no effect, and the settings prior to the copy will be restored when you select another rhythm style. Once you press the "Write" button to write the data, the original rhythm style will be overwritten and lost.

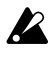

### **Never remove the floppy disk or turn off the power while data is being written.**

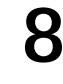

# **8 Change other rhythm styles as well**

Repeat steps 1–7 to collect the rhythm styles you like in the [USER/DISK] rhythm style group.

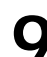

**9** Save the rhythm style group to floppy disk<br>It is a good idea to save the [USER/DISK] rhythm style group you created on a floppy disk. ☞[p.48 "Saving to floppy disk"](#page-47-0)

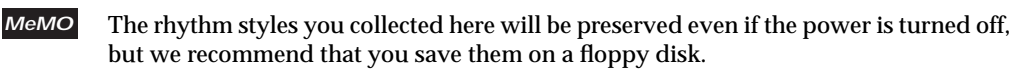

# **4. Creating a custom rhythm style**

# *Creating your own rhythm style*

## **1 Press the RHYTHM STYLE GROUP [USER/DISK] switch**

# **2 Select a style that you don't mind erasing**<br>**2 Book of PUNTUM STVLE CROUP (USER / DISKLey**

Press the RHYTHM STYLE GROUP [USER/DISK] switch, and in the [USER/DISK] rhythm style group, select a rhythm style that you don't mind erasing.

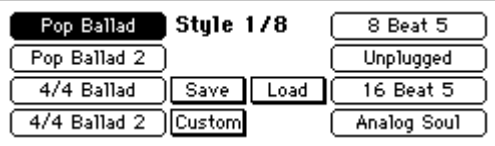

When you press the "Custom" button, the "Custom Style 1/2" page will appear.

# **3 In the "Custom Style 1/2" page, press the "Copy" button**

When you press the "Copy" button in the "Custom Style 1/2" page, the "Custom Copy" page will appear. In the "Source Style" cell, select the rhythm style that will be the copy source.

# **4 In the "Custom Copy" page, press the "Copy" button**

When you press the "Copy" button in the "Custom Copy" page, the source rhythm style will be loaded into a temporary memory area.

The "Custom Style 1/2" page will appear.

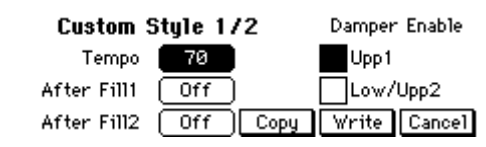

**MeMO**

At this stage, the previous rhythm style still remains. Your new data will be written only when you press the "Write" button. If you select another rhythm style or turn off the power without pressing the "Write" button, the previous rhythm style will reappear.

# **5 Edit the rhythm style**

You can modify the settings in "Custom Style" pages 1/2 and 2/2. For details on the settings that can be modified, refer to [p.51.](#page-50-1)

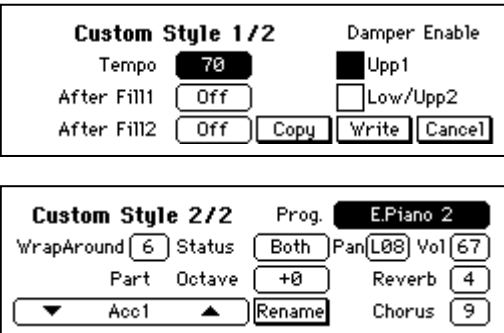

<span id="page-50-1"></span>

**6 Name your custom style**<br>
In the "Custom Style 2/2" page, press the "Rename" button to access the "Reneme" page. Assign a name to the rhythm style that you edited. (☞[p.53\)](#page-52-0)

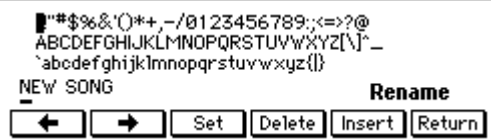

<span id="page-50-0"></span>

# **7 Save your custom style to internal memory**<br>In the "Custom Style 1/2" page, press the "Write" button.

### *To revert to the original style*

If you press the "Cancel" button instead of pressing the "Write" button, you will return to the main screen, and the rhythm style you created will revert to the data you selected in step 2.

## ❍ *Custom style parameter list*

### **"Custom Style 1/2" page**

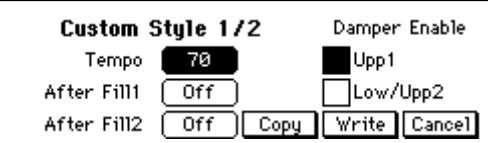

### **"Tempo" cell**

Specify the tempo of the rhythm style. This is adjustable in a range of 40–240.

### **"After Fill1" cell**

Specify the variation that the accompaniment will use after fill 1 has ended, when you press the [FILL 1] switch during rhythm style playback.

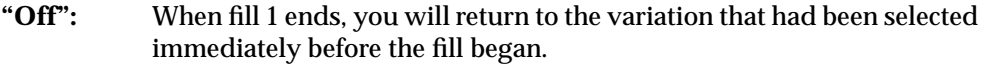

- **"Var 1&2":** When fill 1 ends, Var1 and Var2 will be selected alternately.
- **"Var 1&3":** When fill 1 ends, Var1 and Var3 will be selected alternately.
- **"Var 1&4":** When fill 1 ends, Var1 and Var4 will be selected alternately.
- **"Var 2&3":** When fill 1 ends, Var2 and Var3 will be selected alternately.
- **"Var 2&4":** When fill 1 ends, Var2 and Var4 will be selected alternately.
- **"Var 3&4":** When fill 1 ends, Var3 and Var4 will be selected alternately.
- **"Var+":** When fill 1 ends, accompaniment will switch to the variation to the right of the variation that had been selected when the fill began.
- **"Var-":** When fill 1 ends, accompaniment will switch to the variation to the left of the variation that had been selected when the fill began.

### **"After Fill2" cell**

Specify the variation that the accompaniment will use after fill 2 has ended, when you press the [FILL 2] switch during rhythm style playback. The selection is the same as for "After Fill 1."

### **"Damper Enable" check box**

For each keyboard part, you can specify whether or not the damper pedal will apply to the sounds played from the keyboard.

- **Upp1:** Sound of the Upper1 if [LAYER] switch or [SPLIT] switch are on, or sound of the keyboard if [LAYER] switch and [SPLIT] switch are off
- **Low/Upp2:** The left-hand sound for [SPLIT], or the sound layered on "Upp1" for [LAYER].

## <span id="page-52-0"></span>**"Custom Style 2/2" page**

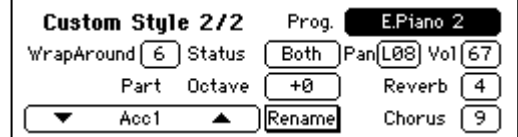

You can make the settings listed below for each accompaniment part: Drum, Perc, Bass, Acc1, Acc2, Acc3, Upp1, Upp2, and Low.

### **"Part" cell**

To change the part, use the cells "▲", "▼" or the dial, [VALUE] switches.

### **"Wrap Around" cell**

This setting can be made for the Bass, Acc1, Acc2, and Acc3 parts. You can specify the chord root at which the octave will be changed when the accompaniment of these parts becomes excessively high or low. With a setting of "Org," the original setting of the style will be used.

For example if this is set to a value of "1," the accompaniment will drop by one octave when a chord of  $C#$  is specified. If this is set to a value of "2," the accompaniment will drop by one octave when a chord of D is specified.

### **With setting "1"**

C chord  $\rightarrow$  1 shown  $C#$  chord  $\rightarrow$  1 by a semitone and lower by an octave 2 D chord  $\rightarrow$  1 by a semitone and lower by an octave 3

### **With setting "2"**

C chord  $\rightarrow$  1 C# chord  $\rightarrow$  Raise 1 by a semitone 4 D chord  $\rightarrow$  3

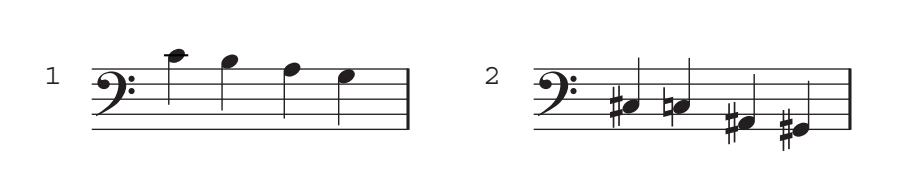

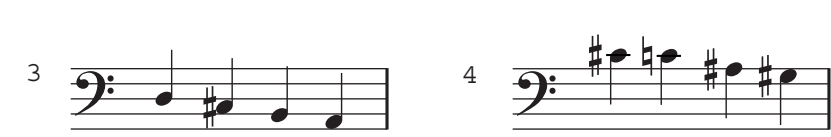

**"Status" cell**

This setting can be made for the Drum, Perc, Bass, Acc1, Acc2, and Acc3 parts. You can whether the automatic accompaniment of each part will be played by the Ci-9600/Ci-8600 itself, on an external tone device.

- **Off:** There will be no output, either to the internal tone generator or to MIDI OUT or PC I/F.
- **Int:** The part will sound only the internal tone generator. It will not be output to MIDI OUT or the PC I/F.
- **Ext:** The part data will be transmitted from MIDI OUT or PC I/F. It will not be played by the Ci-9600/Ci-8600 itself.
- **Both:** The part will be output both to the internal tone generator and to MIDI OUT or PC I/F.
- **"Octave" cell**

This setting can be made for the Bass, Acc1, Acc2, and Acc3 parts. You can adjust the pitch of each part in steps of an octave. This can be adjusted in a range of  $\pm 2$  octaves. By setting this in conjunction with "WrapAround," you can prevent the accompaniment from sounding unnatural.

**"Prog" cell**

Specify the sound program for each part.

**"Pan" cell**

Specify the panning for each part.

- **Off:** Muting the part sound.
- **L15–L01:** Increasing the value will move the sound further left.
- **Cnt:** Place the sound at the center.
- **R15–R01:** Increasing the value will move the sound further right.
- **Prg:** The pan setting of the sound program itself will be used.

### **"Vol" cell**

Specify the volume level of each part. The range is 0–127.

**"Reverb" cell**

Specify the reverb effect send level (depth) for each part, which will be used when the [REVERB] switch is pressed.

### **"Chorus" cell**

Specify the effect send level (depth) for each part, which will be used when the [CHORUS etc.] switch is pressed.

<span id="page-53-0"></span>**"Rename" button**

When you "write" a custom voice style, you can modify the style name. Press the "Rename" button to modify the style name. For details on modifying a style name, refer to the procedure for "[Changing the program name"](#page-32-0) on [p.33.](#page-32-0)

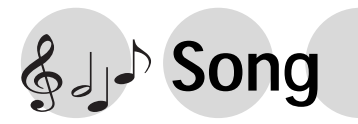

# **1. Playing a song**

Commercially available song data or song files that you record yourself can be loaded from a floppy disk and played.

### **About Standard MIDI Files**

Standard MIDI File (**SMF**) is a specification that defines the format of recorder performance data, after saving the SMF on a floppy disk you can then play your song on recorders made by different manufacturers.

Standard MIDI File has three formats. The Ci-9600/Ci-8600 supports format 0 and format 1.

## *To play song data*

Song data created in SMF format (Standard MIDI File) format can be played.

### **1 Insert the floppy disk**

When you insert a floppy disk, the "SongPlay  $1/3$ " screen will appear automatically. If a floppy disk is already inserted, press the [SONG] switch to access the "SongPlay 1/3" page.

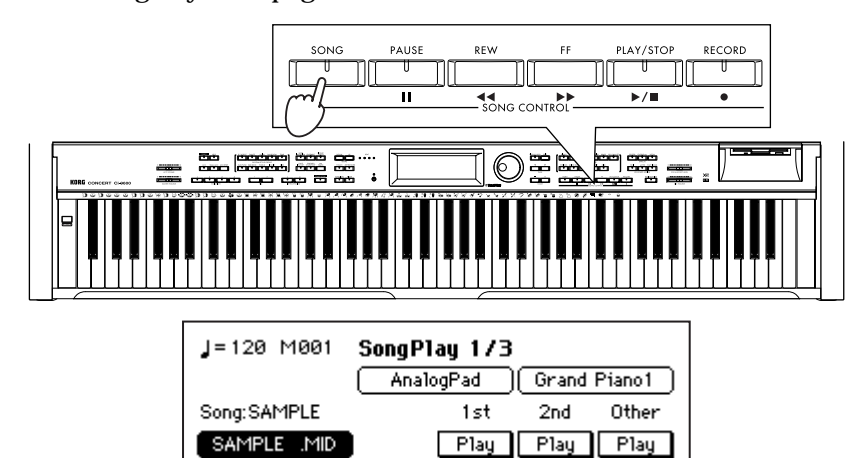

# **2 Select the song that you wish to play**<br>**2 Describe song file name that is displayed below**

Press the song file name that is displayed below "Song:," and use the dial or the [VALUE] switches to select the name of the song file you wish to play.

### *If the song file is located in a sub-directory*

If the song file is located in a sub-directory, select the name of that sub-directory, and press the "Enter" button.

To return to the previous directory, select "UpDir" and press the "Enter" button.

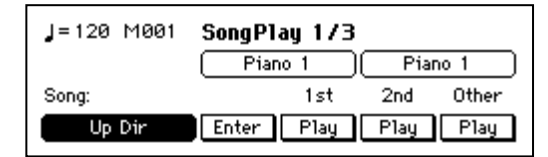

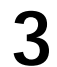

### **3 Start playback**

Press the SONG CONTROL [PLAY/STOP] switch. The song you selected in step 2 will be loaded from floppy disk and played. "Song:" will indicate the song title.

### **MeMO**

Depending on the format of the song data (in particular for Format 1), some time may be required before playback begins. While a Format 1 file is being loaded, the [BEAT] indicator will blink.

### *To stop*

Press the SONG CONTROL [PLAY/STOP] switch. Alternatively, playback will stop automatically when the end of the song is reached.

### *To pause*

Press the SONG CONTROL [PAUSE] switch. When you press the [PAUSE] switch once again, playback will continue.

### *To fast-forward*

Press the SONG CONTROL [FF] switch.

### *To rewind*

Press the SONG CONTROL [REW] switch.

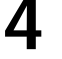

**4 Remove the floppy disk**<br>Remove the floppy disk when the floppy disk drive indicator is off.

# $\boldsymbol{z}$

**During [PAUSE], the floppy disk drive indicator will remain lit. Press the [PLAY/STOP] switch to stop playback and make the indicator turn off before you remove the floppy disk.**

## *Playback with some parts muted*

This is convenient when you wish to mute (silence) the vocal or melody part and enjoy karaoke, or to mute the left or right hand of a piano performance and practice your own playing.

SMF song data consists of 16 parts, and each part is assigned to its own MIDI channel.

### **1 Insert a floppy disk that contains a song file**

The "SongPlay 1/3" page will appear. If a floppy disk is already inserted, press the [SONG] switch.

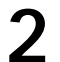

# **2 The "SongPlay 2/3" page will appear**

Press the  $[PAGE \triangleright]$  switch to access the "SongPlay 2/3" page.

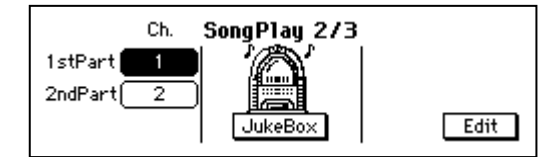

# **3 Select the part(s) that you wish to mute**

Press the "1stPart" cell or "2ndPart" cell, and use the dial or the [VALUE] switches to select the MIDI channel of the vocal or melody part that will be assigned to the "1stPart" or "2ndPart".

### *If you cannot find the vocal or melody part*

If you cannot find which part to assign to the "1stPart" or "2ndPart", you can either repeat steps 3–5 to find the part, or press the [Mixer] switch and use the "Mixer 3/3" page to mute each part independently until you find the appropriate part (☞[p.59](#page-58-0)).

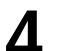

# **4 Access the "SongPlay 1/3" page**

Press the [PAGE  $\blacktriangleleft$ ] switch to access the "SongPlay 1/3" page.

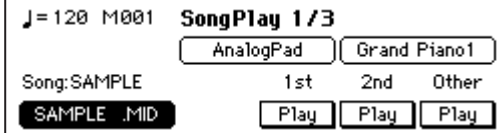

# **5 Mute the part**

Press the button for the part that you wish to mute ("1st," "2nd," or "Other") to set it to "Mute."

"Other" will mute the parts of MIDI channels other than those you selected in step 3. Each time you press the button, the setting will alternate between "Mute"  $\rightarrow$ "Play"  $\rightarrow$  "Mute."

## *Juke Box function*

The Juke Box function lets you register up to eight SMF songs in the desired playback order, and play them back in succession.

## **1 Insert a floppy disk**

The "SongPlay 1/3" page will appear. If a floppy disk is already inserted, press the [SONG] switch.

**2 Access the "SongPlay 2/3" page**<br>Press the [PAGE ►] switch to access the "SongPlay 2/3" page.

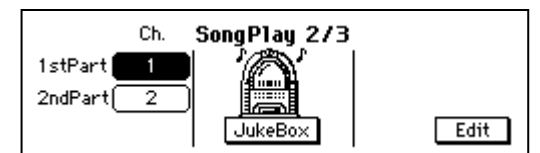

# **3 Press the "JukeBox" button**

The "JukeBox" page will appear.

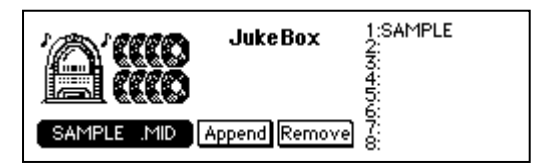

# **4 Select the first song**

Press the file name located in the lower left of the "JukeBox" page. Use the dial or the [VALUE] switches to select the song file that will be played first.

# **5 Press the "Append" button**

The file name will be registered at "1:" in the right side of the screen.

### **It is not possible to append during playback.**  $\mathbf{z}$

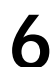

# **6 Add more songs**

Repeat steps 4 and 5 to add songs in the desired playback order.

You can register up to eight songs. If you make a mistake, use the "Remove" button to delete a song from the list. **MeMO**

## **7 Start playback**

Press the SONG CONTROL [PLAY/STOP] switch. The songs will play back in the registered order. When one song finishes playing, it will be deleted from the list, and the next song will play.

### *To exit the JukeBox function*

To exit the JukeBox function, press the "Remove" button for all songs in the "Juke-Box" list to delete them. Then press the [EXIT] switch.

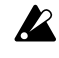

**If the "JukeBox" page list contains any songs, it is not possible to select songs in the "SongPlay 1/3" page.**

# **2. Adjusting the volume of a song**

## *Adjusting the overall volume*

You can use the [ACC VOLUME] slider to adjust the entire volume of the automatic accompaniment and the volume of the keyboard performance. To adjust the overall volume, use the [MASTER VOLUME] slider.

## *Adjusting the volume of individual parts*

To adjust the volume of each part and the volume of the keyboard, make settings in the Mixer screen.

## **1 Press the [MIXER] switch**

The switch indicator will light, and the "Mixer" page will appear.

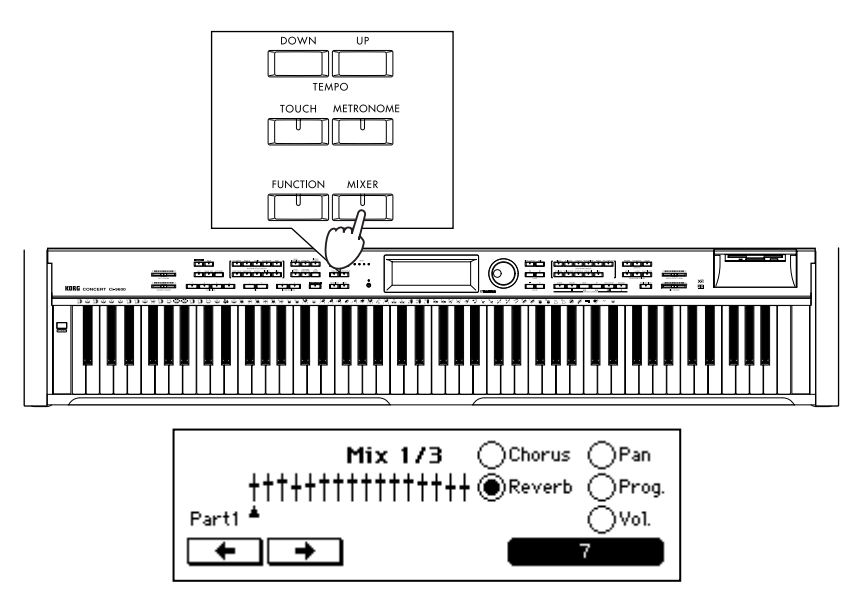

**2 Access the "Mixer 2/3" page**<br>Press the [PAGE ►] switch to access the "Mixer 2/3" page.

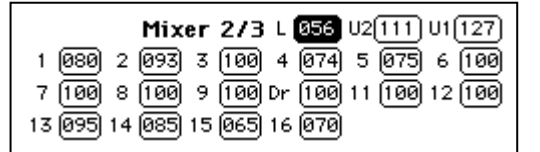

# **3 Select the part whose volume you wish to adjust**<br>**3 Dece** the sell for the part whose volume you wish to adjust

Press the cell for the part whose volume you wish to adjust.

### **Keyboard volume**

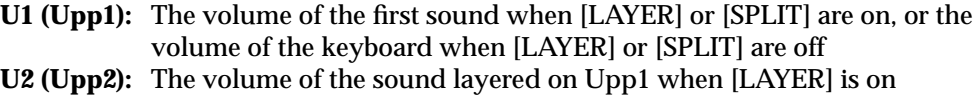

**L (Low):** The volume of the sound to the left of the split point when [SPLIT] is on

### **Accompaniment part volume**

**Dr (Drum):** This part is set to MIDI channel 10. It will normally be the drum part. **1–9, 11–16:** These parts are set to MIDI channels 1–9 and 11–16 respectively.

## **4 Adjust the volume**

Use the dial or the [VALUE] switches to adjust the volume. The range is "000"–"127."

## <span id="page-58-0"></span>*Muting a part*

You can mute (silence) each accompaniment part separately. Parts 1–9, 11–16, and the Drum part can be muted.

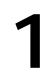

**1 Access the "Mixer 3/3" page**

**2 Select the**  $\Box$  **(check box) of the part you wish to mute**<br>The check box will be highlighted and that part will not sound

The check box will be highlighted, and that part will not sound.

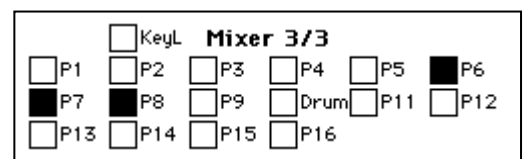

### *To cancel muting*

Press the check box once again to turn it off.

## *Adjusting various settings for each part*

Here's how you can adjust the depth of reverb or of the effect (e.g., chorus), or panpot for each part.

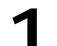

**1 Press the [MIXER] switch**<br>The switch indicator will light, and the "Mixer" page will appear.

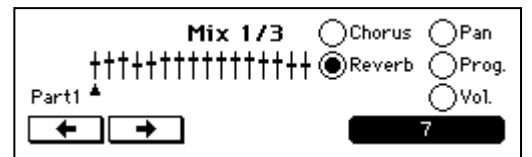

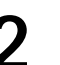

# **2 Select the part for which you wish to make settings**

Use the " $\leftarrow$ ," " $\rightarrow$ " buttons to select the part whose setting you wish to change.

### **3 Select the item that you wish to change**

Press one of the radio buttons to select the item that you wish to change. The value will be displayed in the lower right cell.

**Items that you can set**

- **"Chorus":** Specify the effect send level (depth) for each part, which will be used when the [CHORUS etc.] switch is pressed.
- **"Reverb":** Specify the reverb effect send level (depth) for each part, which will be used when the [REVERB] switch is pressed.
- **"Pan":** Specify the panning for each part.
- **"Prog.":** Specify the sound program for each part.
- **"Vol.":** Specify the volume level of each part. The range is 0–127.

**4** Modify the value<br>Use the dial or the [VALUE] switches to adjust the setting.

### *To set another item*

Use the radio buttons to select the desired item as described in step 3.

### *To make settings for another part*

Select the desired part as described in step 2.

# **3. Karaoke function**

Here's how you can play back commercially available SMF karaoke data and sing along with the lyrics that appear in the LCD screen.

**1 Insert a floppy disk**<br>
Insert a floppy disk containing karaoke data.

Karaoke display is supported for the following formats: "Yamaha XF," "M-live (Midisoft)," "Solton, Tune 1000,"and formats compatible with these (e.g., Roland Edirol, GEM GMX). **MeMO**

Japanese karaoke supports "Yamaha XF" and "SMF With Lyrics."

**2 Select a file**<br>
Select a song file in the "SongPlay 1/3" page or in the "JukeBox" page.

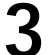

# **3 Access the "SongPlay 3/3" page**

Press the  $[PAGE \triangleright]$  switch to access the "SongPlay 3/3" page.

J=120 M001 SongPlay 3/3 File: SAMPLE

**MeMO**

If you press the [PLAY/STOP] switch in the "Song Play 1/3" page, the "Song Play 3/ 3" page will appear automatically, and playback will begin.

**4 Start playback** Press the SONG CONTROL [PLAY/STOP] switch.

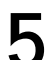

**5** The lyrics will be displayed<br>The location in the lyrics will be indicated by an underline. You can use a mic and sing along with the song.

Depending on the contents of the data, the lyrics display may not show the song name or the part names, etc. If the song data does not contain karaoke lyrics, nothing will be displayed. **MeMO**

### $\boldsymbol{z}$ **Depending on the tempo or on the number of characters in the lyrics, the lyr-**

# **ics may not be displayed accurately.**

*If you wish to change the key of the performance*

You can use the Transpose function to change to a key in which you can sing more comfortably. (☞[p.81](#page-80-0))

## *Using a mic*

## **1 Set the [MIC VOLUME] slider to 0**

Set the [MIC VOLUME] slider to 0.

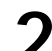

**2 Connect a mic to the mic jack**<br>
Connect your mic to the mic jack located on the bottom of the Ci-9600/Ci-8600. (☞[p.8](#page-7-0))

If your mic has an on/off switch, turn it on after plugging the mic into the jack.

**3 Adjust the volume**<br>
While singing into the mic, gradually raise the [MIC VOLUME] slider. Use the [MIC VOLUME] slider to adjust the volume balance between the mic and the karaoke playback. To adjust the overall volume including the karaoke playback, use the [MASTER VOLUME] slider.

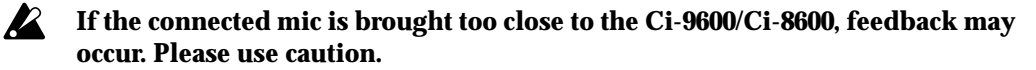

The following factors may cause feedback when a mic is used; please make adjustments as necessary for best results.

The directional characteristics of the mic; the mic is pointed toward the Ci-9600/Ci-8600; the mic is too close to the Ci-9600/Ci-8600; settings of the [MIC VOLUME] slider and [VOCAL EFFECT LEVEL] slider.

**MeMO**

If you will not be using the mic, move the [MIC VOLUME] slider and the [VOCAL EFFECT LEVEL] slider to "0," and disconnect the mic from the mic jack.

The mic jack is monaural. If you wish to connect a stereo output instrument such as a synthesizer and play its sounds from the Ci-9600/Ci-8600's speakers, connect it to the [INPUT] jacks located on the rear panel of the Ci-9600/Ci-8600.

## *Using mic effects*

## **1 Press the [VOCAL] switch**

When you press the EFFECTS [VOCAL] switch, the "Vocal Effect" page will appear. The switch indicator will light, and an effect will be applied to the sound from the mic.

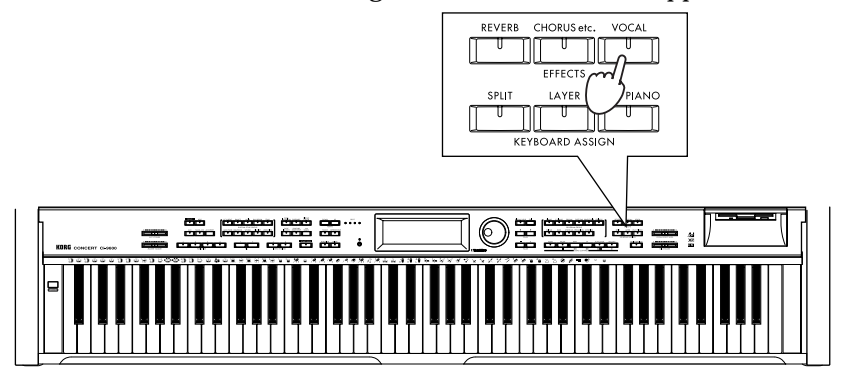

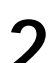

# **2 Select the desired type of effect**<br>**2 1** Leasthe dial or the WALUEL switches to

Use the dial or the [VALUE] switches to change the "Type" cell.

### **Type list**

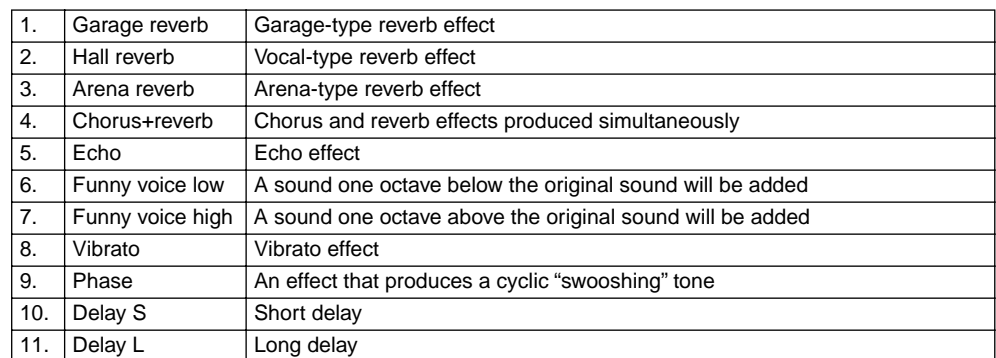

**MeMO**

This setting can be stored in internal memory by executing the "Write" operation in the "Func 10/13" page item "Setup," so that the setting will be applied when the power is turned on. (☞[p.84](#page-83-0))

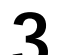

**3 Adjust the effect depth**<br>Use the [VOCAL EFFECT LEVEL] slider to adjust the depth of the effect. A setting of 10 produces the maximum effect.

**R Depending on the type of effect, increasing the depth may make the mic more liable to feedback. If this occurs, adjust the [MIC VOLUME] slider and the [VOCAL EFFECT LEVEL] slider.**

### *To turn off the effect*

Press the EFFECTS [VOCAL] switch to make the [VOCAL] switch indicator turn off.

# **4. Editing a song**

# *Event editing*

You can edit the note data and MIDI control change data etc. within an SMF song.

**If you edit XF data, the lyric data will be deleted. For other formats of song**   $\boldsymbol{Z}$ **data as well, it is not possible to edit the lyric data.**

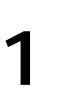

**1 Select a song**<br>
In the "SongPlay 1/3" page, select the song file that you wish to edit.

# **2 Access the Edit page**

In the "SongPlay 2/3" page, press the "Edit" button. The selected song is loaded and the "Edit" page will appear.

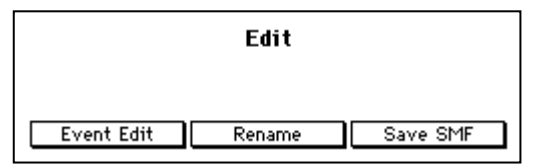

**3 Press the "Event Edit" button** The "Event Edit" page will appear.

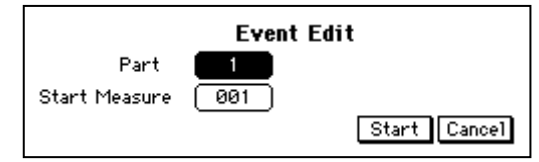

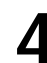

# **4 Select the part that you wish to edit**

Press the "Part" cell, and use the dial or the [VALUE] switches to select the part that you wish to edit. The part "1" – "16" and "Tempo" can be changed.

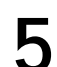

**5**<br>
Press the "Start Measure"cell, and use the dial or the [VALUE] switches to select the desired measure.

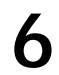

**6** Press the "Start" button<br>The "Event Filter" page will appear.

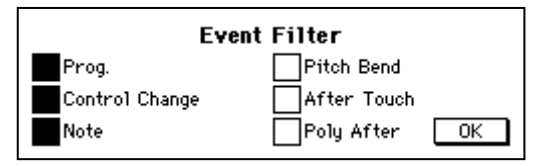

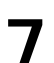

# **7 Select the types of event that you wish to edit**

Press the check box for the type of event that you wish to edit, to turn it on.

**MeMO**

If you turn off the check boxes for events that you do not wish to edit, it will be easier to view the events that appear in the screen in the following step.

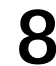

**8 Press the "OK" button**<br>The event editing page will appear.

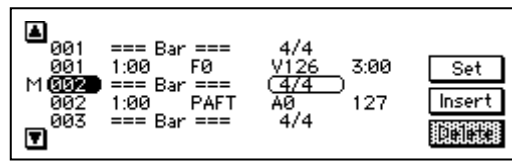

For details on event editing procedure and operation, refer to [p.64](#page-63-0).

**9 When you are finished, press the [EXIT] switch**<br>The "Edit" page will appear. If you wish to check the results of your editing, save the data in SMF format as described below, and then play it back.

 $\boldsymbol{Z}$ **If you press the [EXIT] switch once again before saving, the edited content will be discarded, and you will return to the state before editing.**

## <span id="page-62-0"></span>*Saving an edited song as SMF data*

If you wish to play the song you edited, you must save the song to floppy disk as SMF data.

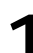

## **1 In the "Edit" page, press the "Save SMF" button**

The "Save SMF" page will appear.

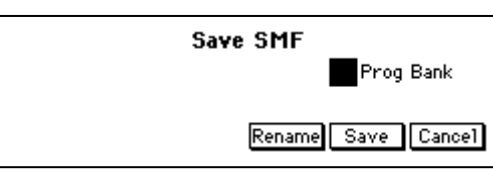

**2 Rename the file**<br> **2** Press the "Rename" button, and rename the file. (☞[p.35](#page-34-0))

 $\boldsymbol{z}$ **If you save the file without changing its name, the original file will be overwritten. If you wish to keep the original file, you must change the filename before saving, or save it on a different floppy disk.**

## **3 Save the file to floppy disk**

Insert a formatted floppy disk, and press the "Save" button to save the file on the floppy disk.

## *To use GM programs*

If you turn off the "Prog Bank" check box, program bank messages will not be written. Turn off the "Prog Bank" check box if you do not want bank changes to occur during playback.

**4 Press the [EXIT] switch**

The "SongPlay 2/3" page will appear.

- **5 Access the "SongPlay 1/3" page** Use the [PAGE  $\triangleleft$ ] switches to return to the "SongPlay 1/3" page.
- 

**6** Select the file that you saved in step 3

## **7 Play back the file**

Press the SONG CONTROL [PLAY/STOP] switch to play back the song.

## *Renaming a song*

Here's how to change the song title.

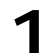

## **1 In the "Edit" page, press the "Rename" button.**

A screen will appear in which you can modify the song name.

# **2 Modify the song name**

You can assign a song name of up to 16 characters. When you are finished, press the "Return" button to return to the "Edit" page.

**3 Save the song** Press the "Save" button to save the file whose name you modified in the "Save SMF" page.

**MeMO**

The name you changed here does not change the filename. To change the filename, go to the "Save SMF" page and press the "Rename" button. (☞[p.63](#page-62-0))

## <span id="page-63-0"></span>❍ *Event editing procedure*

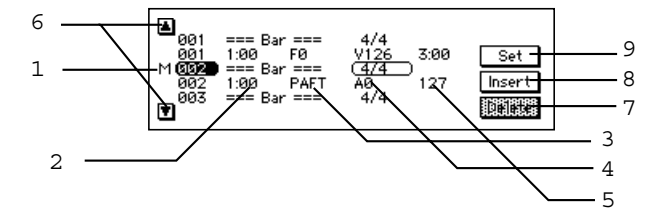

- 1 Measure: Indicates the measure number.
- 2 Location: Specify the location within the measure at which events will be written.

The displayed numbers indicate "beat:clock." Beats are quarternote units. Clocks are 1/96th of a quarter note. 1:00 indicates the beginning of the measure.

4:64

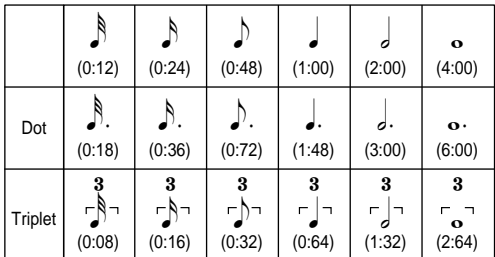

### Example)

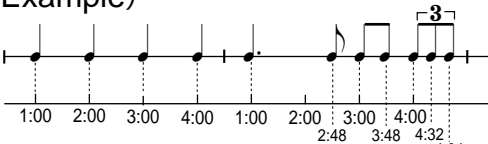

3 Event type, 4 Value 1, 5 Value 2:

Refer to "Event type list"

- $6 \blacktriangle, \blacktriangledown$ : Select the event that you wish to edit. An "M" at the left side marks the currently-selected location.
- 7 Delete: Delete the selected event.
- 8 Insert: Insert the specified event at the selected location.
- 9 Set: Finalize the edited value. If you move to another location without pressing "Set," the data will revert to its original (unedited) value.

### ❍ **Event type list**

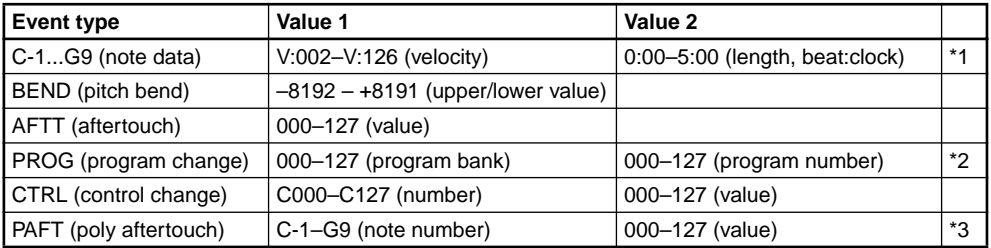

\*1 Displayed as "TIE" if the note continues to the following measure.

\*2 "004" is the drum bank. For the correspondence between program numbers and drum programs, refer to the Program List ([p.97\)](#page-96-0) in the Appendix. For Value 1, the range 000...127 indicates the MIDI bank change LSB. The MSB will be 0.

With a setting of ..., the program bank will not be transmitted. The previously specified bank will be maintained.

<sup>\*3</sup> MIDI polyphonic key pressure will be transmitted.

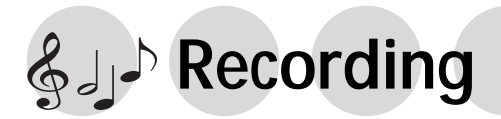

# **1. Recording your performance**

Just as you would record your performance on a tape recorder, you can capture your playing on the Ci-9600/Ci-8600 song recorder. You can also record multiple tracks and edit any mistakes you may make.

If you save the completed song data as SMF format data, you will be able to play it as a song as described in the preceding chapter, or play it using the Juke Box function.

## *Basic recording (Realtime Recording)*

### *If you wish to use automatic accompaniment*

Press the [ACC] switch to turn it on before you continue with the following procedure. (☞[p.37](#page-36-0))

## **1 Press the SONG CONTROL [RECORD] switch**

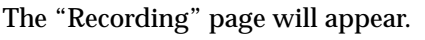

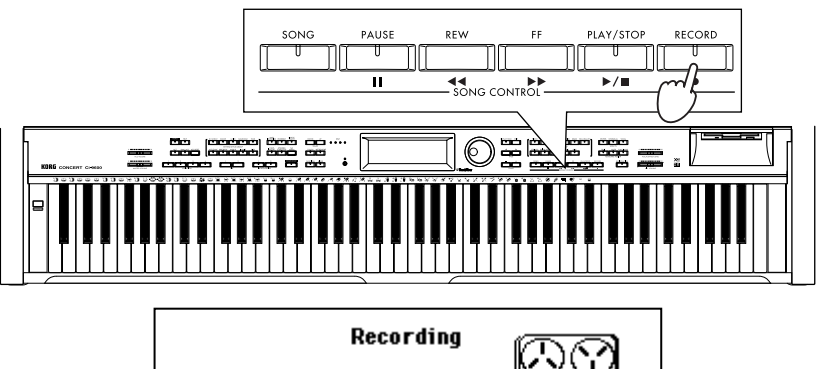

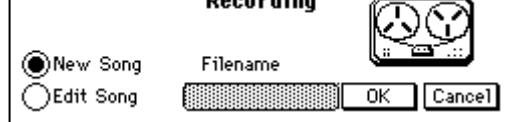

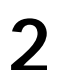

**2 Press the "New Song" radio button.**<br>For details on the "Edit Song" radio button, refer to [p.67](#page-66-0).

**3 Press the "OK" button.**<br>The "Rec 1/3" page will appear.

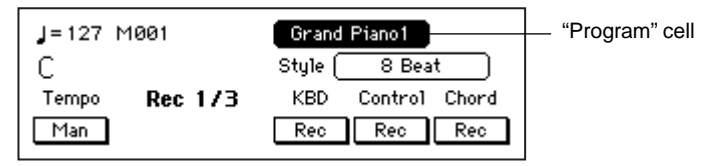

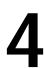

# **4 Select the track you wish to record**

If you wish to record without using automatic accompaniment, turn off the [ACC] switch.

Press the "KBD" and "Control" track buttons to set them to "Rec." Press the "Program" cell, and select a program for the track on which you will be performing. (☞[p.21](#page-20-0))

### *When using automatic accompaniment*

Press the "KBD," "Control," and "Chord" track buttons to set them all to "Rec." Press the "Style" button and select a rhythm style.

- **KBD:** The track played from the keyboard
- **Control:** This track records controller and panel operations such as automatic accompaniment Fill and Variation on/off.
- **Chord:** The track that records the chord progression of the rhythm style

### *To record the tempo as well*

If you press the "Tempo" button to change "Man" to "Rec," tempo changes you make while recording will be recorded. When playing back the recorded data, setting the "Tempo" button to "Auto" will cause the recorded tempo to play back. Setting it to "Man" will allow you to change the tempo manually. When you stop recording, the "Tempo" button will automatically change to "Auto." (☞[p.74](#page-73-0))

### *When using split or layer functions*

Select either split or layer, and select the desired programs. (☞[p.23](#page-22-0))

# **5 Specify the time signature**<br>**Specify the IMETRONOMEL switch**

Press the [METRONOME] switch to specify the time signature. (☞[p.30](#page-29-0))

If you do not need the metronome during recording, press the [METRONOME] switch once again to turn it off. **MeMO**

### *To change the time signature during a song*

After recording the entire song with the same time signature, you can use the "Rec 3/3" page "Event Edit" function to change the time signature. All tracks will be in the same state as the track in which you last changed the time signature. If you record with the [ACC] switch on, you can leave the "Rec 1/3" page "Tempo" setting at "Man" so that the time signature will match the rhythm style. However if you use "Event Edit" to modify the time signature and then re-record, the time signature with which you re-recorded will be used.

**6** Start recording<br>
Press the SONG CONTROL [PLAY/STOP] switch. After a two-measure count-off, recording will begin. Play the keyboard to record your performance.

### *To stop recording*

When you are finished playing, press the SONG CONTROL [PLAY/STOP] switch. You will return to the "Rec 1/3" page, and the track that had been set to "Rec" will be set to "Play."

### **7 Play back the song you recorded**

When you press the SONG CONTROL [PLAY/STOP] switch, the recorded song will play back.

## **8 Insert a formatted floppy disk**

If you do not wish to save the recorded data, it is not necessary to insert a floppy disk.

# <span id="page-65-0"></span>**9 Modify the filename**

Press the [EXIT] switch and the "Save Recording" page will appear. Press the "Rename" button and modify the filename. After modifying the filename, press the "Return" button to return to the "Save Recording" page. (☞[p.35\)](#page-34-0)

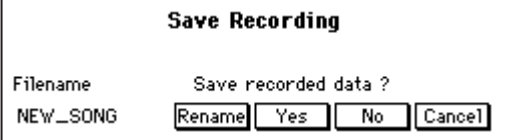

# **10** Save the song you recorded

Press the "Yes" button. The data will be saved to disk, and you will return to the screen where you began.

If you do not wish to save the data, press the "No" button. To return to the recording screen, press the "Cancel" button.

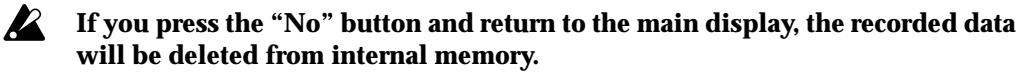

**The recorded data will also be lost if you turn off the power. If you wish to keep the recorded data, you must save it on a floppy disk.**

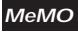

The file that was saved by this operation is not in SMF format. ☞[p.75 "Saving in SMF](#page-74-0)  [format"](#page-74-0)

# <span id="page-66-1"></span>*Loading song data from a floppy disk*

Here's how song data that was previously saved on a floppy disk can be loaded into internal memory, for editing or additional recording.

The song data is contained in the included CID-001PE floppy disk. **MeMO**

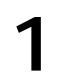

## **1 Press the SONG CONTROL [RECORD] switch**

The "Recording" page will appear.

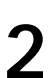

## **2 Insert the floppy disk that contains the saved data**

<span id="page-66-0"></span>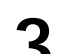

# **3 Select the "Edit Song" radio button**<br>**3** When the file names appear select the desire

When the file names appear, select the desired file. Press the "OK" button. The data will be loaded, and the "Rec 1/3" page will appear.

# <span id="page-67-0"></span>**2. Various recording methods**

# *Recording the automatic accompaniment (Step Recording)*

By using the Step Recording function you can input controllers such as automatic accompaniment chords and fills at the specified measures, without having to actually play the keyboard yourself. This means that you can record an automatic accompaniment from the chords or chord symbols of printed music, even if you are not able to play the piano.

## **1 Press the SONG CONTROL [RECORD] switch**

The "Recording" page will appear.

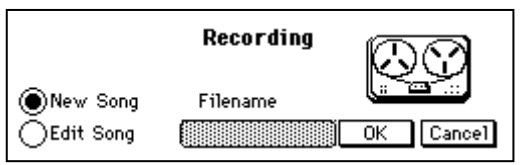

# **2 Select the "New Song" radio button**

**3 Press the "OK" button**<br>The "Rec 1/3" page will appear.

**4 Access the "Rec 3/3" page**<br>Use the [PAGE ►] switches to access the "Rec 3/3" page.

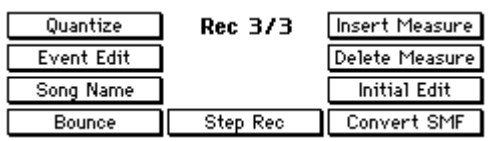

# **5** Press the "Step Rec" button<br>The "Step Rec" page will appear.

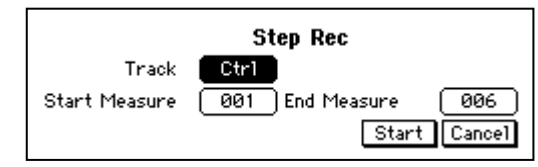

To input a rhythm style chord, set the "Track" cell to "Chord." To input a rhythm style controller, set the "Track" cell to "Ctrl." The "Start Measure" cell specifies the beginning measure, and the "End Measure" cell specifies the ending measure.

**6 Press the "Start" button**<br>The step recording page will appear. (☞[p.69](#page-68-0)) For details on operation in this page, refer to "Step recording operations."

### *To end step recording*

Press the [EXIT] switch. The "Rec 3/3" page will appear.

## <span id="page-68-0"></span>❍ *Step recording procedure*

**"Chord": Inputting chords**

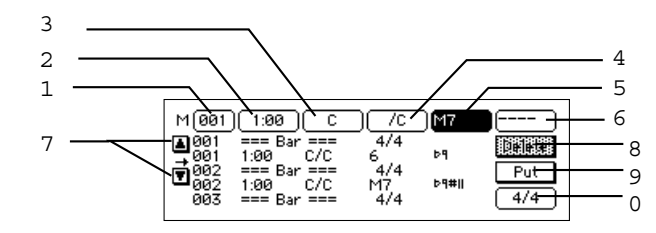

- 
- 

1 "Measure" cell: Events of the measure specified here will be edited. 2 "Location" cell: Specify the location within the measure at which events will be written.

The displayed numbers indicate "beat:clock."

Beats are quarter-note units.

Clocks are 1/96th of a quarter note.

1:00 indicates the beginning of the measure.

For example, the second quarter note beat would be displayed as 2:00, the third beat as 3:00, and beat 1.5 as 1:48.

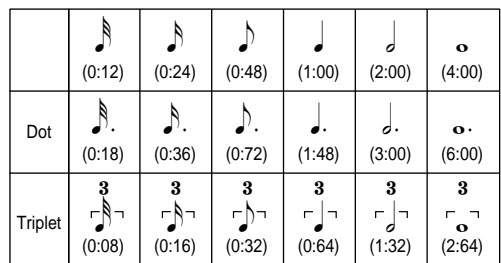

Example)

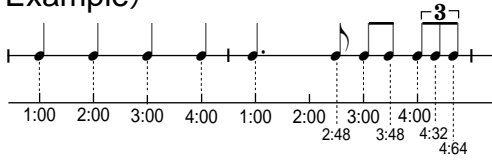

- 3 Chord root
- 4 Chord bass note
- 5 Chord type
- 6 Chord tension
- 7 "▲, ▼" button: Select the location
	-

8 "Delete" button: Delete the chord below "→" 9 "Put" button: Insert the specified chord at the specified measure and

0 Specify time signature: Specify the time signature of the measure at "→"

**MeMO**

3 , 4 , 5 and 6 can be input from the keyboard. To input these from the keyboard, turn on the [ACC] switch before you press the "Step Rec" button. If necessary, you can also turn on the [BASS INVERSION] switch.

### *"Ctrl": Inputting control events*

You can input INTRO/ENDING, VARIATION, and KBD ASSIGN settings used for automatic accompaniment, and change the rhythm style during the performance. Input control events at the desired locations in the same way as for the "Chord" track.

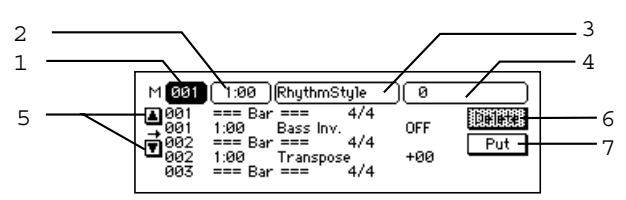

location.

- 1 "Measure" cell: Events of the measure specified here will be edited.
- 2 "Location" cell: Specify the location within the measure at which the event will be written.
- 3 "Event type" cell: Refer to "Control event type list"
- 4 "Value" cell: Refer to "Control event type list"
- 5 "▲, ▼" button: Select the location.
- 6 "Delete" button: Delete the control event below "→"
- 7 "Put" button: Insert the specified control event at the specified measure and location.

### ❍ **Control event type list**

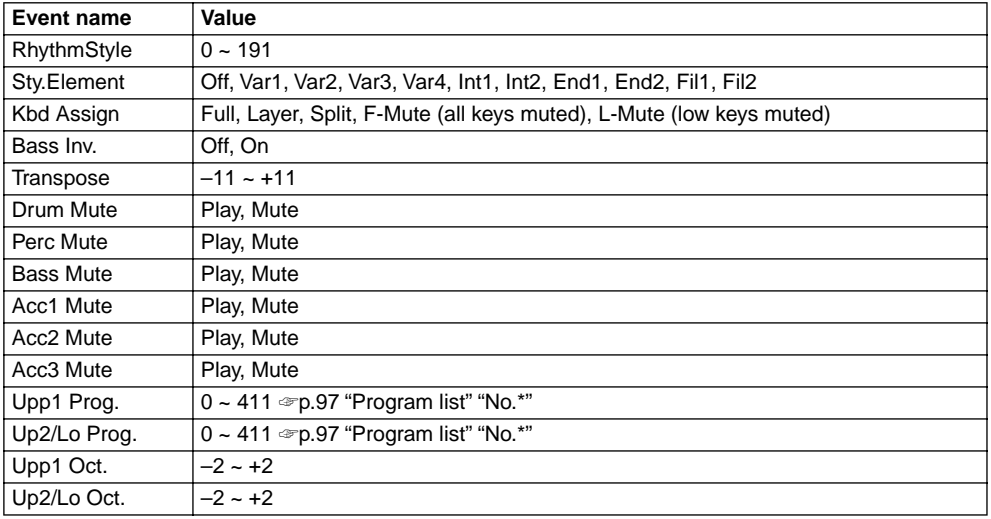

## *Let's use step recording to input chords*

When you use step recording to input the chords shown in the music below, the result will be the list shown below the musical staff. Input the data as described on [p.68](#page-67-0).

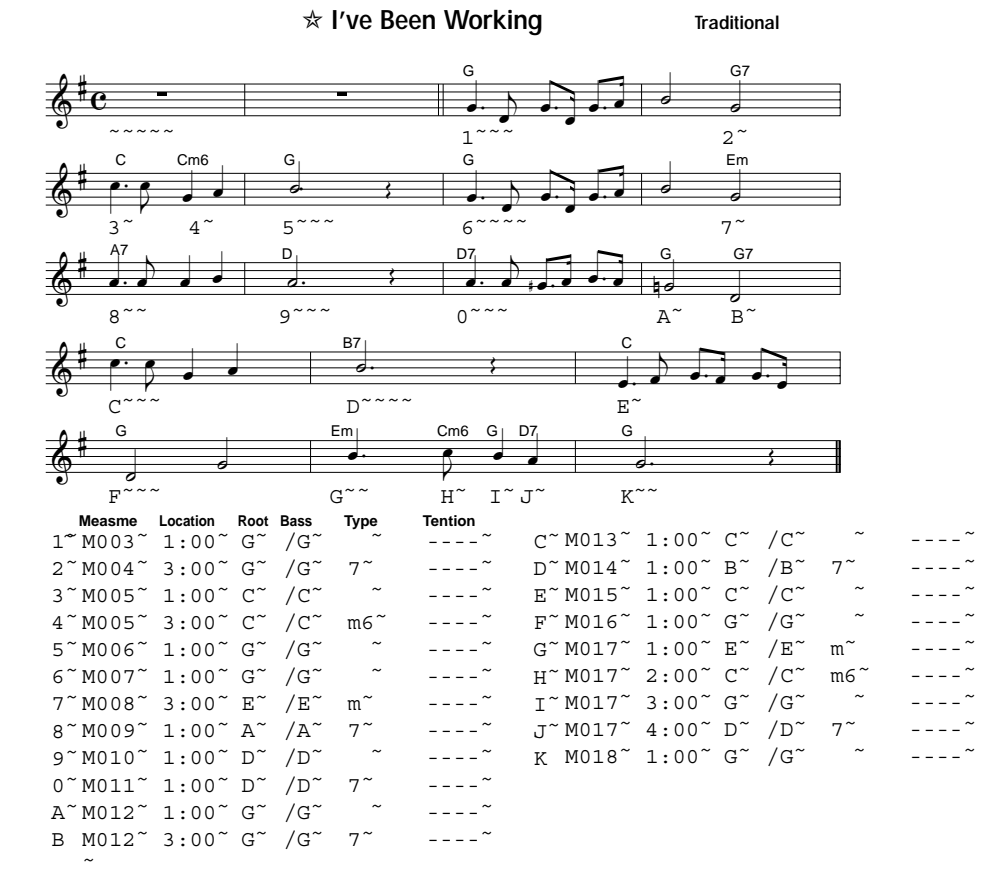

# 70

## *Multitrack recording*

You can layer up to five tracks of recording onto the data that was recorded in "KBD," "Control," and "Chord."

Here's how to load the file that you saved on a floppy disk in "Basic recording," and use multi-track recording to add more tracks.

### **1 Load the previously saved song data**

From a floppy disk, load the song data file that you saved in "Basic recording" or Step Recording. (☞[p.66](#page-65-0))

## **2 Access the "Rec 2/3" page**

Press the [PAGE  $\blacktriangleright$ ] to access the "Rec 2/3" page.

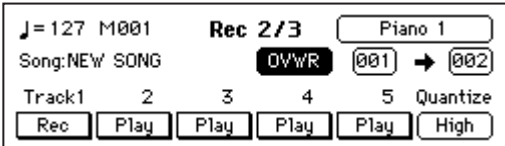

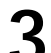

### **3 Select the track that you wish to record**

Press the "Track" button for the track that you wish to record, to should say "Rec."

### **MeMO**

Only one track at a time can be set to "Rec."

The Rec setting in the "Rec 1/3" page is automatically cancelled by the "Rec" setting you make here.

# **4 Select a sound program**

Press the "Program" cell, and select a program for the track on which you will be performing. (☞[p.21](#page-20-0))

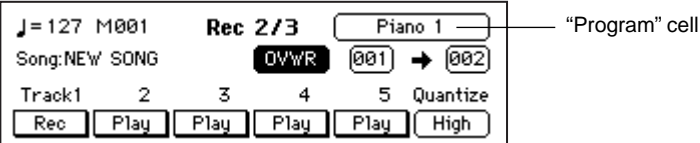

**MeMO**

The Layer or Split functions cannot be used for tracks 1–5.

### *If you wish to use Quantize*

The Quantize function will correct the timing of your recording. Press the "Quantize" cell, and use the dial or the [VALUE] switches to specify the timing resolution.

- **"High":** Data will be recorded at the maximum resolution (a quarter note is divided into 96 parts), and the timing will not be quantized.
- **"**  $\int_{\mathbb{R}}^{\infty}$  **"**  $-\int$ "  $\int$ " The timing will be corrected to the specified note value. When  $\int_{\mathbb{R}}^{\infty}$ " is selected, the timing will be corrected to the nearest 32th note triplet. When  $\omega$ " is selected, the timing will be corrected to the nearest quarter note unit.

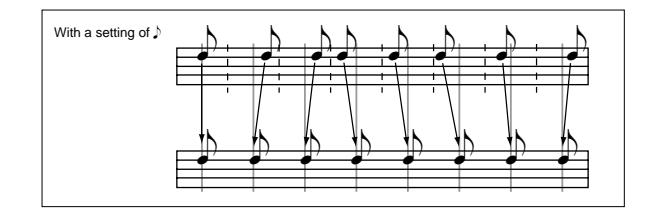

### **MeMO**

If you use a rough quantization such as  $\int$  or  $\int$  when recording damper pedal or other control data, the result may sound unnatural when played back. To avoid this, record with a quantize setting of "High," and then use the "Rec 3/3" page "Quantize" function to correct the timing of only the note data. ☞[p.76](#page-75-0)

**5** Start recording<br>
Press the SONG CONTROL [PLAY/STOP] switch, and the switch indicator will light.

After a two-measure count-off, recording will begin.

### *To stop recording*

Press the SONG CONTROL [PLAY/STOP] switch. The switch indicator will turn off. The "Track" button that was recorded will change to "Play."

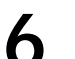

**6** Record additional tracks<br>
Select another track as described in step 3, and record using the same procedure.

### *To record additional material on the same track*

Press the record type cell, and select "OVDB." The following record types can be selected.

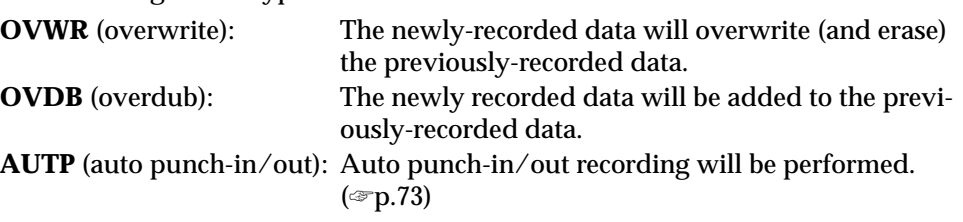

In the "Rec 1/3" page, "OVWR" will be used regardless of this setting. **MeMO**

> For "OVWR" and "OVDB," the "start measure" cell and the "end measure" cell settings are ignored.

### **7 Modify the filename**

Press the [EXIT] switch, and the "Save Recording" page will appear. Press the "Rename" button and modify the filename. After modifying the filename, press the "Return" button and you will return to the "Save Recording" page.  $(\text{sp}.35)$ 

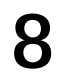

# **8 Save the data**

To save the data to floppy disk, press the "Yes" button. If you decide not to save the data, press the "No" button.

To return to the recording screen, press the "Cancel" button.

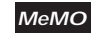

The file you save here is not in SMF format. If you want to save the data in SMF format, refer to [p.75](#page-74-0).

## *Recording from the middle of the song*

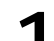

### **1 Load the previously-saved song data**

From the floppy disk, load the song data file that was saved in "Basic recording" or Step Recording. (☞[p.67\)](#page-66-1)

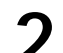

**2 Play back the recorded song**<br>
Set each track to "Play," and press the [PLAY/STOP] switch.

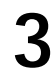

### **3 When you come to the measure that you wish to record, pause the playback**

When playback reaches the measure at which you wish to begin recording, press the [PAUSE] switch to pause.

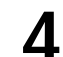

# **4** Select the track that you wish to record

Change the setting to "Rec" for the track that you wish to additionally record. •When recording with the [ACC] switch on, the KBD, CTRL, and CHORD tracks.
- •When recording with the [ACC] switch off, the KBD and CTRL tracks. •When recording tracks 1 through 5, the corresponding track.
- 

## **5 Defeat pause**

Press the [PAUSE] switch to defeat pause. After a two-measure pre-count, recording will begin.

## *Auto punch-in/out*

If you made a mistake or did not obtain the desired result in one location of a recorded song, you can re-record just that location without having to re-record from the beginning of the song. **Auto Punch In** is the action of automatically switching from playback into record mode at the previously specified measure. Conversely, **Auto Punch Out** is the action of automatically switching from record mode into playback at the specified measure.

**MeMO**

This function can be used on tracks 1–5.

**1 Load the previously-saved song data** From floppy disk, load the song data file that you previously saved in "Basic recording" or Step Recording. (☞[p.67](#page-66-0))

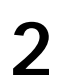

**2 Pause at a point earlier than the measures you wish to re-record** Set each track to "Play," and press the [PLAY/STOP] switch. Two or three measures before the measure at which you will begin re-recording, press the [PAUSE] switch.

### **3 Select the track that you wish to re-record**

For the track that you wish to re-record, press the "Track" button to select "Rec".

The following settings cannot be made unless you select "Rec." **MeMO**

**4 In the "Rec 2/3" page, set the "recording mode" cell to "AUTP."** Press the "Record type" cell, and use the dial or the [VALUE] switches to select "AUTP."

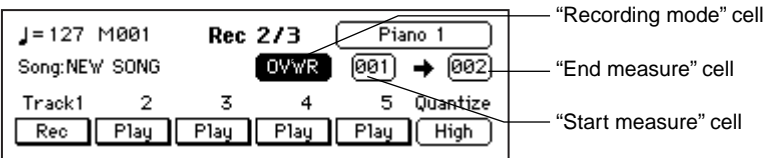

**5** Set the "start measure" cell<br>
Press the "start measure" cell, and use the dial or the [VALUE] switches to specify the measure at which you will begin re-recording.

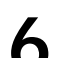

**6** Set the "end measure" cell<br>
Press the "end measure" cell, and use the dial or the [VALUE] switches to specify the last measure that you will re-record.

**7** Start recording<br>
When you press the SONG CONTROL [PLAY/STOP] key, the song will play back from the measure you specified in step 2.

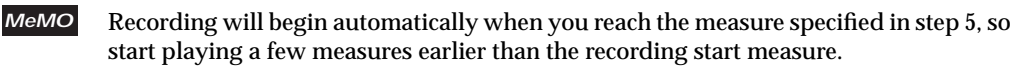

**8 8 Stop recording**<br>
When the recording end measure has passed, recording will stop automatically, and playback will resume. Press the SONG CONTROL [PLAY/STOP] key to stop playback.

## **3. Editing functions**

### *Editing previously-saved data*

Data that you recorded in realtime or by step recording can be recalled again, so that you can edit the data or add an additional performance.

**1 Load the previously-saved song data**<br>
From floppy disk, load the song data file that you previously saved in "Basic recording" or Step Recording. (☞[p.67\)](#page-66-0)

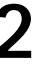

**2 Edit the data**<br>
You can edit data in the "Rec 1/3," "Rec 2/3" and "Rec 3/3" pages.

If you are not satisfied with the re-recorded or edited data, you can simply exit without saving. The unedited data will remain on the disk, so you can start again from step 1. **MeMO**

**"Rec 1/3" page**

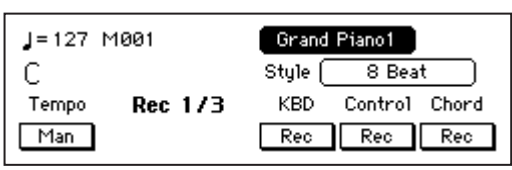

- **KBD:** This contains the keyboard data that was recorded in the "Rec 1/3" page.
- **Control:** This contains the automatic accompaniment-related panel operations that were recorded in the "Rec 1/3" page. ☞[p.70](#page-69-0) "Control event type list"
- **Chord:** This contains the automatic accompaniment chord data that was recorded in the "Rec 1/3" page
- **Tempo:** Tempo:Each time you press the "Tempo" button in the "Rec 1/3" page, the setting will alternate between "Man," "Auto," and "Rec." If the "Function 7/13" page "Sync." parameter is set to "Ext." (☞[p.88\)](#page-87-0), the tempo display will be " $\angle$ =EXT." In this case it will not be possible to change the tempo on the Ci-9600/Ci-8600, so the setting here will be ignored. Man: You can adjust the tempo manually.

Auto: The tempo will change according to the data in the tempo track. Rec: Tempo data will be recorded in the tempo track.

#### **"Rec 2/3" page**

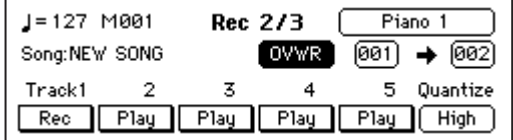

**Track 1–5:** These contain keyboard performance data that was recorded in the "Rec 2/3" page.

#### **"Rec 3/3" page**

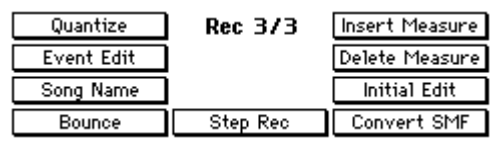

A variety of functions are provided for you to edit recorded data. For details on each item, refer to "Functions of the "Rec 3/3" page"

**3 Save the data**<br>
After you have finished all editing, press the [EXIT] switch. The "Save Recording" page will appear. If you wish to save the data on a floppy disk, press the "Yes" button.

### *Saving in SMF format*

If the song data you recorded is saved in SMF format, you will be able to play it as a song by pressing the [SONG] switch.

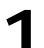

# **1 Access the "Rec 3/3" page**<br>After recording use the IPAGE

After recording, use the [PAGE  $\blacktriangleright$ ] switches to access the "Rec 3/3" page.

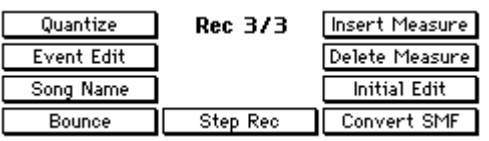

# **2** Press the "Convert SMF" button<br>The "Convert SMF" page will appear.

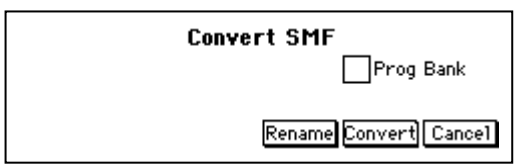

#### *To use GM programs*

If you turn off the "Prog Bank" check box, program bank messages will not be written. Turn off the "Prog Bank" check box if you do not want bank changes to occur during playback.

**3 Assign a filename** Press the "Rename" button and input a filename. After you have input a filename, press the "Return" button.

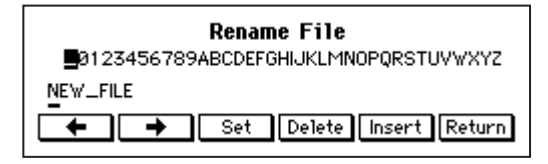

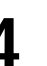

## **4 Insert a formatted floppy disk**

For details on formatting a floppy disk, refer to [p.85](#page-84-0).

**5** Save the data in SMF format<br>
Press the "Convert" button. The data will be saved in SMF format on the floppy disk.

If you save the data in SMF format, you cannot edit the song in the "Recording" page. If you think that you will want to edit the recorded data later, use the "Save Recording" page to save it. **MeMO**

## ❍ *Details of the "Rec 3/3" page items*

The "Rec 3/3" page provides the following functions for editing recorded data. To access these pages, press the button for the item that you wish to edit. The procedures explained below will assume that you have already pressed the appropriate button to access the page.

#### **"Quantize" page**

Here you can correct the timing of the recorded performance data. This function is more flexible than the "Quantize" cell of the "Rec 2/3" page. Since you can select the range of measures and the type of data to be quantized, other measures and other types of data will not be affected.

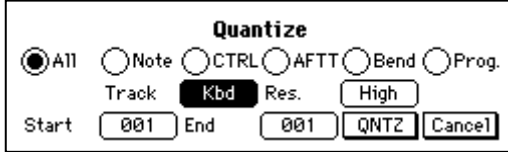

**Radio buttons:** Select the type of data that will be quantized.

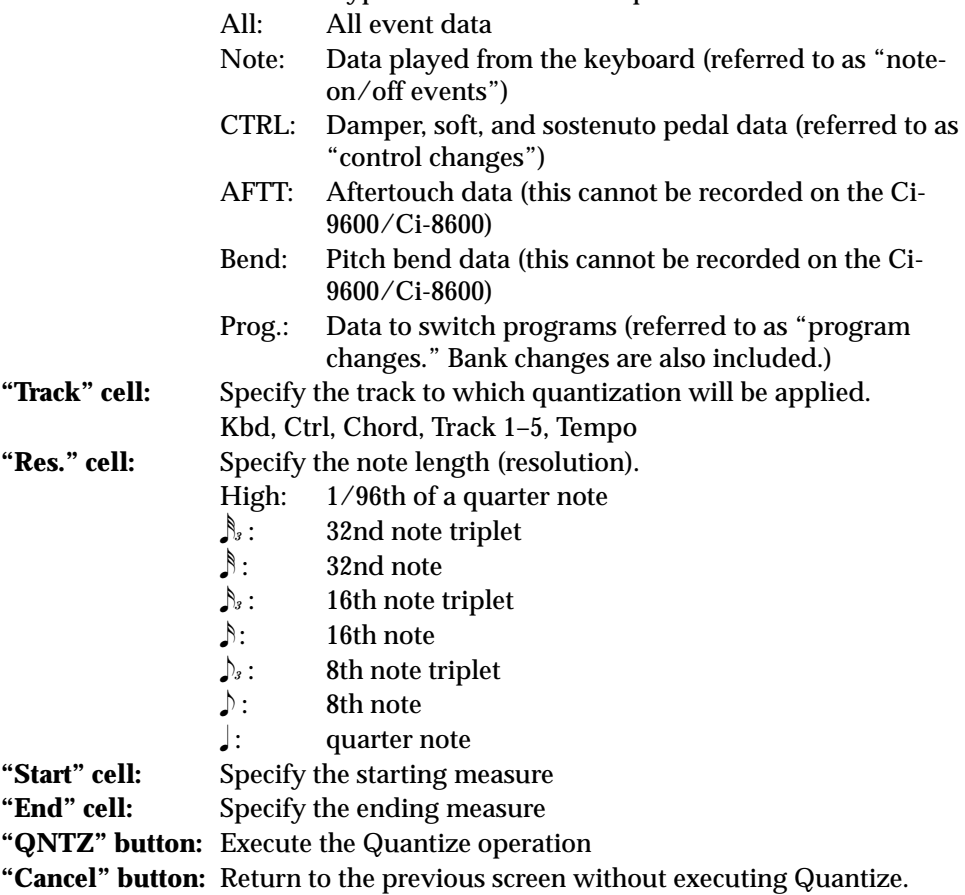

### **"Event Edit" page**

Here you can directly rewrite or add to the data. Select the track and measure that you wish to edit, and press the "Start" button.

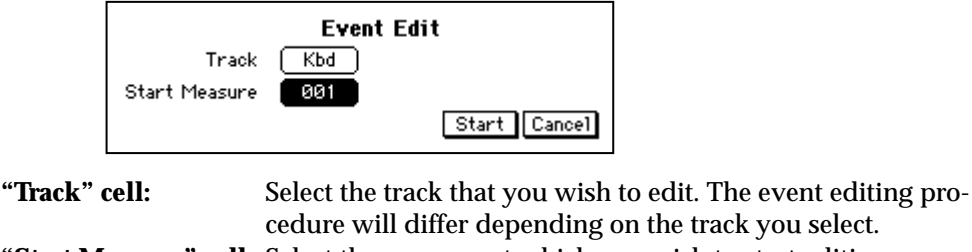

**"Start Measure" cell:** Select the measure at which you wish to start editing. **"Start" button:** Begin event editing.

**"Cancel" button:** Return to the previous screen.

*Event editing procedure when the Kbd track or Track 1–Track 5 is selected*

When you press the "Start" button, the "Event Filter" page will appear.

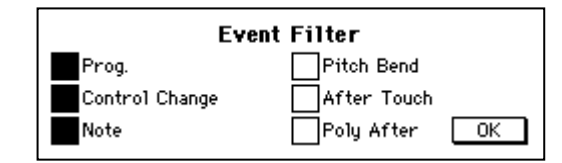

Turn on the check boxes for the events that you wish to edit. When you press the "OK" button, the Event Edit page will appear.

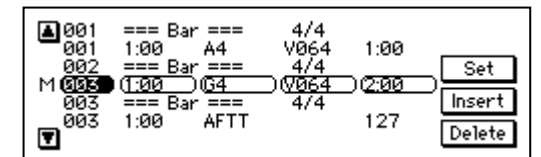

The data in the center of the screen is what you will be editing. From the left, the display shows the measure, location, event, and event data. Depending on the type of event, there may be either one or two event data values. ☞[p.64](#page-63-0) "Event type list"

#### *Event editing procedure when the Ctrl track is selected*

The procedure is the same as for the KBD track, but the Event Filter page will not appear.

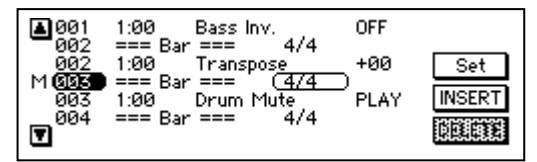

Also, the events that are displayed will be different. ☞[p.70](#page-69-0) "Control event type list"

#### *Event editing procedure when the Chord track is selected*

The procedure is the same as for the Ctrl track.

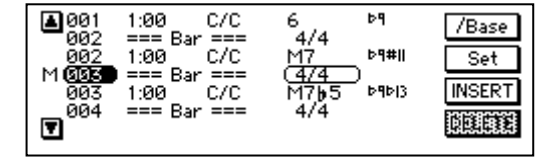

If two or more chord events are input at the same location, only one will be valid. In the case of chord events, the same chord will be used following that event. If the type is set to "No Chord," only Drum and Perc will play following that event.

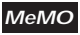

To input the base (denominator) of an "on" chord (a chord such as is produced when the [BASS INVERSION] switch is used), press the "/Bass" button to highlight it. If you are not using an "on" chord, input the same chord for the denominator and numerator.

#### *Event editing procedure when the Tempo track is selected*

The procedure is the same as for the KBD track. Only tempo events will be displayed.

**<Basic operation>**

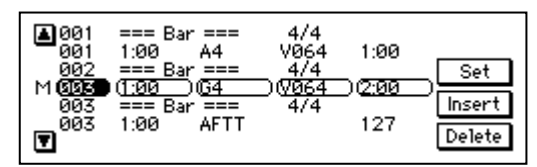

**• Moving between measures**

Press the measure cell, and use the dial or the [VALUE] switches to specify the measure.

At this time, you will move in steps of the bar lines (…Bar…) at the beginning of each measure.

- **Selecting the type of event to edit** Use the " $\Psi$ " and " $\blacktriangle$ " buttons.
- **Inserting an event**

When you press the "Insert" button, a new event will be inserted above the currently selected event.

The type and location of the event can be changed after it has been inserted.

**• Editing an event**

In the center line, press a cell other than the measure, and use the dial or the [VALUE] switches to edit the event. When you have finished editing, press the "Set" button.

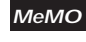

If you have changed the location, the event will move to the specified location when you press the "Set" button.

**• Deleting an event**

Move to the event that you wish to delete, and press the "Delete" button. It is not possible to delete a bar line.

To delete a measure, use the "Delete Measure" command on page \*\*. **MeMO**

**• Completing event editing**

When you have finished editing, press the [EXIT] switch to return to the "Rec 3/3" page.

#### **"Song Name" page**

Here you can edit the song name.

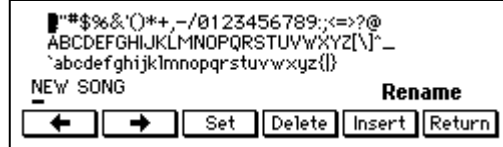

**Characters:** Use the dial or the [VALUE] switches to select.

- " **← " button:** Move the cursor to the left.
- **"**k**" button:** Move the cursor to the right.
- **"Set" button:** Finalize the selected character.
- **"Delete" button:** Delete the character at the cursor location.
- **"Insert" button:** Insert a character at the cursor location.
- **"Return" button:** After editing the name, press the "Return" button to return to the previous screen.

### **"Bounce Track" page**

Here you can select two tracks from the Kbd track and Track 1–Track 5, and combine them into a single track.

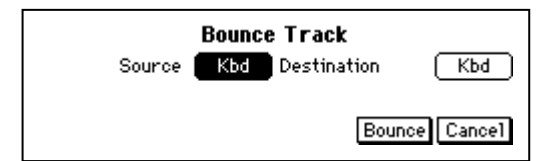

**"Source" cell:** Specify the first track.

**"Destination" cell:**Specify the second track.

**"Bounce" button:** When you press the "Bounce" button, the two tracks will be combined into the "Destination" track. The data of the "Source" track will be erased.

**"Cancel" button:** Return to the previous screen without executing.

If pitch bend, damper pedal, or other control events are used in both tracks, combining the two tracks may produce unintended results if the location of this data overlaps. **MeMO**

#### **"Insert Measure" page**

Here you can insert one or more measures.

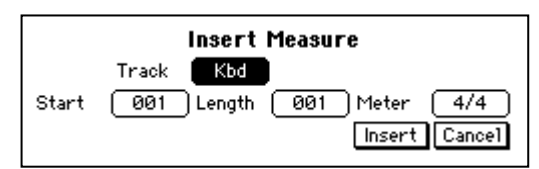

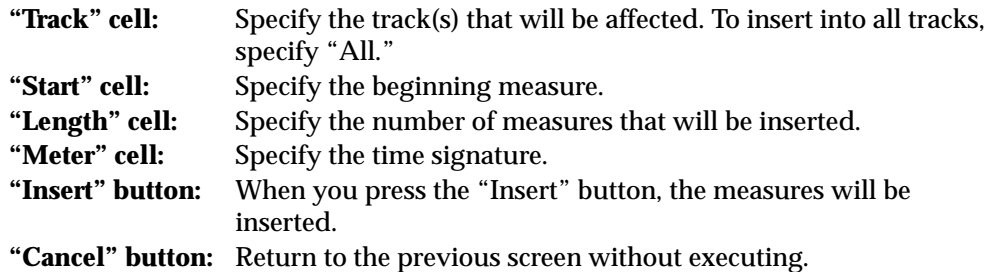

#### *To insert a measure of a different time signature*

The modified time signature will be valid if you set the "Rec 1/3" page "Tempo" parameter to "Auto." When you insert a measure of a different time signature, the corresponding measures of all tracks will use this time signature, meaning that this measure will become shorter or longer.

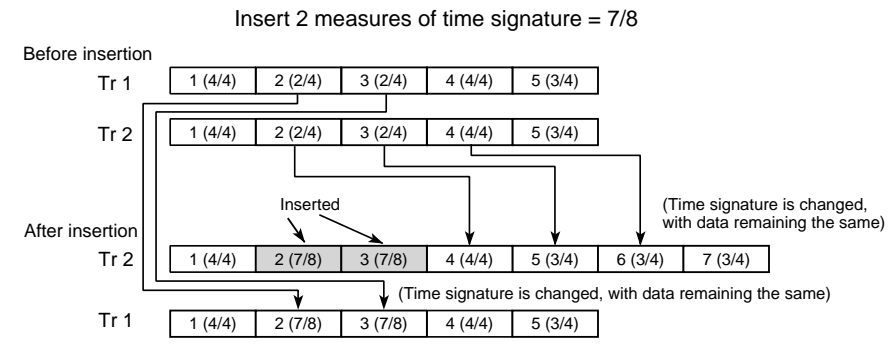

Regardless of whether or not you select a different time signature, the measures following the inserted measures will be moved backward. If you insert measures into only one track, the measures that are moved backward will be the same time signature as the corresponding measures of the other tracks, as shown in the above diagram.

Measures whose number has changed as a result of the insertion may be shortened or lengthened.

#### **"Delete Measure" page**

Here you can delete one or more measures.

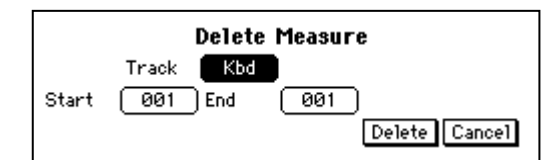

**"Track" cell:** Specify the track(s) that will be affected. To delete measures from all tracks, specify "All."

**"Start" cell:** Specify the first measure that will be deleted.

**"End" cell:** Specify the last measure that will be deleted.

**"Delete" button:** When you press the "Delete" button, the measures will be deleted.

**"Cancel" button:** Return to the previous screen without executing.

If you delete measures from only one track, the measures that are moved forward will be the same time signature as the corresponding measures of the other tracks, as shown in the above diagram. Measures whose number has changed as a result of the deletion may be shortened or lengthened. **MeMO**

#### **"Initial Edit"**

Here you can edit the initial settings and effect settings located at the beginning of the song. These settings can be made for each track.

#### **"Initial Edit 1/2" page**

Here you can make effect settings, and specify the keyboard sound and octave.

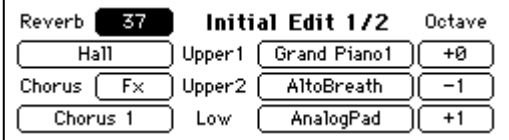

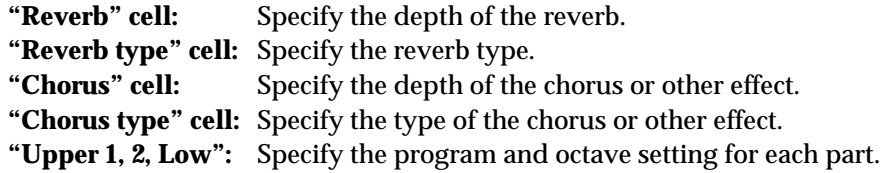

#### **"Initial Edit 2/2" page**

Here you can edit Program, Pan, Volume, Reverb, and Chorus settings for each track.

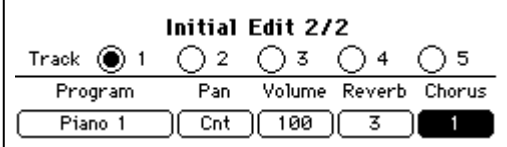

Press the radio button for the track that you wish to edit. Then press the appropriate cell and use the dial or the [VALUE] switches to adjust the setting.

**"Track" radio buttons:**Press a radio button to select the track that you wish to edit.

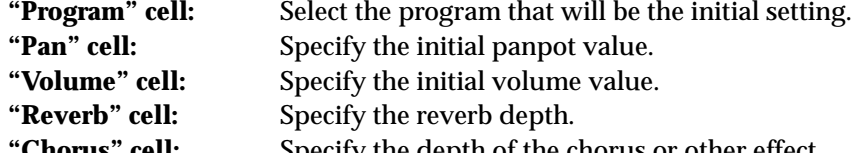

<span id="page-80-0"></span>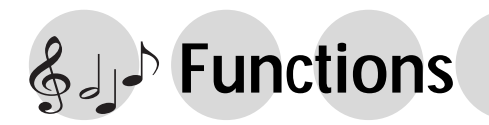

## **1. Adjusting the pitch**

### *Fine adjustments to the pitch*

Here's how you can make fine adjustments to the pitch.

When you are playing together with other instruments, you can use this function to tune the Ci-9600/Ci-8600 to the other instruments. The pitch can be adjusted in half-step (0.5) Hz intervals over a range of 427.5 – 453.0 Hz (Hertz). A4=440 Hz.

#### **1. Press the [FUNCTION] switch**

The [FUNCTION] switch indicator will light, and the "Func 1/13" page will appear.

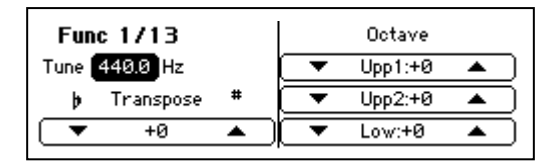

#### **2. Adjust the "Tune" cell**

Use the dial or the [VALUE] switches to adjust the value of the "Tune" cell.

*To write settings into internal memory*

In the "Func 10/13" page, execute "Write." If you turn off the power without writing, the previous settings will reappear.

*To return to the previous display*

If you press the [EXIT] switch or the [FUNC-TION] switch, the [FUNCTION] switch indicator will go dark, and you will return to the previous LCD screen.

## *Changing the key (Transposing)*

When you wish to play a song that is written in a difficult key (e.g., f#, c# etc.), or when you need to tune to another instrument or acompany a vocalist it is convenient to use this function. This function also allows you to use familiar fingerings to play songs.

**1. Press the [FUNCTION] switch**

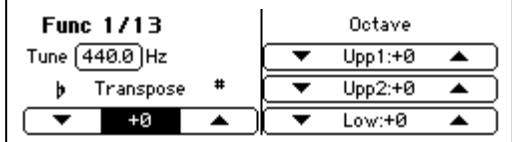

**2. Change the "Transpose" setting** Press the "Transpose" cell "▲" or "▼" to change the setting. The available range is  $-11 - +11$ .

When the power is turned off, this will be set to "0." **MeMO**

*To return to the previous display* If you press the [EXIT] switch or the [FUNC-TION] switch, the [FUNCTION] switch indicator will go dark, and you will return to the previous LCD screen.

**Example 1: To play a song a semitone higher** Set the "Transpose" setting to "+1." With this setting, pressing the C key will sound like a C#. If the pitch has been raised a semitone as in this example, playing the notes shown at the lower left will produce the pitches shown at the lower right.

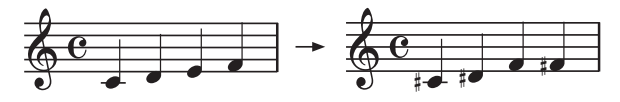

**Example 2: Using G fingering to play a song in B**  Set the "Transpose" setting to "+3." Bb is a minor third above G (three semitones higher). Thus, we will make settings so that when the C key is pressed, the D# note (three semitones above C) is played.

### *Changing the octave*

**1. Press the [FUNCTION] switch**

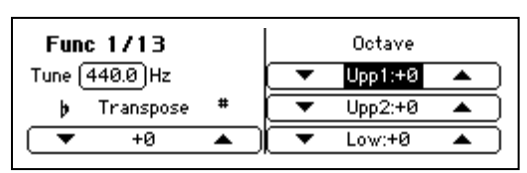

**2. Change the desired "Octave" setting** Press the "▲" or "▼" of the "Octave" cell to change the setting.

The range is  $-2$ ,  $-1$ ,  $0$ ,  $+1$ ,  $+2$  octaves.

- **Upp1:** The first sound when [LAYER] or [SPLIT] are on, or the keyboard when [LAYER] or [SPLIT] are off
- **Upp2:** The sound layered on Upp1 when [LAYER] is on
- **Low:** The sound to the left of the split point when [SPLIT] is on

When the power is turned off, Upp1 will be set to "0," **MeMO**Upp2 to " $-1$ ," and Low to " $+1$ ." If you wish to store the settings, you can store them in a registration. (☞[p.83\)](#page-82-0)

*To return to the previous display*

If you press the [EXIT] switch or the [FUNC-TION] switch, the [FUNCTION] switch indicator will go dark, and you will return to the previous LCD screen.

## **2. Selecting a temperament**

Numerous classical pieces were composed using older temperaments that are slightly different than the equal temperament (tuning) commonly used today. In order to re-create the authentic resonances of such pieces, you can select and use classical temperaments such as Kirnberger or Werckmeister. You can also select ethnic scales used in Arabian or Indonesian music.

### *Selecting a temperament*

- **1. Press the [FUNCTION] switch**
- **2. Access the "Func 12/13" page**

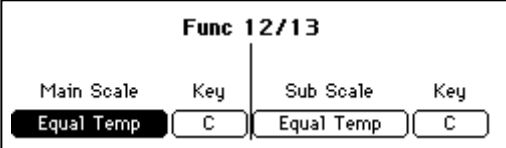

- **3. Select a temperament** Use the dial or the [VALUE] switches to change the "Main Scale" cell or the "Sub Scale" cell. Refer to right column for a list of the temperaments.
- When the power is turned on, "Main Scale" will be **MeMO** selected. You can use the center pedal to switch to the "Sub Scale." (☞[p.29\)](#page-28-0)
- **4. Specify the "Key"**

Specify the key of the selected scale. However, this is not available for "Equal Temp" or "Equal Temp2."

*To return to the previous display*

If you press the [EXIT] switch or the [FUNC-TION] switch, the [FUNCTION] switch indicator will go dark, and you will return to the previous LCD screen.

#### **About stretched tuning MeMO**

For some programs, a more natural resonance is obtained by adjusting the lower range flatter, and the higher range sharper, than the equal tempered pitches.

## *Creating your own temperament*

You can use the User Scale function to create and store four of your own scales.

- **1. Press the [FUNCTION] switch**
- **2. Access the "Func 11/13" page**

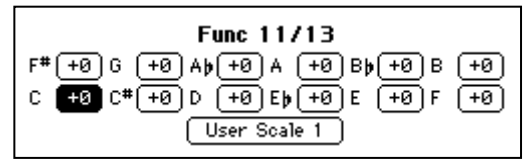

**3. Select the "User Scale" cell that you wish to modify**

From "User Scale 1–4," use the dial or the [VALUE] switches to select the user scale that you wish to modify.

- **4. Specify the pitch of each key in one-cent steps**
- *To write settings into internal memory*

In the "Func 10/13" page, execute "Write." If you turn off the power without writing, the previous settings will reappear.

*To return to the previous display*

If you press the [EXIT] switch or the [FUNC-TION] switch, the [FUNCTION] switch indicator will go dark, and you will return to the previous LCD screen.

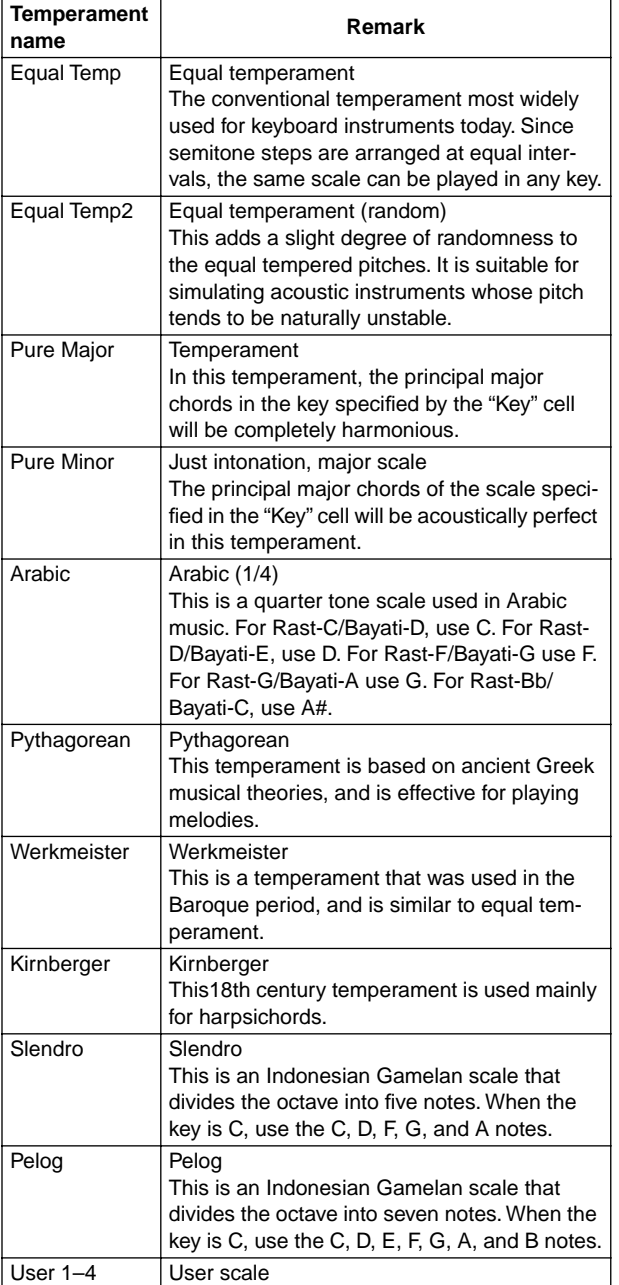

MeMO In addition, you can make center pedal settings for the "Quarter Tone" scale that is used in middle-eastern music. (☞[p.29\)](#page-28-1)

## <span id="page-82-0"></span>**3. Registration**

Settings for each song in a performance or settings that you frequently use can be stored as one of fifteen registrations sets, and recalled instantly. Frequently-used keyboard and panel settings can be stored for immediate recall as one of fifteen "registrations."

The following items are stored in a registration.

**The following items can be memorized in a registration.**

- [SPLIT] and [LAYER] on/off settings, and the state of the "KeyL" button
- Chord specification method Either "One Finger," "Fingered 1," or "Fingered 2" will be memorized. If "FullKeyboard" is selected, it will not be memorized.
- [ENSEMBLE] on/off setting, and the type selection
- [REVERB] and [CHORUS etc.] settings
- Pan, [REVERB] send level, [CHORUS etc.] send level, volume, octave, and sound selection settings for Upp1, Upp2, and Low parts. (These items are the content that can be specified in the "Custom Style 2/2" page of the [USER/DISK] rhythm style group.)

### *To register*

Here's how to register the state of the keyboard and panel settings.

**1. Press the [REGISTRATION] switch** The "Registration" page will appear. Fifteen buttons "A1"-"C5" will appear.

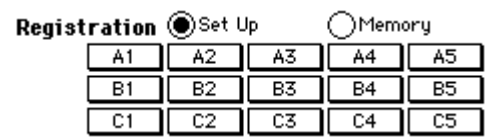

- **2. Press the "Memory" radio button**
- **3. Press the button in which you wish to store the settings**

Press a button "A1"–"C5" in which you wish to store the settings.

**4. A message will indicate that the settings are being written, and they will be stored in memory.**

Each button stores the keyboard settings. The following items are stored.

### *To recall a function*

Here's how to recall the keyboard and panel settings that were stored in a registration.

- **1. Press the [REGISTRATION] switch** When you press the [REGISTRATION] switch, the "Registration" page will appear. Fifteen buttons "A1"–"C5" will appear.
- **2. Press the "Set Up" radio button**
- **3. Press any one of the A1–C5 buttons** When you press a button, the panel settings will change to the settings that were stored in that button.
- It is a good idea to write down the contents of the settings and the registration numbers. The fifteen registrations can be stored together on a floppy disk, so you may find it helpful to make a note on the label of the floppy disk. **MeMO**

### *Saving registrations on a floppy disk*

Here's how the fifteen registrations stored in internal memory can be saved on a floppy disk.

- **1. Press the [FUNCTION] switch**
- **2. Access the "Func 6/13" page**

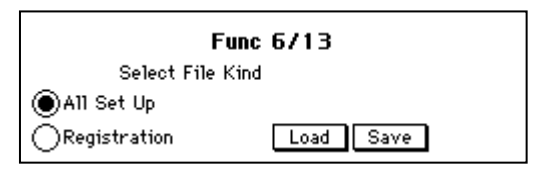

- **3. Select the "Registration" radio button**
- **4. Press the "Save" button**

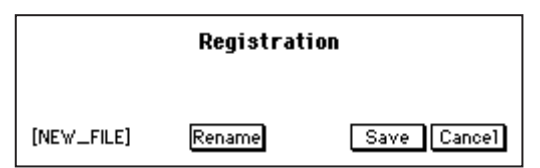

*To change the filename*

If you wish to change the filename, press the "Rename" button and edit the name.

- **5. Insert a floppy disk**
- **6. Press the "Save" button** When you press the "Save" button, the data will be saved on the floppy disk. If you press the "Cancel" button, you will return to the "Func 6/13" page without loading.

### *Loading registrations from a floppy disk*

Here's how to load registrations that were saved on a floppy disk.

- **1. Press the [FUNCTION] switch**
- **2. Insert the floppy disk**
- **3. Access the "Func 6/13" page**

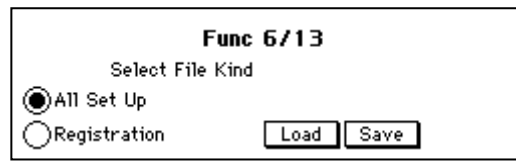

- **4. Select the "Registration" radio button**
- **5. Press the "Load" button**

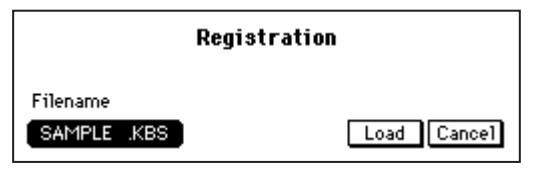

**6. Select a file**

In the "Filename" cell, use the dial or the [VALUE] switches to select the file that you wish to load.

**7. Press the "Load" button**

When you press the "Load" button, the registration settings will be loaded from floppy disk into internal memory. If you press the "Cancel" button, you will return to the "Func 6/13" page without loading the data.

When you press the "Load" button, the entire content of the registrations stored in buttons "A1"–"C5" will be overwritten and lost. If you wish to keep the current registrations, you must save them on a floppy disk before loading other registrations. **MeMO**

## **4. All setup**

Settings such as the FUNCTION settings are stored in internal memory, but can be saved on floppy disk as well.

If you execute this operation, the settings will be preserved in internal memory even when the power is turned off, so that the same settings will still be in effect when the power is next turned on. The contents of All Setup can be saved on floppy disk.

The following items are remembered.

❍ **Setting contents** [FUNCTION] switch settings "Func 1/13" page Tune "Func 3/13" page Pedal Assign "Func 7/13" page Sync. Int/Ext PC/IF Freq, 38.4/31.2 "Func 8/13" page Prog., ProgBank, Control, AfterTouch, Exclusive "Func 9/13" page Keyboard Upper 1 Low/Upp2 Dr, Perc, Bass, Acc1, Acc2, Acc3 Chord Rx1, Chord Rx2 "Func 11/13" page User Scale 1–4 settings "Func 13/13" page "Popup Time" [TOUCH] switch setting The following settings of the [ACC] switch One finger, Fingered 1, Fingered 2, Split Point [VOCAL] switch on/off and "Type" settings

### *To store these settings into internal memory*

Here's how to store All Setup data into internal memory.

- **1. Press the [FUNCTION] switch**
- **2. Access the "Func 10/13" page** If the current settings differ from the stored settings, this page will show a message of "Setup parameter modified." In this case, press the "Write" button to store the settings into internal memory. If you turn off the power without storing, the previous settings will reappear when the power is next turned on.

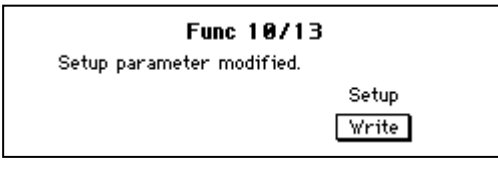

**Never turn off the power while data is being stored.**

## *To save All Setup data*

Here's how to save All Setup data from internal memory to a floppy disk.

- **1. Press the [FUNCTION] switch**
- **2. Insert a floppy disk**
- **3. Access the "Func 6/13" page**

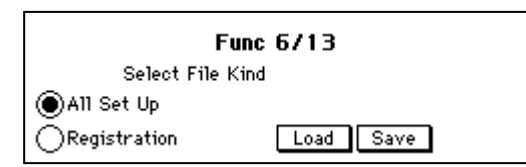

- **4. Select the "All Set Up" radio button**
- **5. Press the "Save" button**

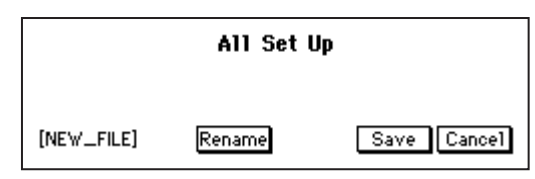

*If you wish to change the filename*

If you wish to change the filename, press the "Rename" button and modify it. (☞[p.35](#page-34-0))

**6. Press the "Save" button, and the data will be saved to floppy disk** If you press the "Cancel" button, you will

return to the "Func 6/13" page without saving.

## *To recall All Setup*

Here's how to load All Setup data from floppy disk into internal memory.

- **1. Press the [FUNCTION] switch**
- **2. Insert the floppy disk**
- **3. Access the "Func 6/13" page**
- **4. Select the "All Set Up" radio button**
- **5. Press the "Load" button**

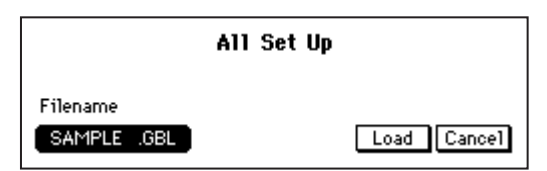

- **6. Select the file**
- **7. Press the "Load" button** When you press the "Load" button, the data

will be loaded from floppy disk into internal memory.

If you press the "Cancel" button, you will return to the "Func 6/13" page without loading.

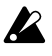

**If you load this data, the entire All Setup contents in internal memory will be overwritten and lost. If you wish to keep the existing data, save it on a floppy disk before loading the new All Setup data.**

## <span id="page-84-0"></span>**5. Floppy disk**

Before a new floppy disk can be used on the Ci-9600/Ci-8600, it must be formatted. You can also format a floppy disk when you wish to erase all the data from that disk to make it blank.

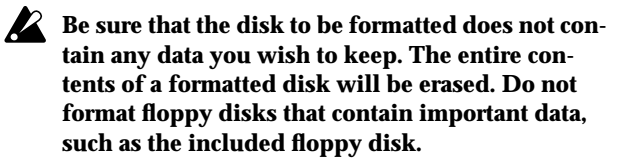

### *Formatting a disk*

- **1. Press the [FUNCTION] switch**
- **2. Access the "Func 4/13" page**

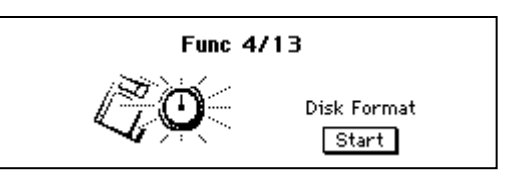

**3. Insert the floppy disk** Insert the floppy disk that you wish to format into the floppy disk drive. When you format a floppy disk, any data that had been stored on it will be erased. Data that has been erased in this way cannot be recovered.  $\mathbf{z}$ 

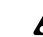

#### **Do not format the included floppy disk.**

- **4. Press the "Start" button**
	- When you press the "Start" button, a confirmation screen will appear.

Press the "OK" button, and formatting will begin.

If you press the "Cancel" button, formatting will not occur, and you will return to the "Func 4/13" page.

**Never turn off the power or attempt to**   $\boldsymbol{z}$ **remove the floppy disk while formatting is in progress. Doing so will cause malfunctions.**

### *Deleting a file*

- **1. Press the [FUNCTION] switch**
- **2. Access the "Func 5/13" page**

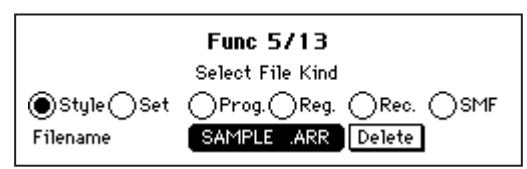

**3. Select the type of file that you wish to delete** Press the appropriate radio button to select the type of file that you wish to delete.

**"Style":** a custom style file (.ARR, .STY)

- **"Set":** a panel setting file (.ARG, .GBL)
- **"Prog.":** a custom program file (.PRG)
- **"Reg.":** registration file (.KBS)
- **"Rec.":** a recording data file (.BQS)
- **"SMF":** a file that can be played back as a song (.MID)
- **4. Select the filename**
- **5. Press the "Delete" button** The file you selected in step 4 will be erased.

## **6. Convenient functions**

## *Adjusting the left/right balance*

Here's how to adjust the left/right balance of the sound.

- **1. Press the [FUNCTION] switch**
- **2. Access the "Func 2/13" screen**

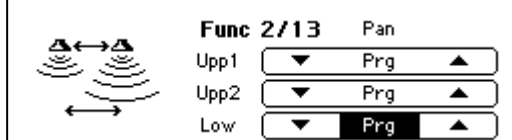

**3. Adjust the "Pan"**

If you are not using layer or split, or to change the setting for the first sound of a layer, press "▲" or "▼" to change the value of the "Upp1" cell. To change the setting for the second sound of a layer, use "▲" or "▼" of the "Upp2" cell. To change the setting for the lower sound of a split, use "▲" or "▼" of the "Low" cell. The available range is Off , L15 (left only)–Cnt (center)–R15 (right only), and Prg (the value specified by the program).

*To return to the previous display*

If you press the [EXIT] switch or the [FUNC-TION] switch, the [FUNCTION] switch indicator will go dark, and you will return to the previous LCD screen.

### *Adjusting the display time of a popup screen*

- **1. Press the [FUNCTION] switch**
- **2. Access the "Func 13/13" screen**

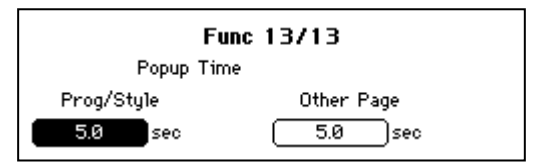

**3. Adjust the display time**

Use "Prog/Style" to adjust the time that the popup screen that appears when you switch the program or rhythm style will remain visible. Use "Other Page" to adjust the time that popup screens for other settings will be displayed. The available range is 0.1–10 seconds.

*To write settings into internal memory*

In the "Func 10/13" page, execute "Write." If you turn off the power without writing, the previous settings will reappear.

*To return to the previous display* If you press the [EXIT] switch or the [FUNC-TION] switch, the [FUNCTION] switch indicator will go dark, and you will return to the previous LCD screen.

# <span id="page-86-0"></span>**Connecting other equipment**

## **1. Connecting MIDI equipment**

### *What is MIDI?*

MIDI (Musical Instrument Digital Interface) is a standard for connecting a variety of MIDI instruments together allowing to talk to each other. By playing the Ci-9600/Ci-8600, you can connect other MIDI-equipped instruments. When doing so, your sound selections and damper pedal operations etc. will control the other instrument as well. Conversely, other MIDI keyboards or sequencers (automatic playback devices) can control the Ci-9600/Ci-8600 to play its sounds. By combining two or more MIDI devices, you can expand the Ci's sound selection. You can also use MIDI to transfer data from the Ci-9600/Ci-8600's built-in recorder for external storage.

This section will explain how you can take advantage of the Ci-9600/Ci-8600's MIDI functionality. If you would like to learn more about MIDI, please refer to one of the many introductory books that are commercially available.

### *MIDI connections*

A MIDI cable is used to transfer MIDI data. Connect this cable to the MIDI connectors of the Ci-9600/Ci-8600 and the MIDI connectors of an external MIDI device. There are two MIDI port types.

#### **MIDI IN connector**

MIDI messages are received at this connector. This lets you use an external MIDI device (e.g., MIDI keyboard or sequencer) to play and control the sounds of the Ci-9600/Ci-8600. Use a MIDI cable to connect the Ci-9600/Ci-8600's MIDI IN connector to the MIDI OUT connector of the external MIDI device.

#### **MIDI OUT connector**

MIDI messages are transmitted from this connector.

The MIDI messages that are transmitted when you play the Ci-9600/Ci-8600 can control an external MIDI device. Use a MIDI cable to connect the MIDI OUT connector of the Ci-9600/Ci-8600 to the MIDI IN connector of the external MIDI device.

**If the PC/MIDI select switch is set to the MIDI position, use a MIDI cable to make connections to the MIDI connectors(s).**

**If the PC/MIDI select switch is set to the PC position, turn off the power of the Ci-9600/Ci-8600, and then set the PC/MIDI select switch to the MIDI position.**

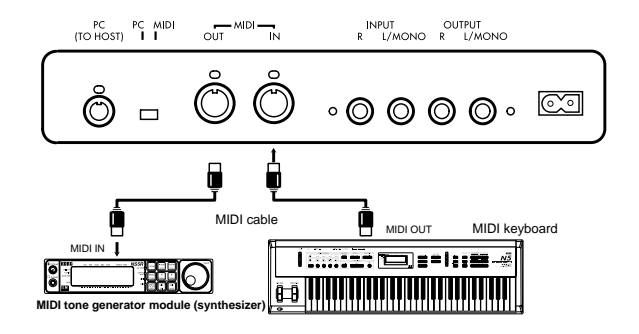

### *MIDI channel settings*

After you have finished making connections to your MIDI devices, set the MIDI channels of the Ci-9600/ Ci-8600 and the connected MIDI device to the same number. There are sixteen MIDI channels; 1–16.

- **1. Press the [FUNCTION] switch**
- **2. Access the "Func 9/13" page**

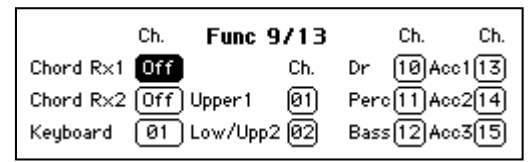

**3. Set the value of each cell** Press each cell, and use the dial or the [VALUE] switches to set the MIDI channel.

#### **"Chord Rx1," "Chord Rx2" Receive channel functions**

This is used when using an external MIDI device to control the chords for the automatic accompaniment.

Chords can be specified by receiving MIDI note events from an external device on the specified channel. With this type of input, chords can be detected over the full range of the keyboard, regardless of the split point setting.

Since the normal keyboard input will continue to func-**MeMO**tion simultaneously, unexpected results may occur if you use keyboard input together with MIDI input.

#### **"Keyboard"**

#### **Receive channel functions**

Use this when you wish to use an external device to control the Ci-9600/Ci-8600 via MIDI with the same operation as the Ci-9600/Ci-8600's own keyboard. If [LAYER] or [SPLIT] is on, note events will be sounded in the same way as when the Ci-9600/Ci-8600's own keyboard is used.

#### *While a song is playing, it is not possible to play* **the keyboard sound from an external device. MIDI channels 1–16 will play the sounds selected by the playback data.**

#### **Transmit channel functions**

When the [SONG] switch is lit, your performance on the keyboard will be transmitted on this channel.

❍ **The following channel settings are valid when the [SONG] switch and [DEMO] switches are not lit.**

#### **"Upper 1"**

#### **Receive channel functions**

When MIDI note events of this channel are received, the Upper 1 sound will be heard.

#### **Transmit channel functions**

Performance data from the keyboard will be transmitted on this channel.

If the [SPLIT] switch is on, notes will be output only for the Upper 1 range. However, this function will not occur if "Upper 1" is set to the same channel as the "Keyboard" channel.

#### **"Low/Upp2"**

#### **Receive channel functions**

When MIDI note events of this channel are received, the Upper2 sound will be played if the [LAYER] switch is on, or the "Lower" sound will be played if the [SPLIT] switch is on. **Transmit channel functions**

When the [SPLIT] switch is on, only the notes of the Lower range will be output on this channel.

However, this function will not occur if this setting is the same as the Keyboard channel or the Upp1 channel.

**"Drum," "Perc," "Bass," "Acc1," "Acc2," "Acc3"**

#### **Receive channel functions**

When MIDI note events of this channel are received, the corresponding automatic accompaniment part will be played.

#### **Transmit channel functions**

The performance data of each automatic accompaniment part will be output on this channel.

#### *To write settings into internal memory*

In the "Func 10/13" page, execute "Write." If you turn off the power without writing, the previous settings will reappear.

#### *To return to the previous display*

If you press the [EXIT] switch or the [FUNC-TION] switch, the [FUNCTION] switch indicator will go dark, and you will return to the previous LCD screen.

## *Using the Ci-9600/Ci-8600 as a multi-timbral tone generator*

<span id="page-87-1"></span>The Ci-9600/Ci-8600 can function as a multi-timbral tone generator that can be played from an external MIDI device. When the [SONG] switch is on, the Ci-9600/Ci-8600 will function as a 16-timbre GM tone generator.

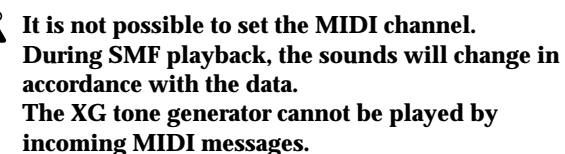

## *Local on/off setting*

<span id="page-87-0"></span>If you wish to use the Ci-9600/Ci-8600's keyboard to trigger an external MIDI tone generator without hearing the internal tone generator, or if the Ci-9600/Ci-8600 is connected to a sequencer with an Echo Back setting (that re-transmits the incoming data) and need to prevent notes from being heard in duplicate, you can set the Ci-9600/Ci-8600 to Local Off. Normally you will leave this set to Local On so that when playing the Ci-9600/Ci-8600's keyboard will hear its own internal tone generator.

- **1. Press the [FUNCTION] switch**
- **2. Access the "Func 7/13" page**

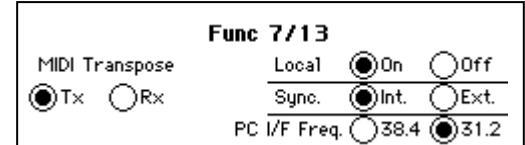

**3. Press a "Local" radio button** Press either the "On" or the "Off" radio button.

*To return to the previous display*

If you press the [EXIT] switch or the [FUNC-TION] switch, the [FUNCTION] switch indicator will go dark, and you will return to the previous LCD screen.

When the power is turned on, this setting will automati-**MeMO**cally be Local On.

### *Synchronizing to an external sequencer*

An external sequencer or drum machine connected via MIDI can be synchronized to the Ci-9600/Ci-8600's recorder for synchronized playback.

- **1. Press the [FUNCTION] switch**
- **2. Access the "Func 7/13" page**

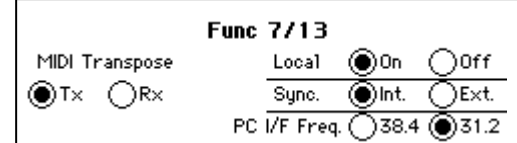

- **3. Select a "Sync." radio button** Press either the "Int." or the "Ext." radio button.
	- **"Int.":** The internal clock will be used. Select "Int." when you are using the Ci-9600/Ci-8600 by itself, or when using it as the master (controlling device) to synchronize external MIDI devices to the MIDI clock transmitted by the Ci-9600/Ci-8600.
	- **"Ext.":** The Ci-9600/Ci-8600's recorder will operate in synchronization with the MIDI clock messages it receives. Select "Ext." when you are using the Ci-9600/Ci-8600 as a slave device (the device being controlled) that is synchronized to the MIDI clock transmitted from an external device.

#### *To write settings into internal memory*

In the "Func 10/13" page, execute "Write." If you turn off the power without writing, the previous settings will reappear.

*To return to the previous display*

If you press the [EXIT] switch or the [FUNC-TION] switch, the [FUNCTION] switch indicator will go dark, and you will return to the previous LCD screen.

### *MIDI Transpose*

You can specify whether the "Transpose" setting of the "Func 1/13" page will be applied to the data that is transmitted or received via MIDI.

- **1. Press the [FUNCTION] switch**
- **2. Access the "Func 7/13" page**

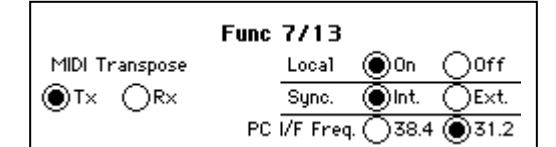

- **3. Select one of the "MIDI Transpose" radio buttons** Press either the "Tx" or "Rx" radio button.
	- **"Tx":** Transpose will be applied to the transmitted note data.
		- It will not affect the received note data.
	- **"Rx":** Transpose will be applied to the received note data.

It will not affect the transmitted note data.

### *MIDI Filter*

You can specify whether or not each type of MIDI message (e.g., program change, control change) will be transmitted and received.

- **1. Press the [FUNCTION] switch**
- **2. Access the "Func 8/13" page**

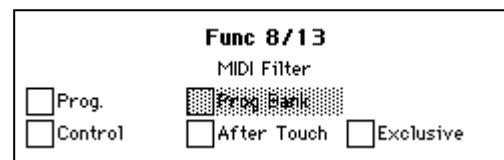

**3. For the types of MIDI message that you do not wish to transmit or receive, select the corresponding check box to turn it off**

#### **"Prog": Program change**

Programs of a connected MIDI device can be changed by transmitting program changes from the Ci-9600/Ci-8600.

When a program change number is received from an external device, sound will be selected on the Ci-9600/Ci-8600 as shown in the tables on [p.97](#page-96-0)–.

To allow these messages to be transmitted and received, turn on the "Prog." check box. To prevent these messages from being transmitted or received, turn off the "Prog." check box.

#### **"Prog Bank": Program bank change**

If you want MIDI program bank messages to be transmitted and received, turn on the "Prog Bank" check box. If you do not want these messages to be transmitted or received, turn off the "Prog Bank" check box.

#### **"Control": Control change**

These messages transmit data such as the Ci-9600/Ci-8600's damper pedal operation to an external MIDI device to control it, or receive damper pedal and other messages from an external MIDI device to control the Ci-9600/Ci-8600. If you wish to transmit/receive these messages, turn the "Control" check box on. If you do not want to transmit/receive these messages, turn the "Control" check box off.

**Z** Control changes from an external device will **always affect both sounds even in Layer or Split mode, regardless of the pedal settings of the Ci-9600/Ci-8600 itself. (**☞**[p.28 "Damper pedal set](#page-27-0)[tings for Layer and Split"](#page-27-0))**

#### **"After Touch"**

If you want MIDI aftertouch messages to be transmitted and received, turn on the "After Touch" check box. If you do not want these messages to be transmitted or received, turn off the "After Touch" check box.

#### **"Exclusive"**

If you want MIDI exclusive messages to be transmitted and received, turn on the "Exclusive " check box. If you do not want these messages to be transmitted or received, turn off the "Exclusive" check box.

#### *To write settings into internal memory*

In the "Func 10/13" page, execute "Write." If you turn off the power without writing, the previous settings will reappear.

#### *To return to the previous display*

If you press the [EXIT] switch or the [FUNC-TION] switch, the [FUNCTION] switch indicator will go dark, and you will return to the previous LCD screen.

## <span id="page-89-0"></span>**2. Connection to a computer**

If you connect the Ci-9600/Ci-8600 to a computer via the special PC I/F cable, you will be able to do the same things that can be done via MIDI as described earlier, such as playing the Ci-9600/Ci-8600's tone generator from the computer, or using the computer to record your keyboard performances.

The Ci-9600/Ci-8600 can be connected via a special PC I/F cable to an IBM PC compatible or to an Apple Macintosh.

**The power must be off when you connect the cable or change the setting of the PC/MIDI select switch.**

**If the PC/MIDI select switch is in the PC position, you must connect a special PC I/F cable to the PC (TO HOST) connector.**

**On the Ci-9600/Ci-8600, setting the PC/MIDI select switch to the MIDI position will automatically set the synchronization frequency to 31.25 kbps. If you subsequently set the PC/MIDI select switch to the PC position, the 31.25 kbps setting will remain in effect. You will need to change this setting as necessary.**

#### **PC (TO HOST) connector**

This connector allows the Ci-9600/Ci-8600 to be controlled from a computer, or the Ci-9600/Ci-8600 to send MIDI messages to a computer.

Use a PC I/F cable of a type appropriate for your computer to connect the Ci-9600/Ci-8600's PC (TO HOST) connector to your computer.

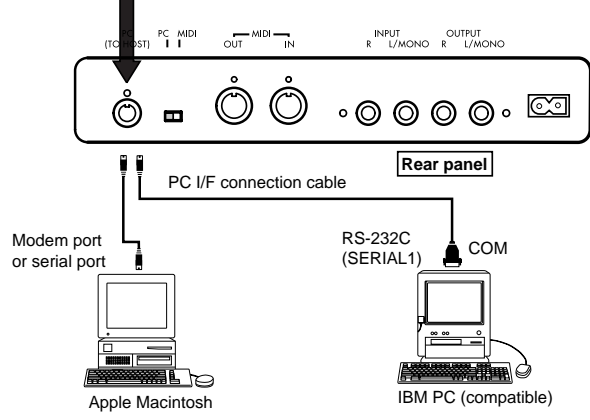

## *IBM PC (compatible)*

Connection to an IBM PC compatible Use the AG-001B connection kit (connection cable, "Korg MIDI driver" software) [sold separately] to make connections.

However, this method of connection cannot be used with a non-Windows application unless it specifically supports the Ci-9600/Ci-8600.

- **1. Make connections to your computer**
- Turn off the power of the Ci-9600/Ci-8600 and your computer, and use a special connection cable (AG-001B [sold separately]) to connect the serial port (COM port) of your IBM PC compatible computer to the PC (TO HOST) connector of the Ci-9600/Ci-8600.

If your computer has a 25 pin serial port, you will need to obtain a 9 pin – 25 pin adapter.

- **2. Press the [FUNCTION] switch**
- **3. In the "Func 7/13" page, use the "PC/IF Freq." radio buttons to select "38.4".**

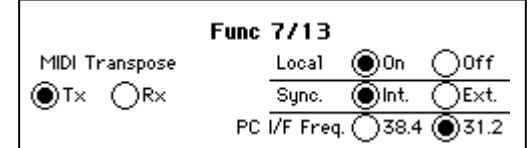

#### *When using Windows*

Install the Korg MIDI Driver into your computer. For the installation procedure, refer to the separate document.

*To write settings into internal memory*

In the "Func 10/13" page, execute "Write." If you turn off the power without writing, the previous settings will reappear.

*To return to the previous display*

If you press the [EXIT] switch or the [FUNC-TION] switch, the [FUNCTION] switch indicator will go dark, and you will return to the previous LCD screen.

## *Connection to an Apple Macintosh*

Use the AG-002B connection kit (connection cable, "Korg MIDI driver" software) [sold separately] to make connections.

- **A Macintosh that has no serial port (modem/ printer) cannot be connected via the TO HOST connector.**
- **1. Make connections to your computer** Use the special connection cable (AG-002B [separately sold]) to connect the modem port or printer port of the Apple Macintosh to the PC (TO HOST) connector of the Ci-9600/Ci-8600.
- **2. Press the [FUNCTION] switch**
- **3. In the "Func 7/13" page, use the "PC/IF Freq." radio buttons to select "31.2".**

```
When using the Korg MIDI Driver
   If you wish to use the Korg MIDI Driver on 
   your computer, refer to the separate document.
```
*To write settings into internal memory* In the "Func 10/13" page, execute "Write." If you turn off the power without writing, the previous settings will reappear.

*To return to the previous display*

If you press the [EXIT] switch or the [FUNC-TION] switch, the [FUNCTION] switch indicator will go dark, and you will return to the previous LCD screen.

<span id="page-90-0"></span>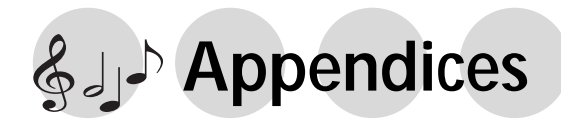

## **Troubleshooting**

#### **Power does not turn on**

- Is the power cable connected to an appropriate AC outlet? (☞[p.13](#page-12-0))
- Is the power cable plugged into the Ci-9600/Ci-8600? (☞[p.94](#page-93-0), [p.96\)](#page-95-0)
- Is the power switch turned on? (☞[p.14](#page-13-0))
- If the power still does not turn on, disconnect the power cable from the AC outlet, and contact a nearby Korg dealer.

### **No sound**

- Are the [MASTER VOLUME] slider and [ACC VOLUME] slider turned up? (☞[p.14\)](#page-13-1)
- Are headphones plugged into the headphone jack? (☞[p.14\)](#page-13-2)
- Is the currently selected part set to a volume of "0"? (☞[p.43](#page-42-0))
- Has the currently selected part been muted? (☞[p.43](#page-42-1))
- Make sure that Local On is selected. (☞[p.88](#page-87-1))
- In the "Mixer" page, is the "KeyL" check box turned on? (☞[p.39](#page-38-0))

### **Sound is interrupted**

The sounds of the Ci-9600/Ci-8600 are created by sampling (recording) the sounds of actual instruments. Some sounds play a single piece of sampled data when you press a key, while other sounds play two pieces of sampled data. When one of these two-sample sounds are selected, the maximum polyphony is 32 notes. For other sounds (i.e., one-sample sounds), the maximum polyphony is 64 notes. If the maximum polyphony is exceeded, some of the notes will be lost. If you use layer or split to play two sounds simultaneously, the maximum polyphony will depend on whether one-sample or two-sample sounds are used. For example if you combine a one-sample sound and a twosample sound, the maximum polyphony will be 21 notes. When using layer or split, or when recording multiple parts on the recorder, be aware of the sounds you combine, so that you can take full advantage of the Ci-9600/Ci-8600's potential.

### **Piano pitch or tone seems wrong in specific ranges of pitch**

● The piano sounds of the Ci-9600/Ci-8600 simulate a real piano as closely as possible. For this reason, it may appear that certain overtones are emphasized in certain ranges, this is not a malfunction.

### **The high range does not sound, or the pitch is lowered**

● Since some sounds have an upper limit to the pitch they can produce, playing them in the high range may produce no sound, or may reassign the notes to a lower octave.

#### **Pedals do not produce the correct result**

- Has the pedal connector become disconnected? (☞[p.94](#page-93-0), [p.96\)](#page-95-0)
- Has the center pedal been set to a function other than Sostenuto? (☞[p.29](#page-28-0))

### **Cannot record**

Is the part set to "Rec"? (☞[p.65](#page-64-0))

### **External device does not respond to transmitted MIDI data**

- Make sure that MIDI cables or the special PC interface cable are connected correctly. (☞[p.87](#page-86-0))
- Make sure that the Ci-9600/Ci-8600 is transmitting MIDI data on the same channel that is being received by the external device. (☞[p.87](#page-86-0))
- Is the MIDI channel (part) correct? (☞[p.87\)](#page-86-0)

### **Can't set the synchronization frequency**

Is the PC/MIDI select switch at the MIDI position? (☞[p.90\)](#page-89-0) If this switch is in the MIDI position, the synchronization frequency will be fixed at 31.25 kbps.

# **Specifications**

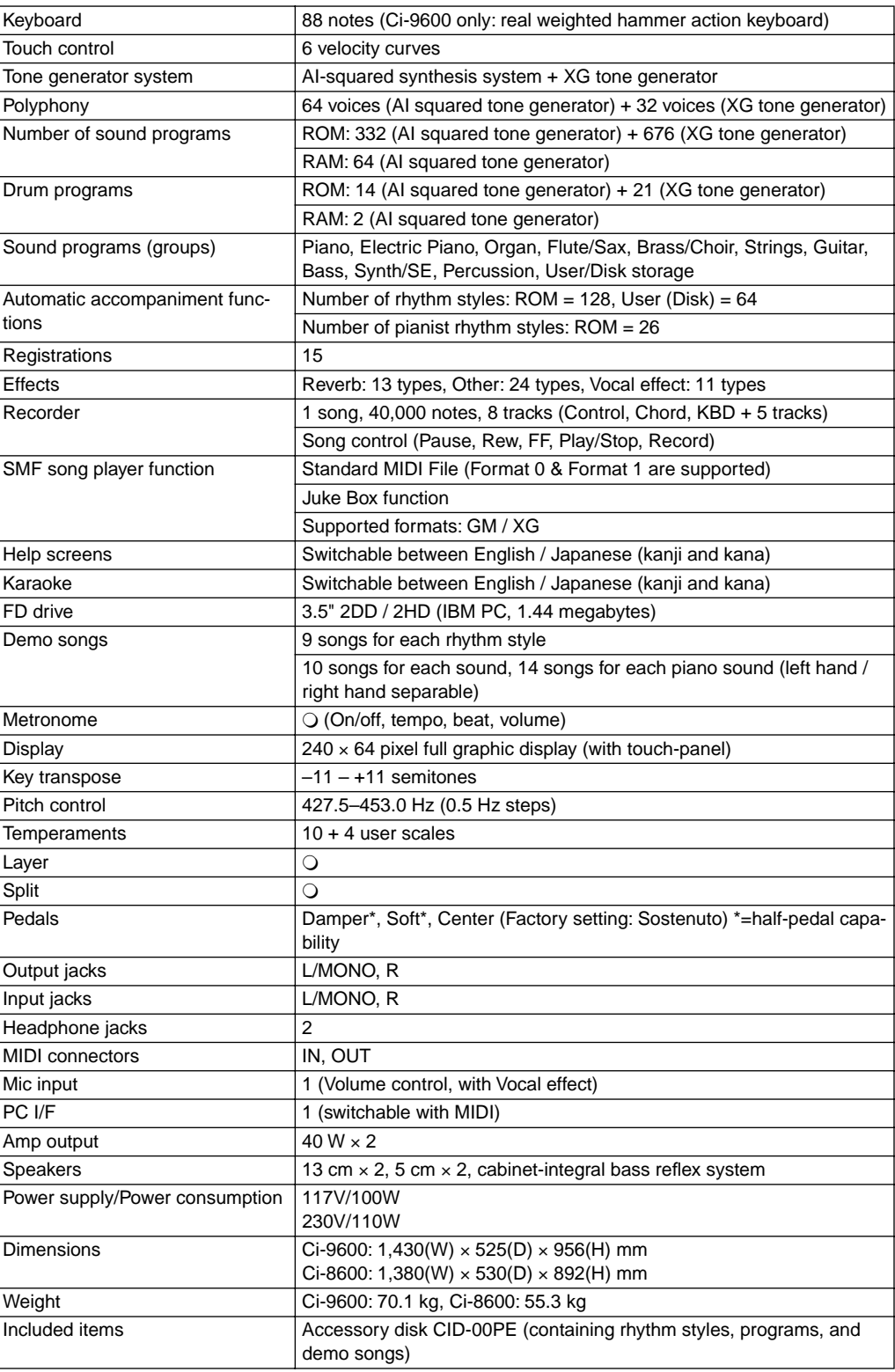

\* Specifications and appearance are subject to change without notice for improvement.

• XG and XF logo marks are trademarks of Yamaha Corporation.

• Other product names and company names are the registered trademarks and trademarks of their respective owners.

• Sound processed with INFINITY  $TM$ .

## **Assembling the ST-9600Ci stand**

# **Caution**

- Use two or more people to place the piano on the stand.
- When placing the piano on the stand, be careful not to pinch your hand.
- Be sure that the correct parts are assembled in the correct orientation, and follow the steps in the order that they are given.
- If you apply weight to the front edge of the piano before tightening the screws, the piano may fall down.
- **1. Open the packing carton and remove the contents.**

Check that all of the following items are present.

You will need a "+" (Philips) screwdriver to assemble the stand.

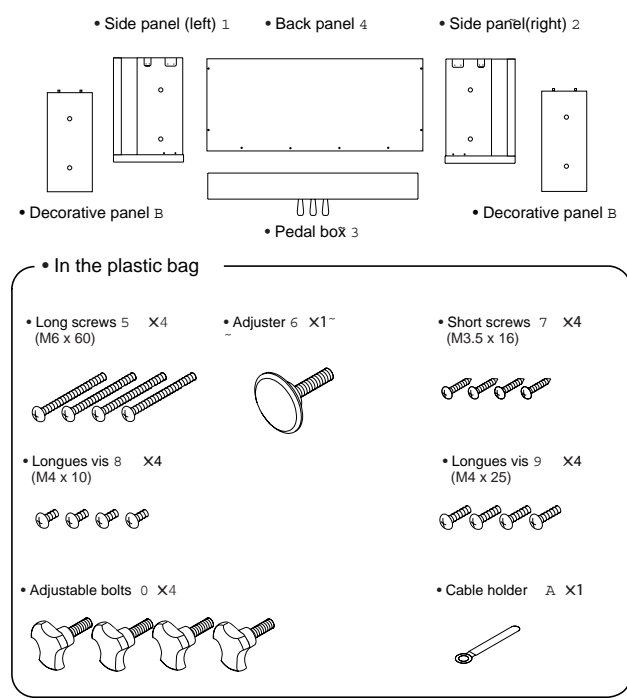

**2. Attach the side panel (left)** 1 **and side panel (right)** 2 **to the pedal box** 3 **, and use four long screws** 5 **to fasten them.**

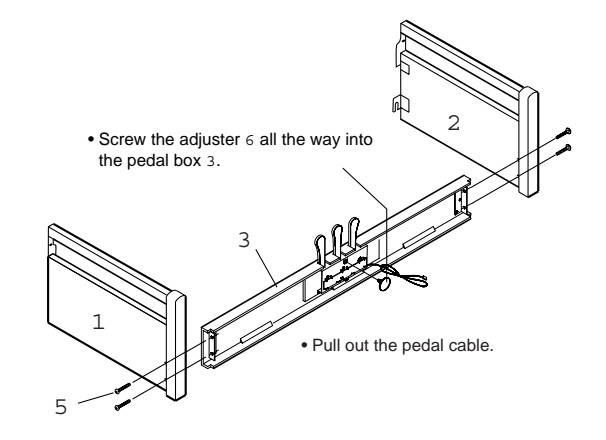

**3. Attach the back panel** 4 **.** Use four wood screws 7 to fasten the bottom edge of the back panel 4 , and four medium screws 8 to fasten the sides. Use one wood screw 7 to fasten the cable holder A to the back panel.

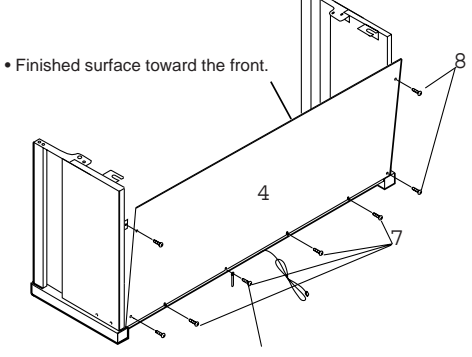

• Fasten the cable holder A together with the back panel.

- **At this time, make sure that there are no gaps in the stand, and that it does not tilt.**
- **4. Attach the piano.**

Place the piano on the stand so that the plastic feet on the bottom of the piano fit into the holes in the side panel brackets. From below, use four adjustable bolts 0 to fasten the piano to the stand.

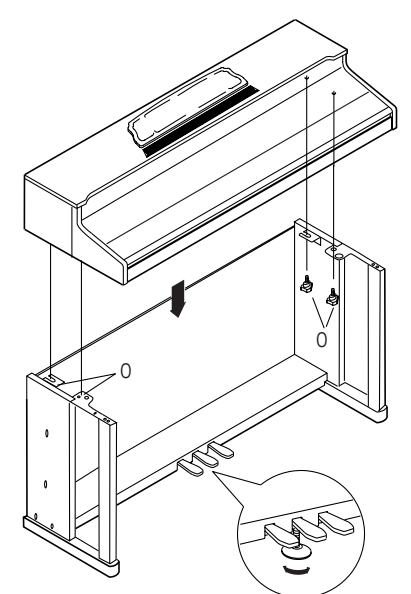

#### $\boldsymbol{\mathcal{Z}}$ **Rotate the adjuster so that it firmly contacts the floor. If the adjuster is not in firm contact with the floor, the pedal will wobble and cause malfunctions.**

**5. Attach the decorative panels** B **to the side panels.**

Insert guide pins A of the decorative panels B into the holes in the top board of the piano, and insert guide pins B of the decorative panels B into the holes in the side panel.

From inside the stand, use medium screws 9 to fasten the decorative panels. Left and right panels are interchangeable.

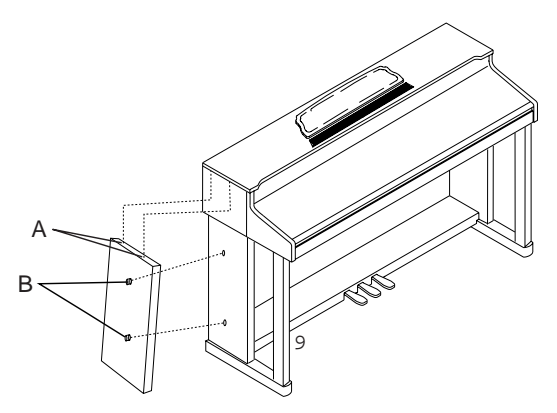

<span id="page-93-0"></span>**6. Connect the pedal cable and power cable, and fasten them.**

Connect the power cable included with the piano to the socket located on the back of the instrument.

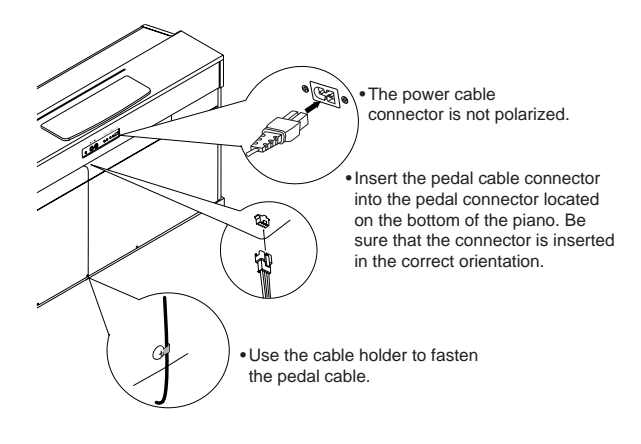

 $\boldsymbol{Z}$ **Place the piano at a distance from the wall, so that the power supply cable on the back panel is not strained.**

### **Check after assembly**

- **Are any parts left over?** If any parts are left over, check the diagrams to see where they should be used.
- **Are any of the assembly screws loose?** Make sure that all screws are tight.

# **Caution**

#### **Caution when moving**

Take the piano off the stand, and transport the stand and piano separately. After moving them, refer to this manual, and re-assemble the stand and piano.

#### **Loosened screws**

After the stand and piano are assembled, the screws of the stand may become loose after extended use, causing the stand to wobble. If this occurs, re-tighten each of the screws in the stand.

#### **Disassembly**

To remove the piano and disassemble the stand, reverse the order of assembly. After disassembly, store all parts such as the screws so that they will not be lost.

## **Assembling the ST-8600Ci stand**

# **Caution**

- Use two or more people to place the piano on the stand.
- When placing the piano on the stand, be careful not to pinch your hand.
- Be sure that the correct parts are assembled in the correct orientation, and follow the steps in the order that they are given.
- If you apply weight to the front edge of the piano before tightening the screws, the piano may fall down.
- **1. Open the packing carton and remove the contents.**

Check that all of the following items are present. You will need a "+" (Philips) screwdriver to assemble the stand.

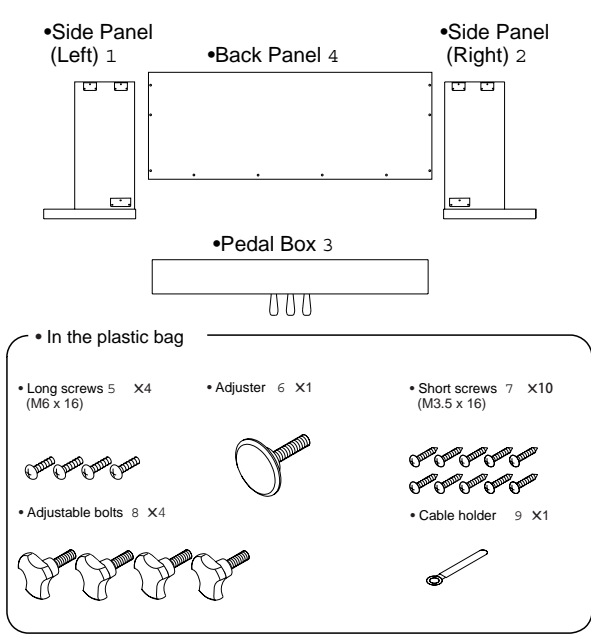

**2. Attach the side panel (left)** 1 **and side panel (right)** 2 **to the pedal box** 3 **, and use four long screws** 5 **to fasten them.**

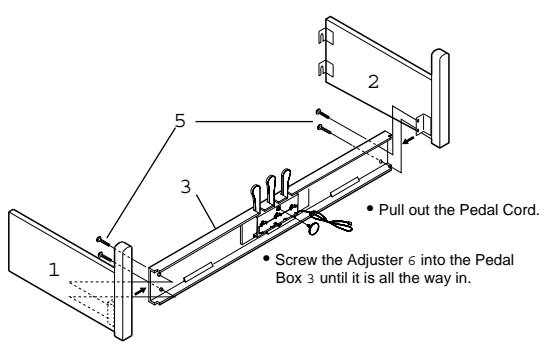

**3. Attach the back panel** 4 **.**

Use wood screws 7 to fasten the bottom edge of the back panel 4 first (in five places). Then use two wood screws 7 to fasten the sides (two places on each side).

Use one wood screw 7 to fasten the cable holder 9 to the back panel.

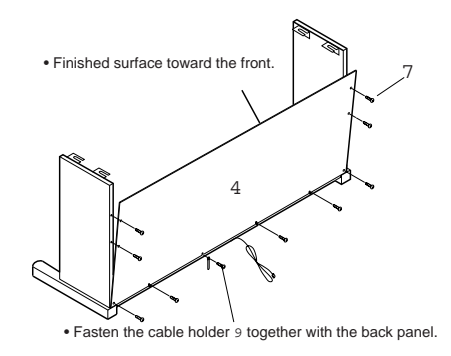

**• At this time, make sure that there are no gaps in the stand, and that it does not tilt.**

#### **4. Attach the piano.**

 $\boldsymbol{z}$ 

Place the plastic feet located on the bottom of the piano between the two brackets of each side panel. Slide the piano forward so that the plastic feet on the bottom of the piano contact the front brackets.

From below, use two adjustable bolts 8 to fasten the piano to the stand.

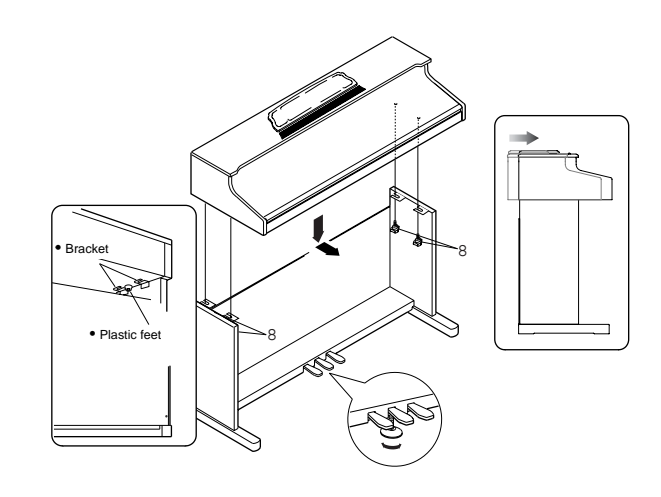

**Rotate the adjuster so that it firmly contacts the floor. If the adjuster is not in firm contact with the floor, the pedal will wobble and cause malfunctions.**

<span id="page-95-0"></span>**5. Connect the pedal cable and power cable, and fasten them.**

Connect the power cable included with the piano to the socket located on the back of the instrument.

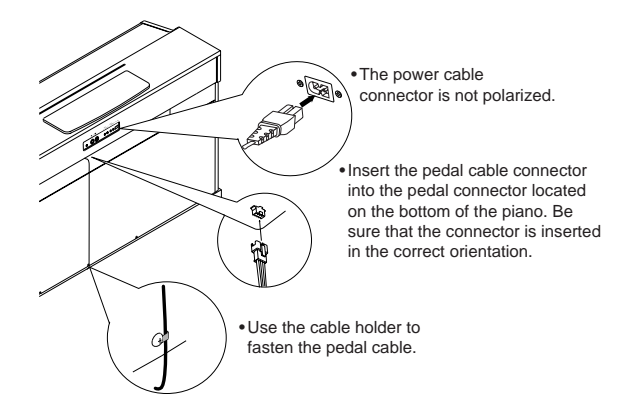

 $\boldsymbol{Z}$ **Place the piano at a distance from the wall, so that the power supply cable on the back panel is not strained.**

### **Check after assembly**

- **Are any parts left over?** If any parts are left over, check the diagrams to see where they should be used.
- **Are any of the assembly screws loose?** Make sure that all screws are tight.

# *A* Caution

#### **Caution when moving**

Take the piano off the stand, and transport the stand and piano separately. After moving them, refer to this manual, and re-assemble the stand and piano.

#### **Loosened screws**

After the stand and piano are assembled, the screws of the stand may become loose after extended use, causing the stand to wobble. If this occurs, re-tighten each of the screws in the stand.

#### **Disassembly**

To remove the piano and disassemble the stand, reverse the order of assembly. After disassembly, store all parts such as the screws so that they will not be lost.

# <span id="page-96-0"></span>**Program list**

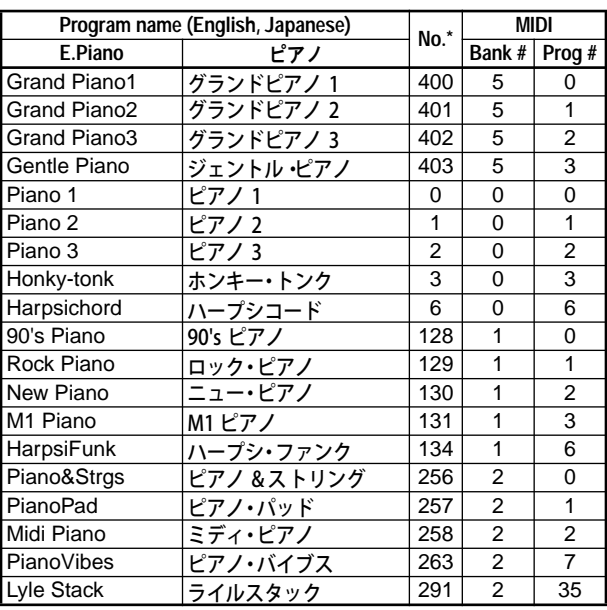

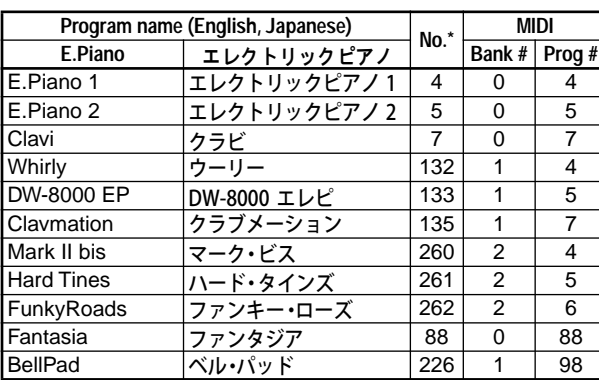

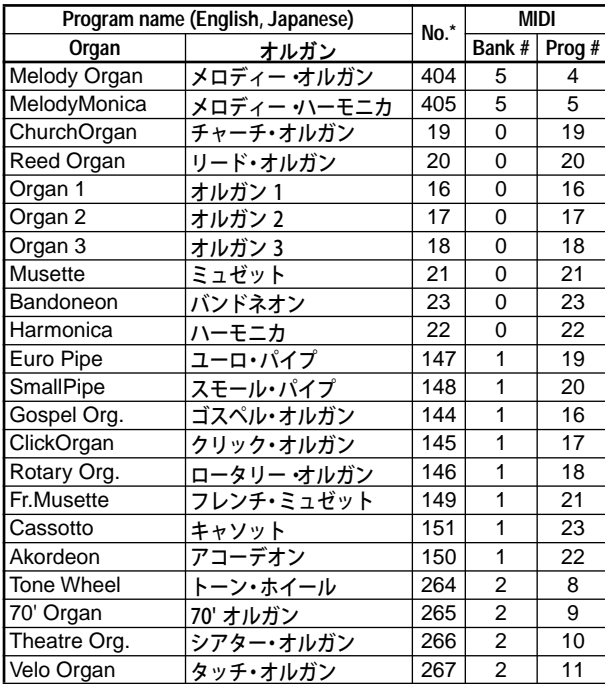

- \* "No." is the program number used in the "Mixer 1/3" page etc.
- Programs with a "MIDI Bank#" of "0" are GM programs.

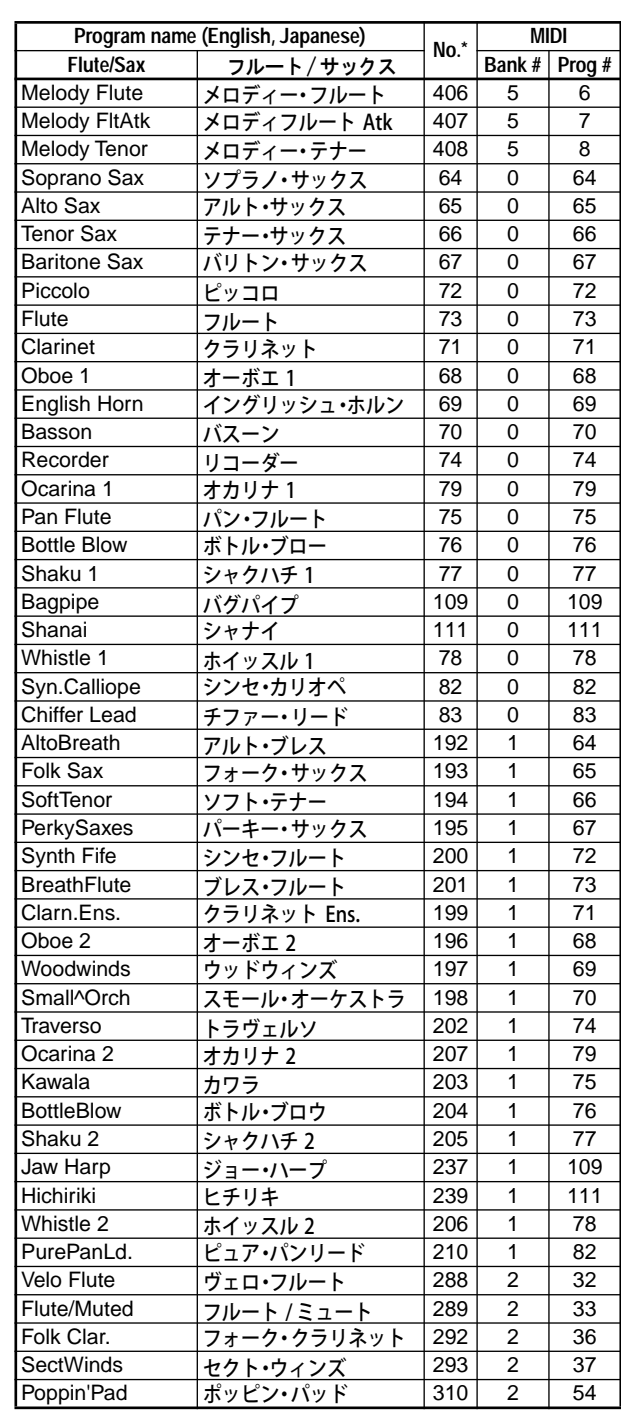

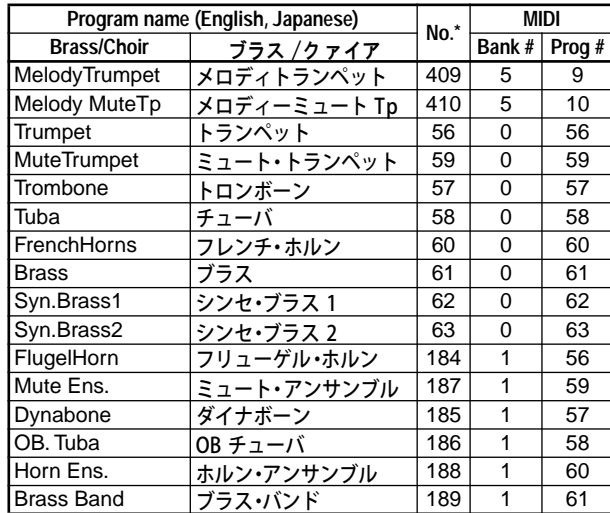

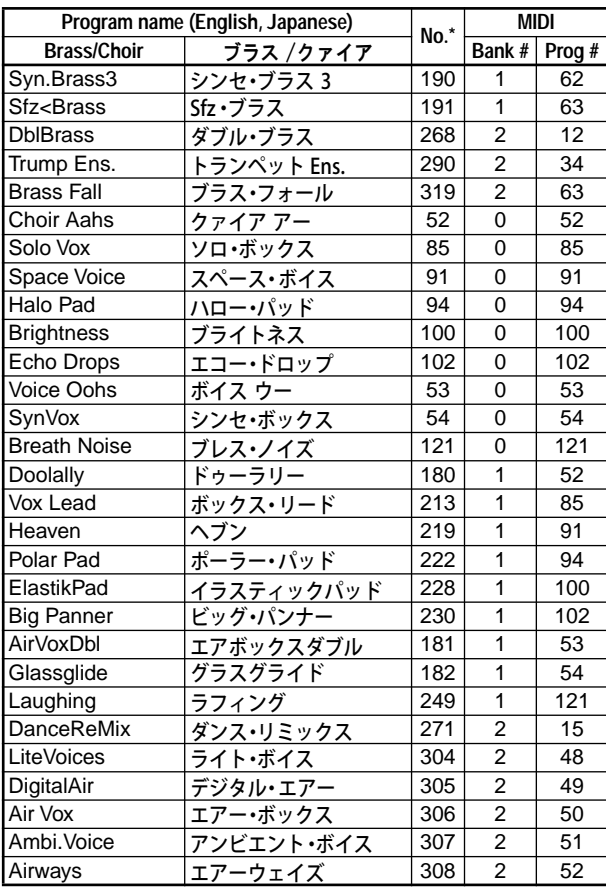

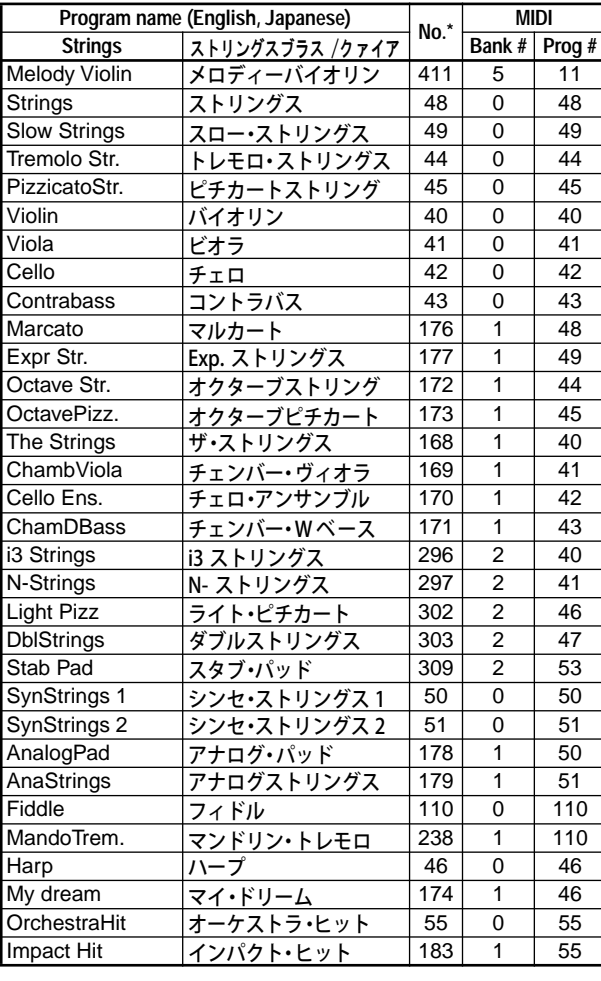

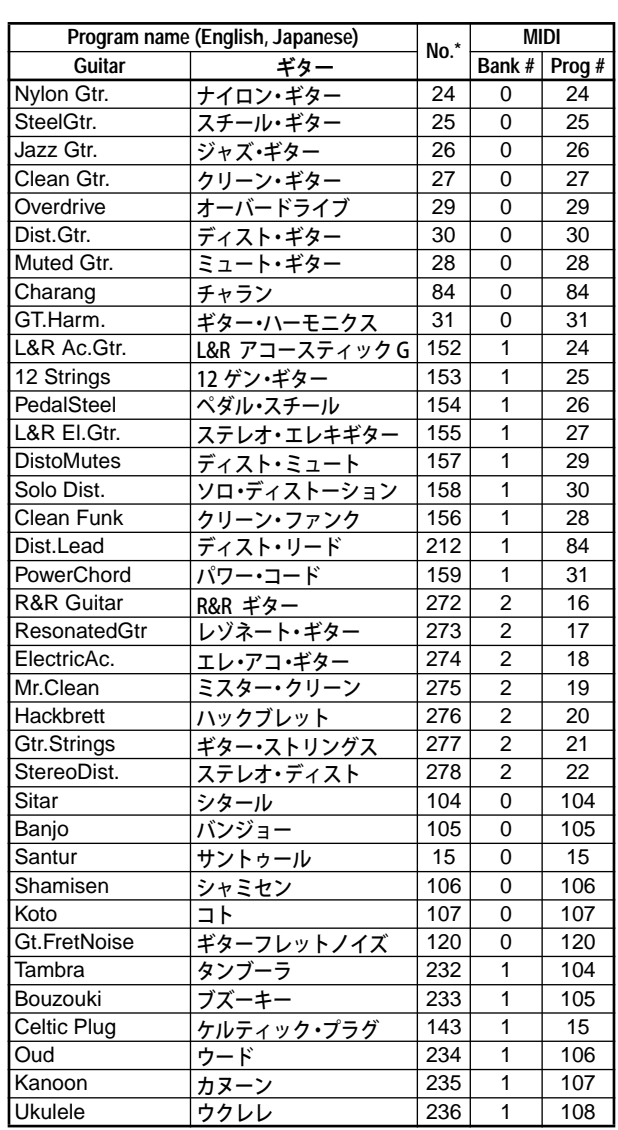

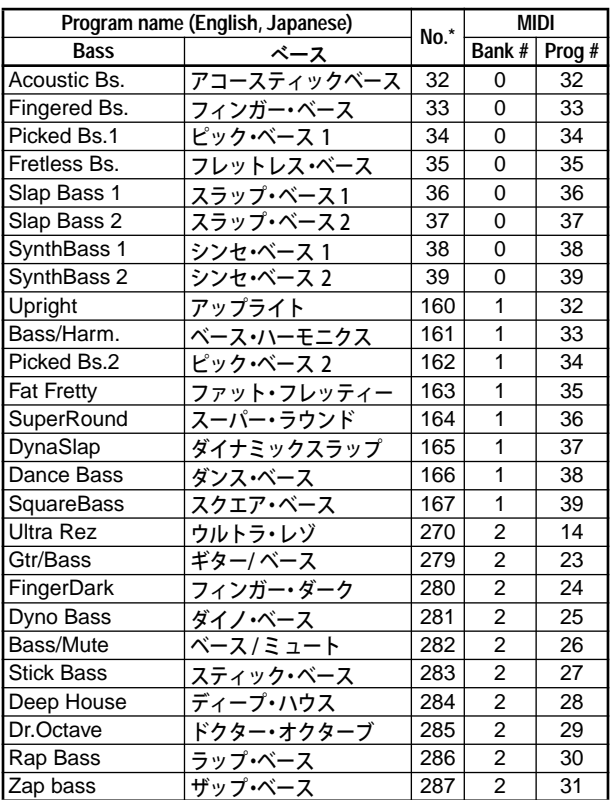

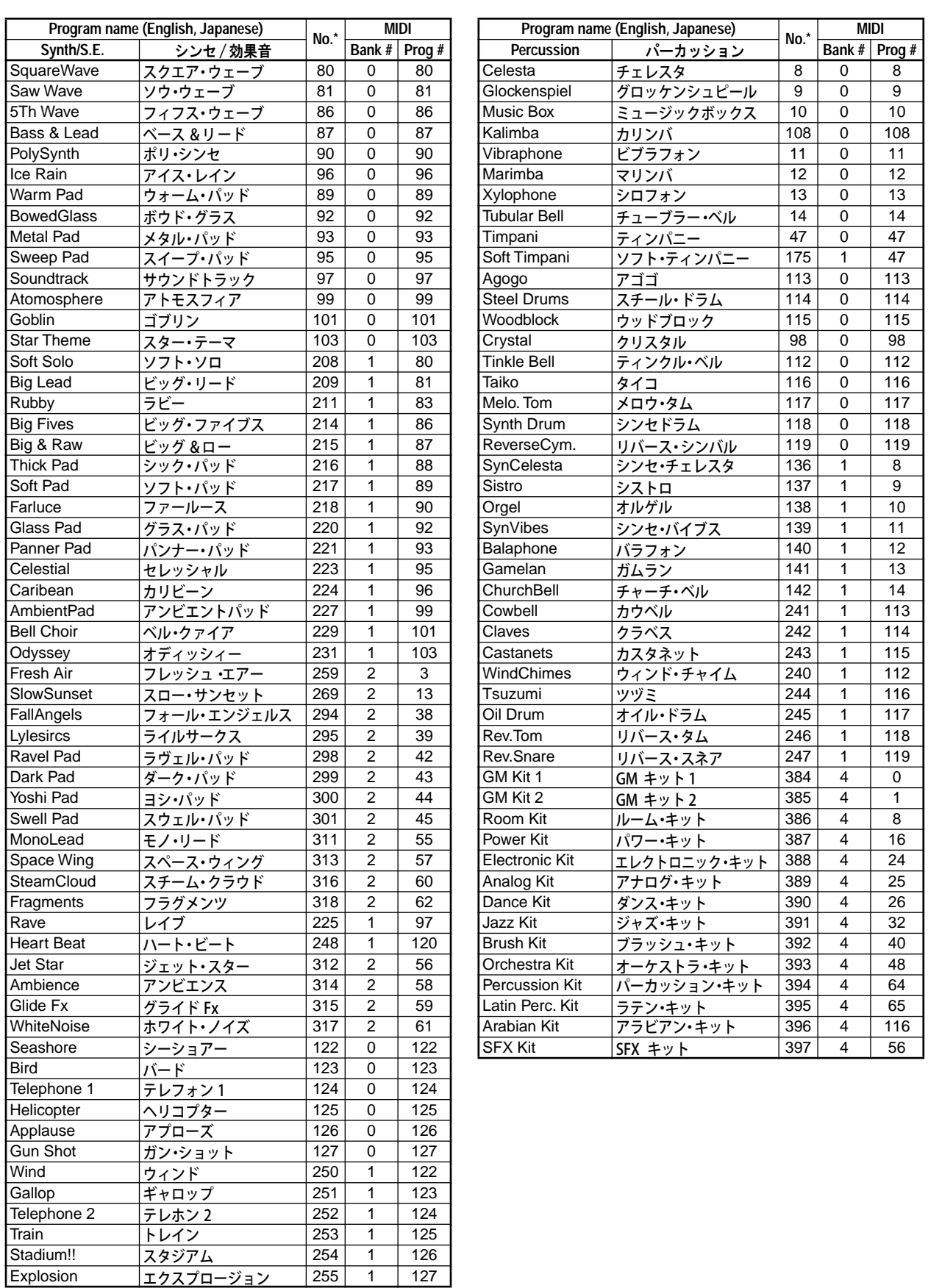

# **Rhythm style list**

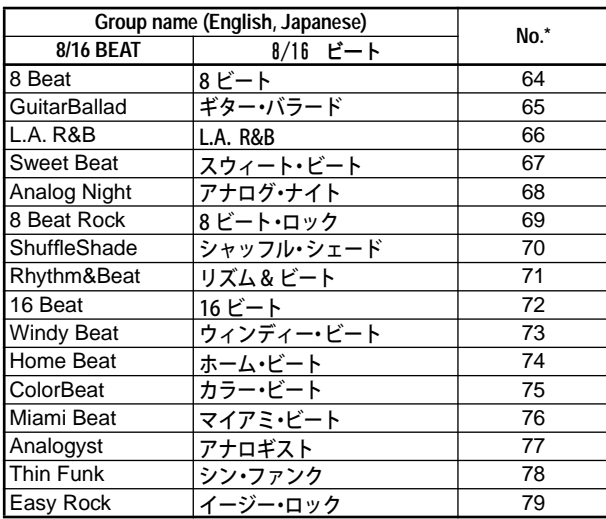

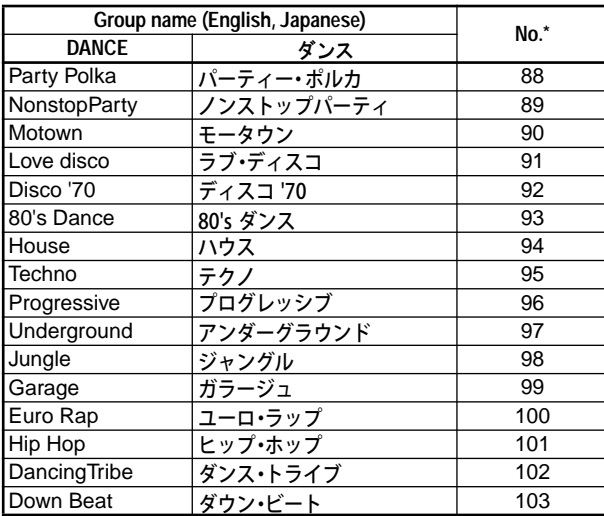

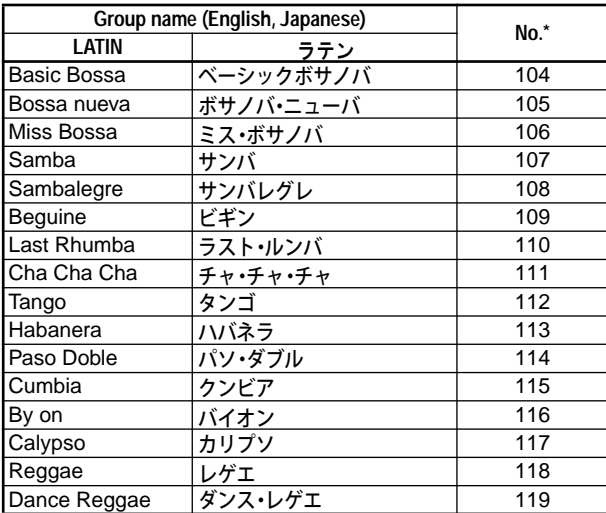

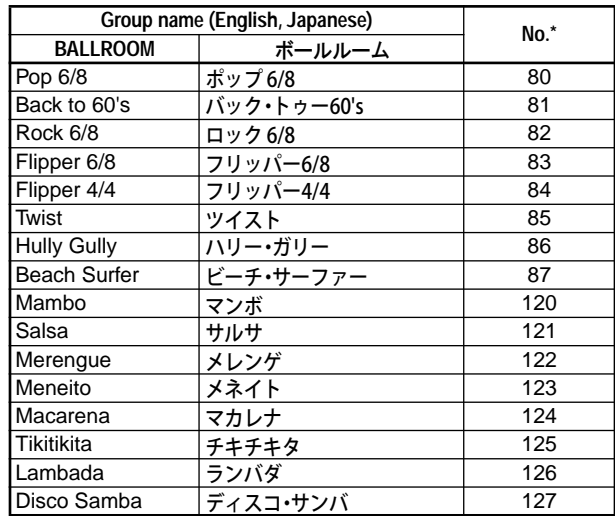

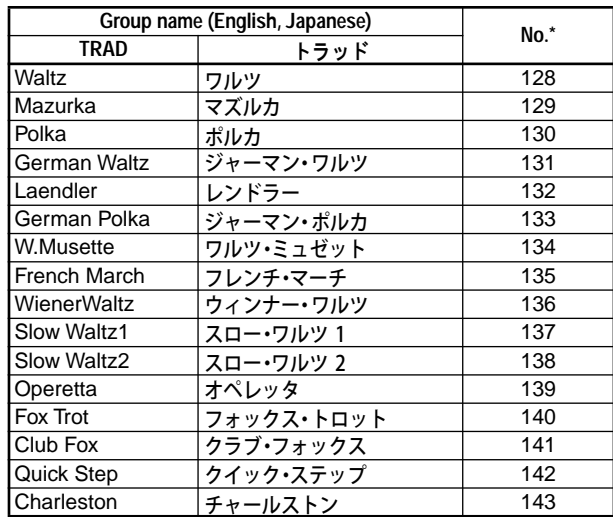

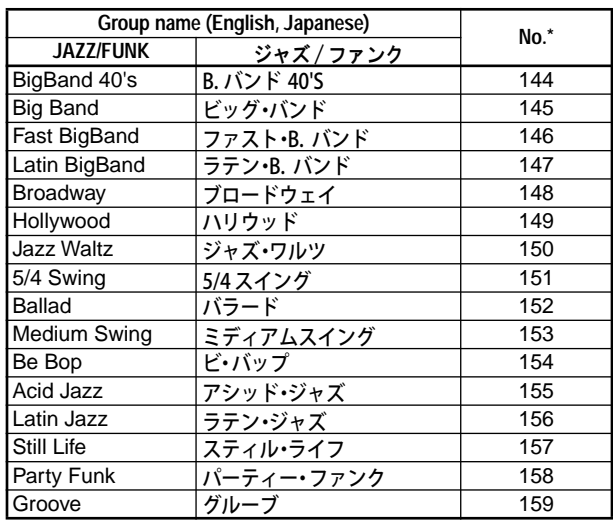

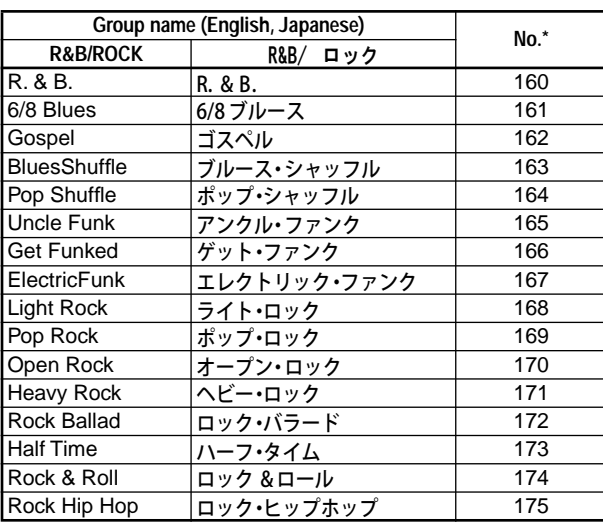

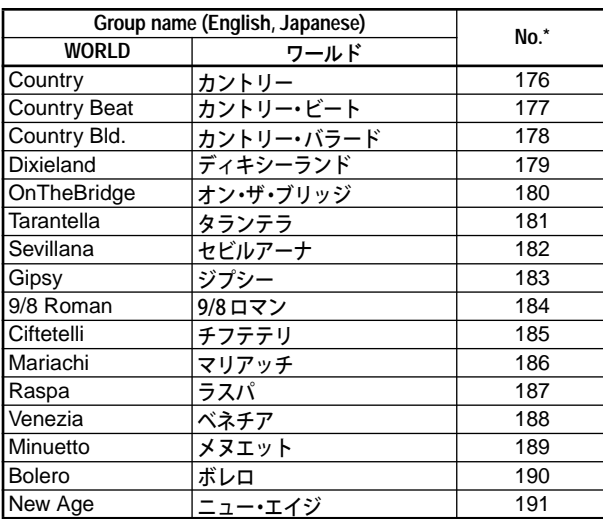

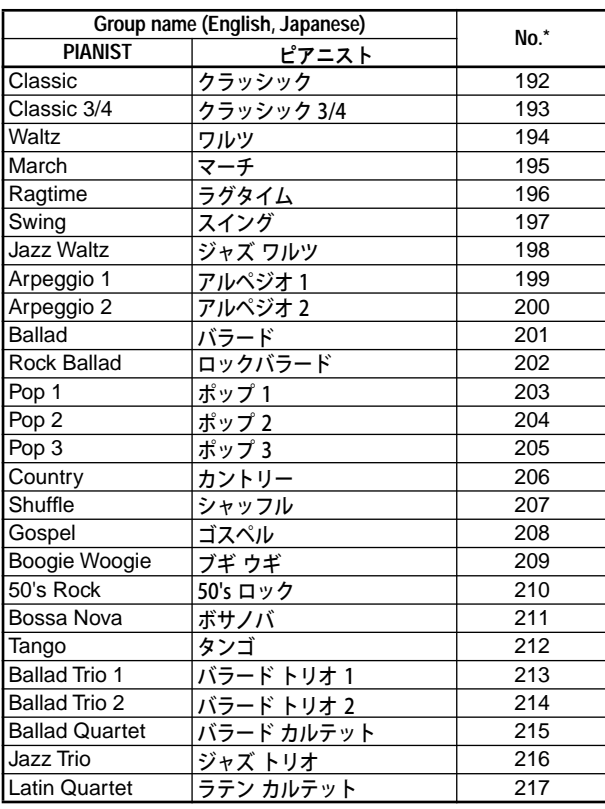

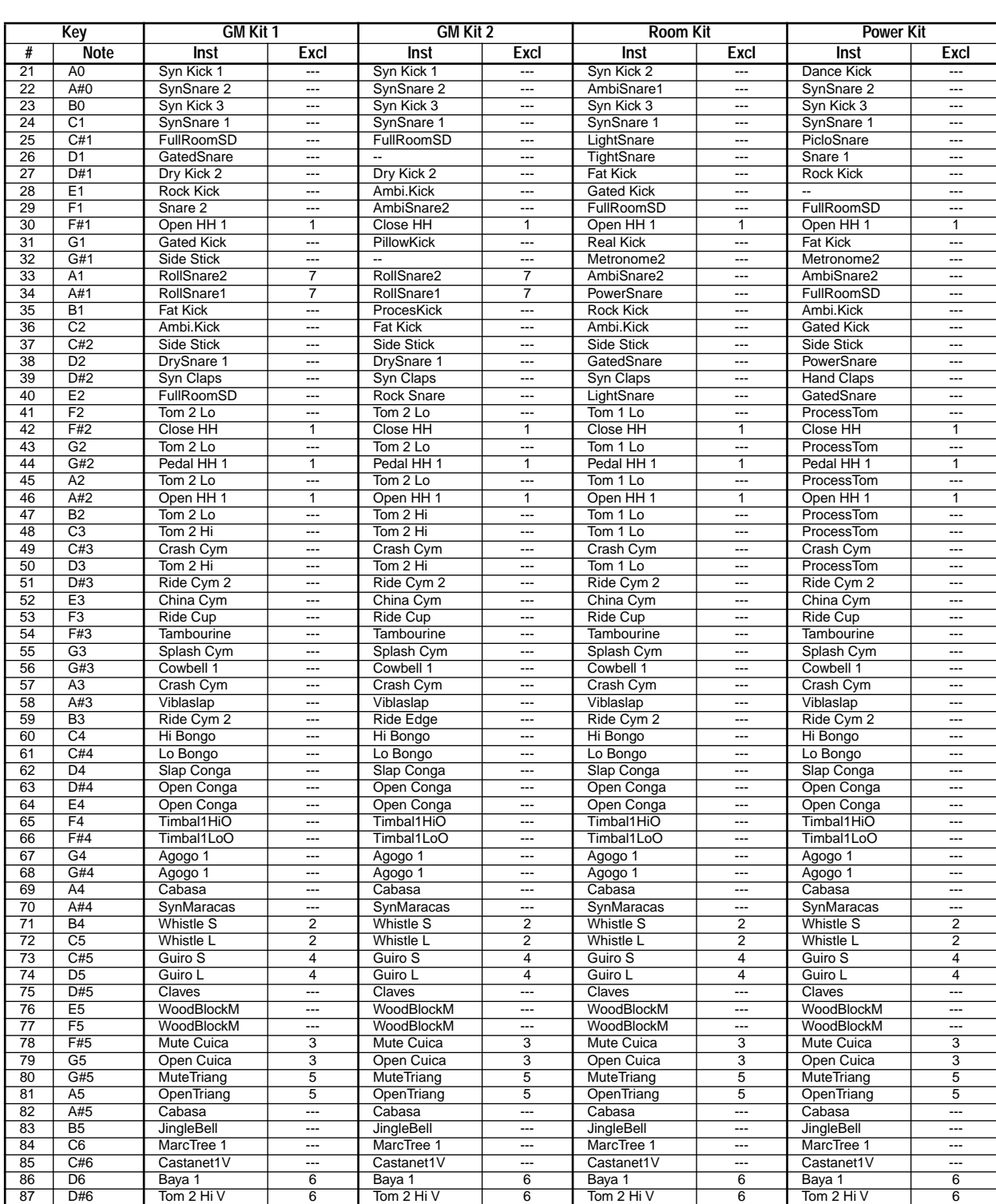

# **Drum kits list**

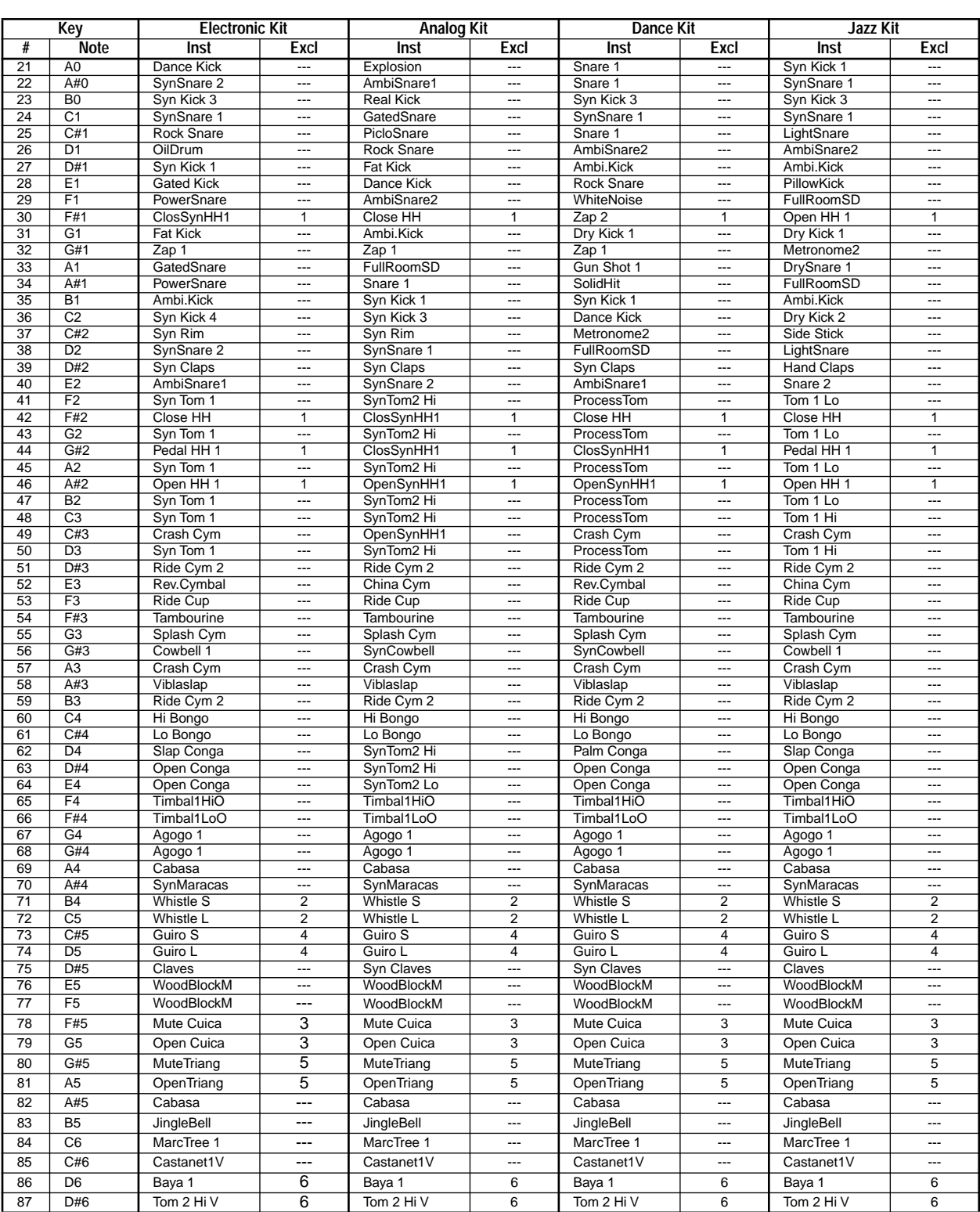

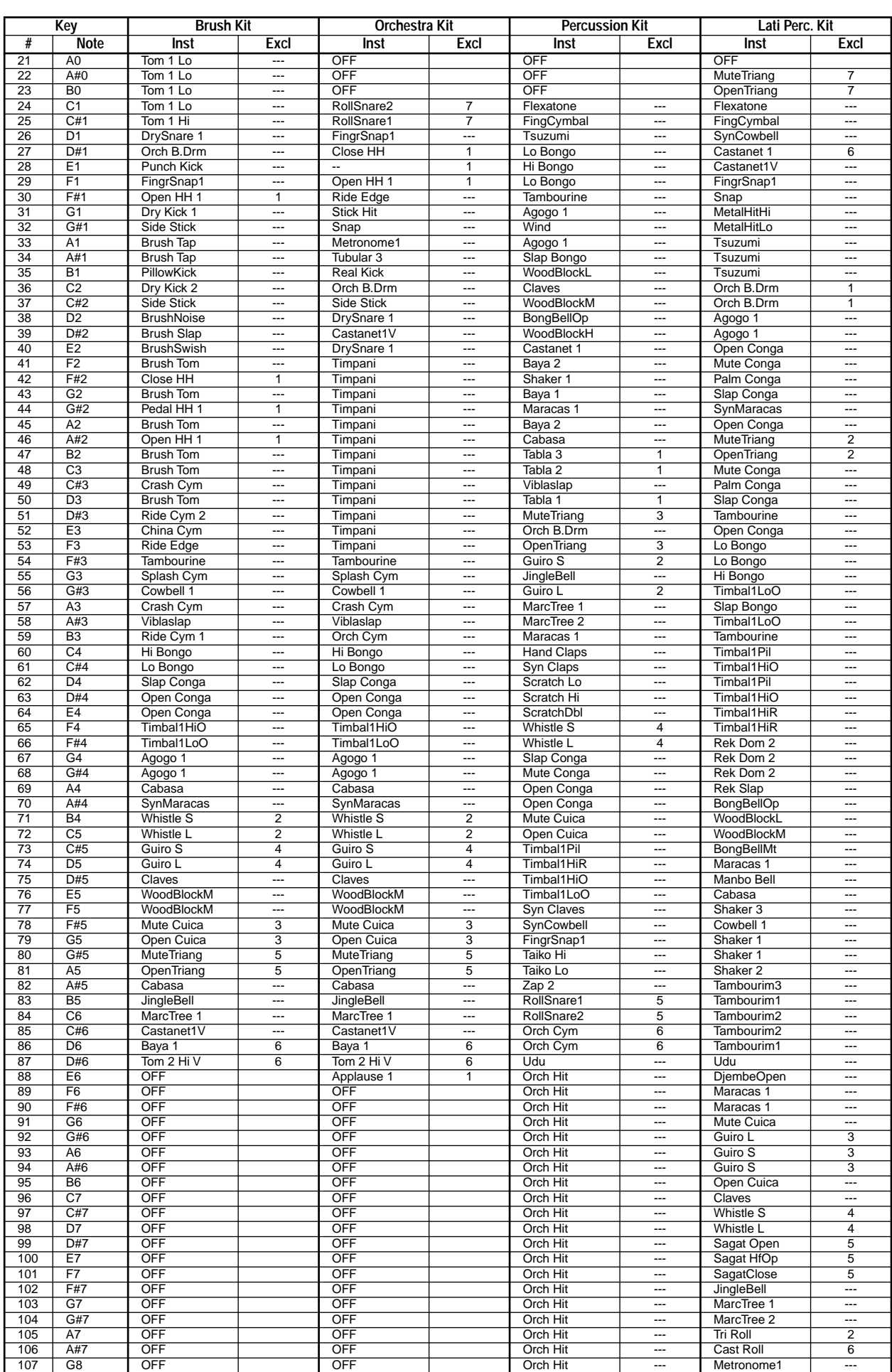

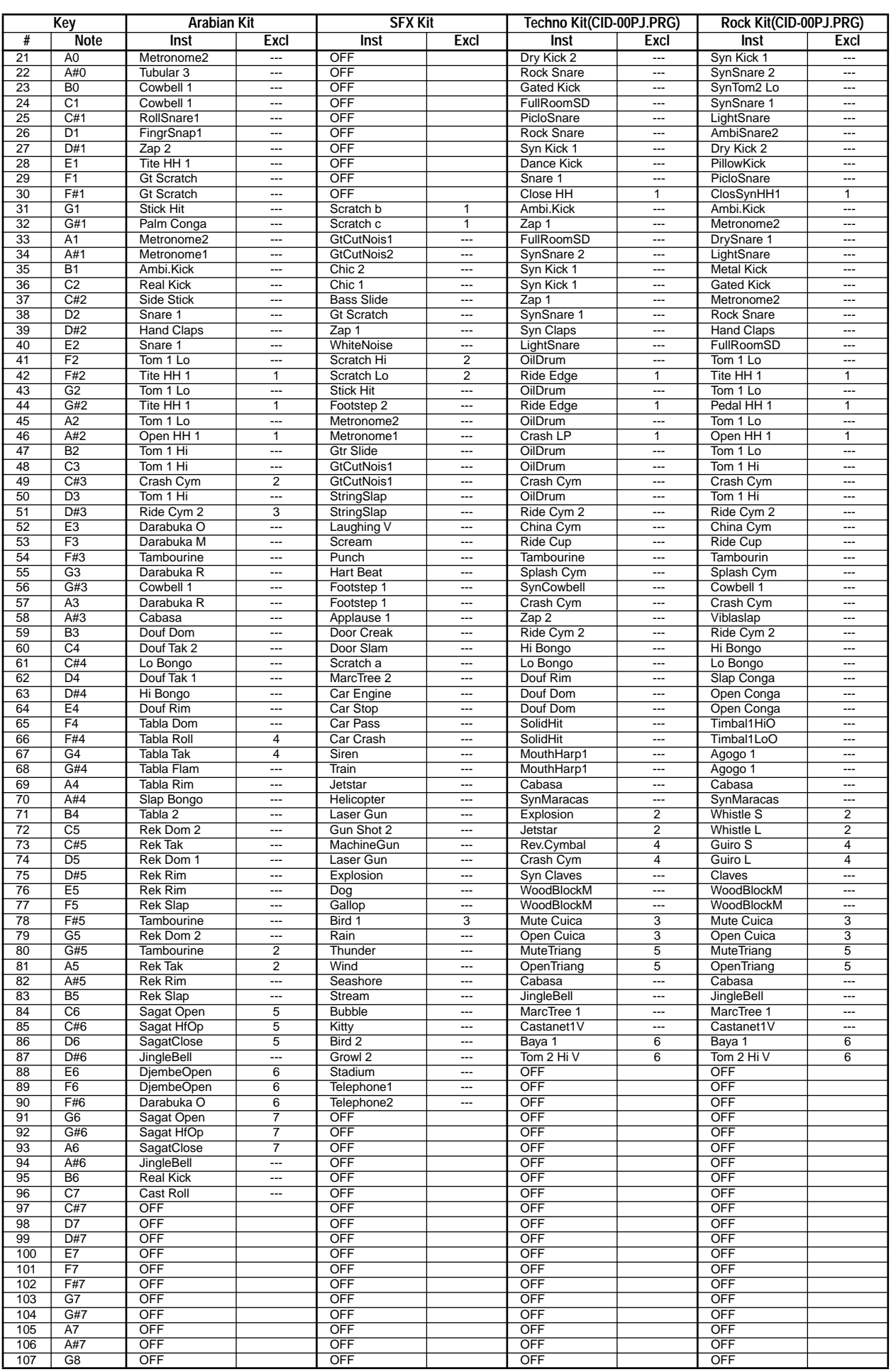

# **Demo songs list**

#### **Piano demo songs**

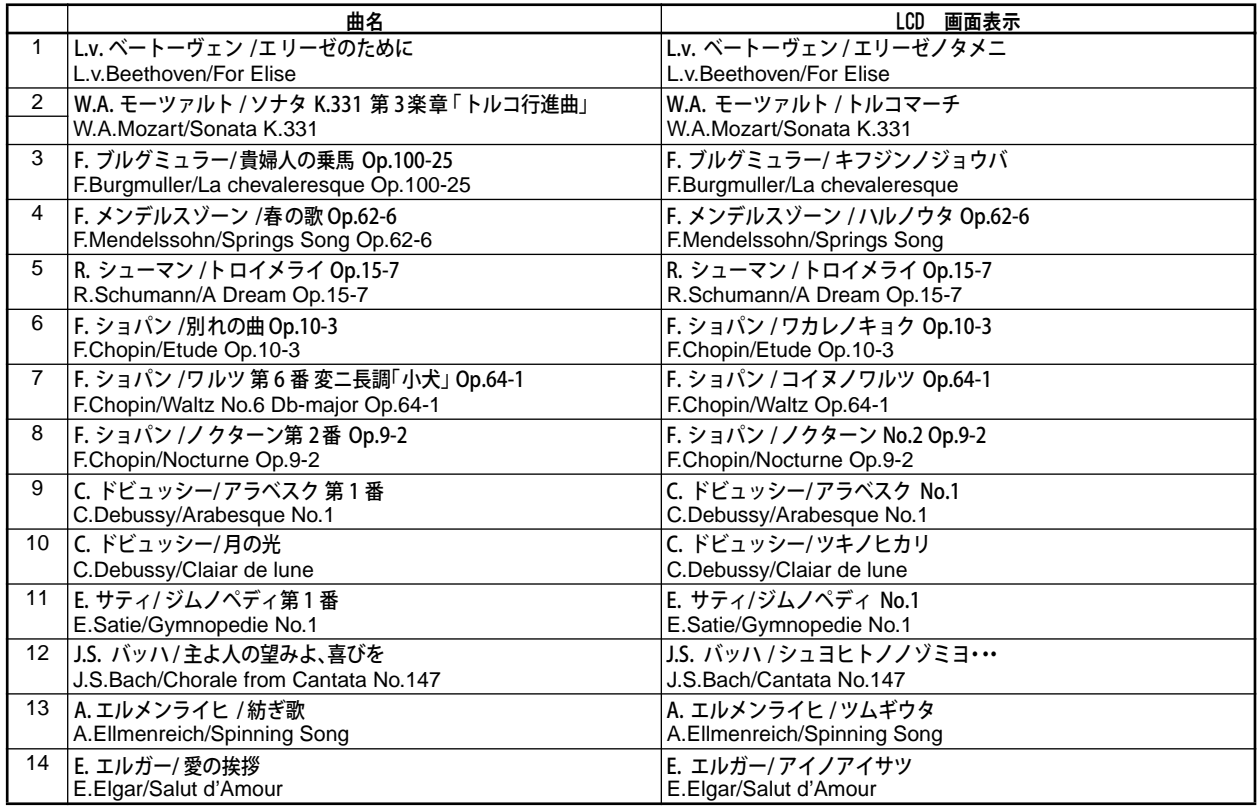

#### **Style demo songs**

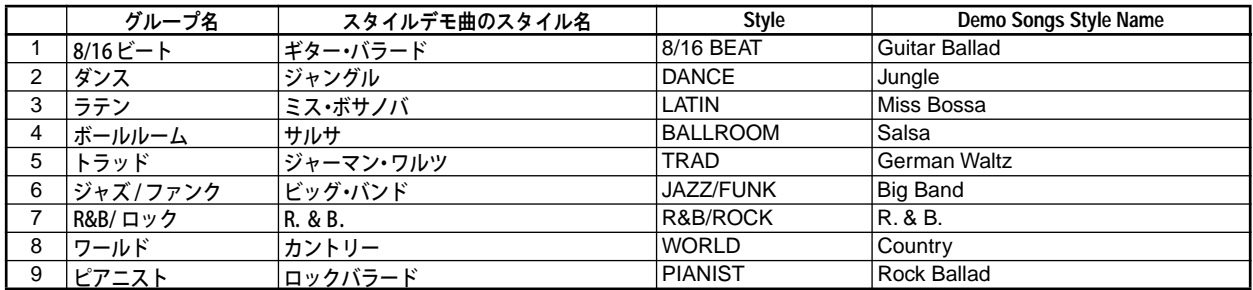

#### **Program demo**

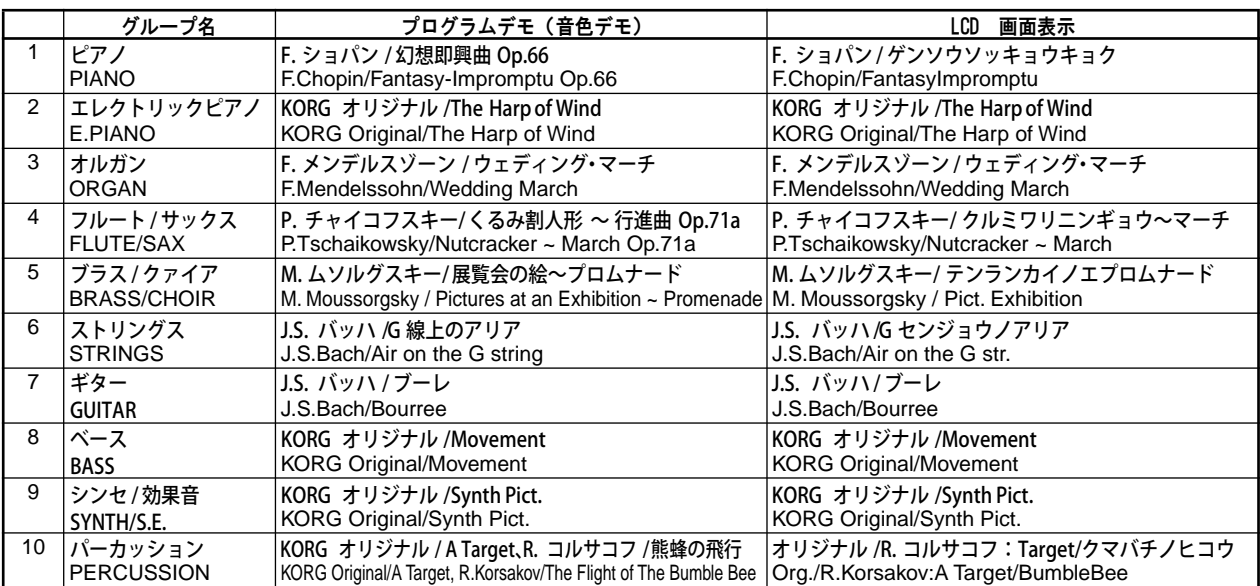

# **Accessory disk list (CID-001PE)**

### **Program (CID-00PE.PRG)**

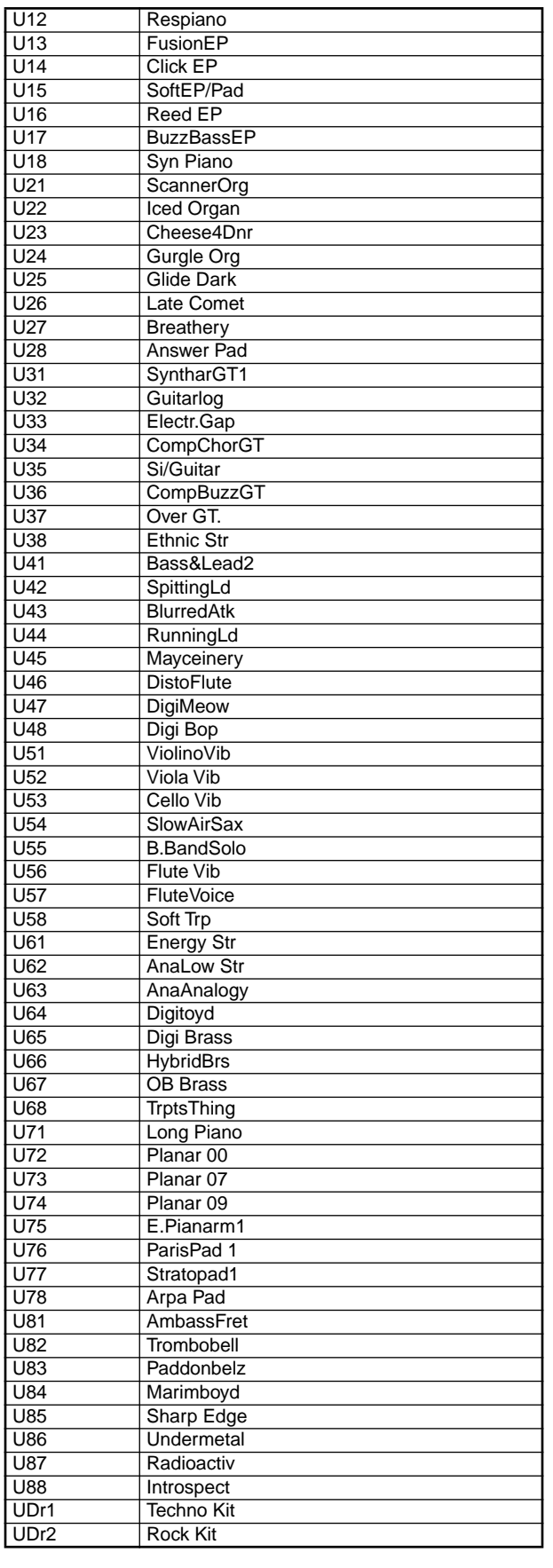

#### **Rhythm style (CID-00PE.ARR)**

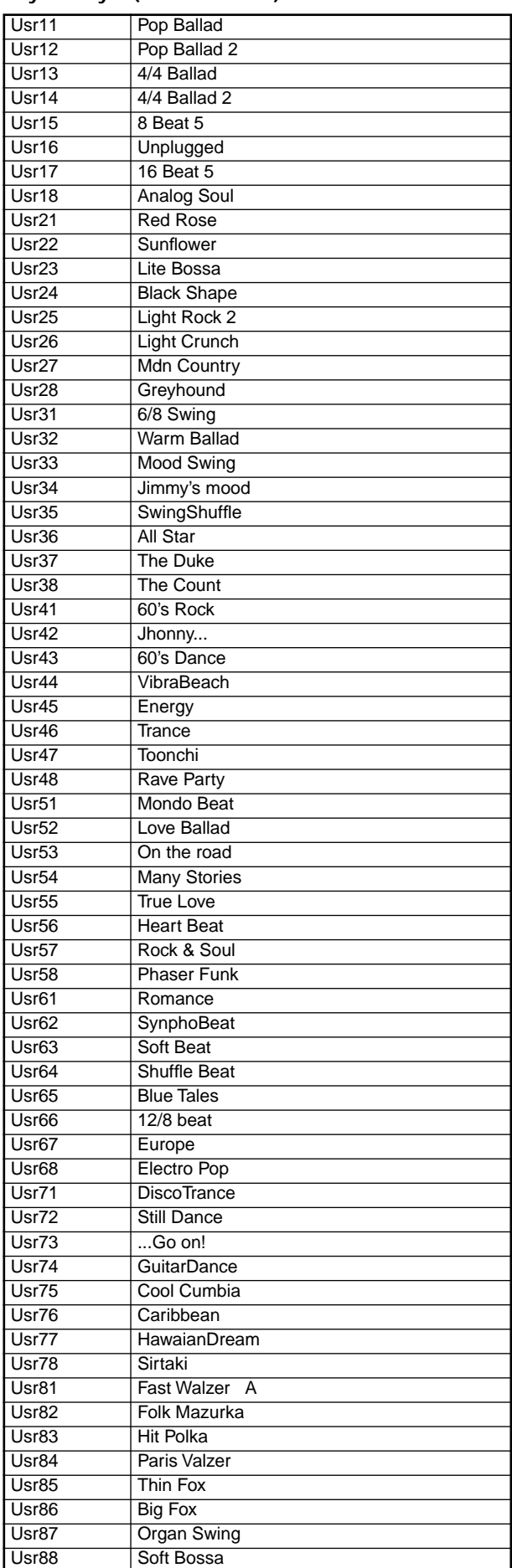

#### **XF file list**

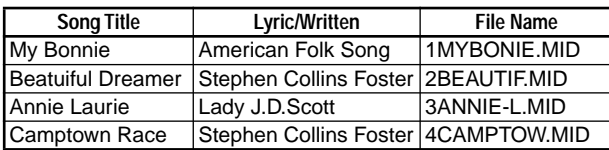
## *List of detected chords*

Each of the chords pictured rught are shown in root position with a root note of C. In order for the Ci-8600/Ci-9600 to correctly recognize major 6th and minor 6th chords, they must be played in root position as pictured. This is because these chords consist of the same notes as the minor 7th and minor 7th flatted 5th of the relative minor key. (For example, the notes C, E, G, and A could be either C6 or Am7.)

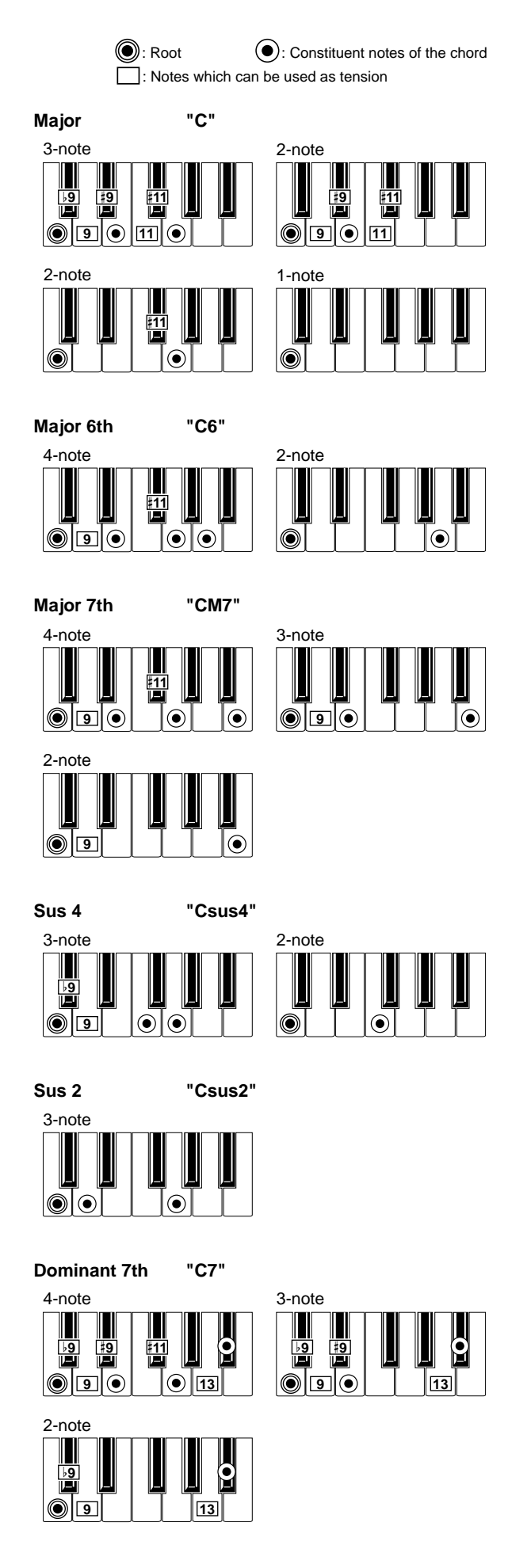

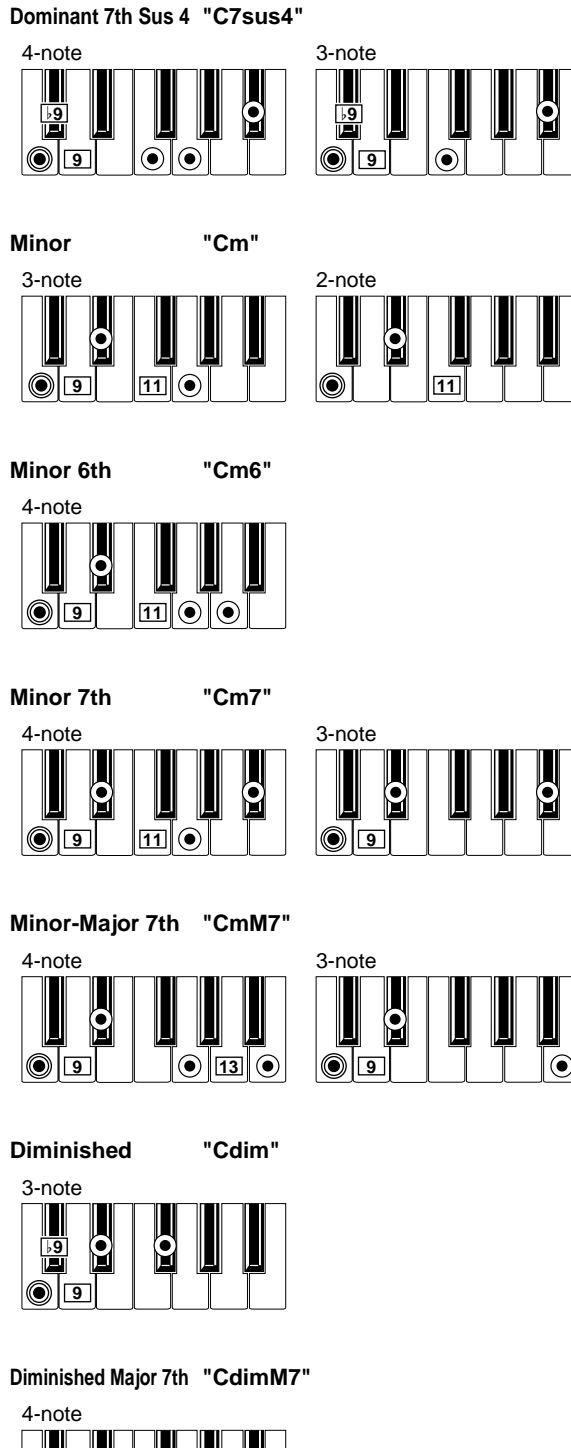

2-note

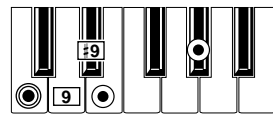

**Augmented "Caug"**

**Augmented 7th "Caug7"**

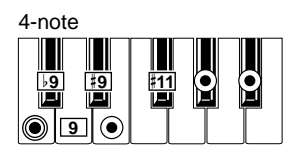

4-note **Augmented Major 7th "CaugM7"**

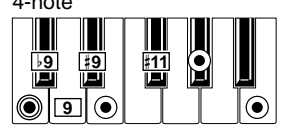

**Major 7th** 

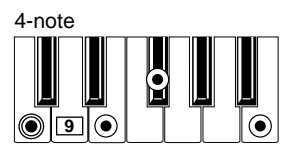

**5 "CM7 5**

**Major 7th Sus 4 "CM7sus4"**

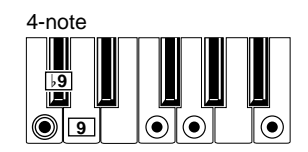

**Dominant 7th 5 "C7 5"**

4-note **9** Ċ Ç **9** G 6 **9 13**

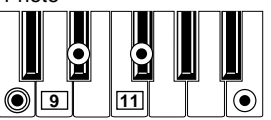

**Minor 7th** 

**5 "Cm7 5"**

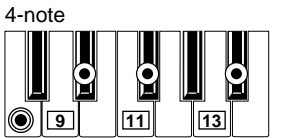

## [Digital Piano]<br>Ci-9600/8600

## Ci-9600/8600 MIDI Implementation Chart 2000.1.13

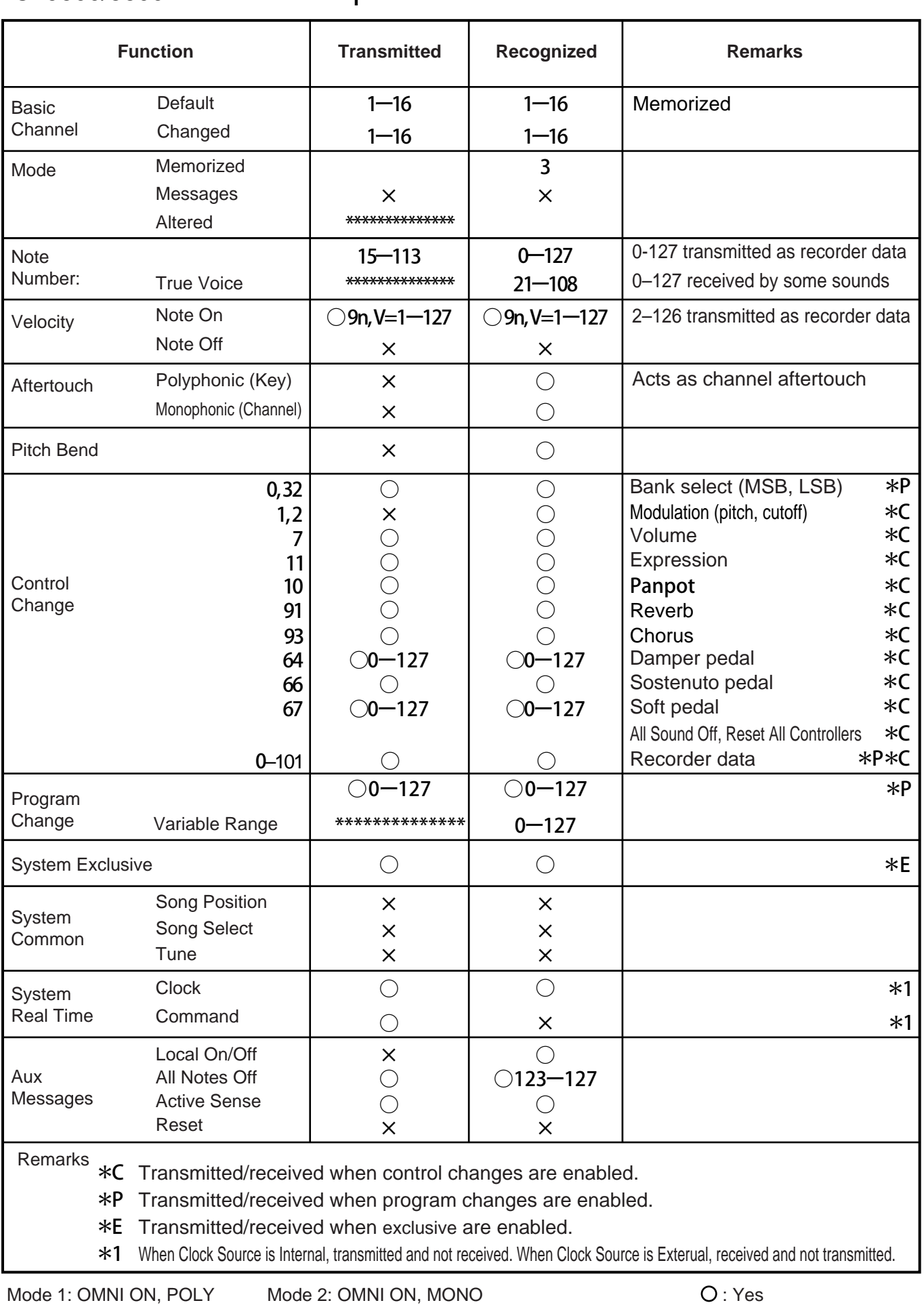

Mode 3: OMNI OFF, POLY Mode 4: OMNI OFF, MONO  $\times$  : No

Consult your local Korg distributor for more information on MIDI IMPLEMENTATION.

## **NOTICE**

KORG products are manufactured under strict specifications and voltages required by each country. These products are warranted by the KORG distributor only in each country. Any KORG product not sold with a warranty card or carrying a serial number disqualifies the product sold from the manufacturer's/distributor's warranty and liability. This requirement is for your own protection and safety.

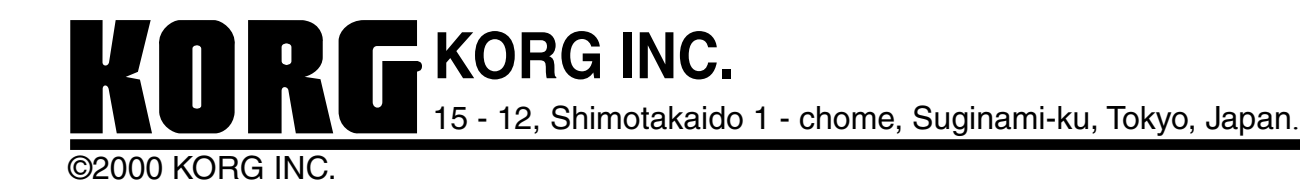

**RORG**  $\bigcirc$ 

 $\odot$